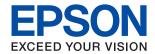

# ET-3700 / L6160 Series User's Guide

| About This Manual                                | Making Wi-Fi Direct (Simple AP)              |    |
|--------------------------------------------------|----------------------------------------------|----|
| Introduction to the Manuals                      | Connection Settings                          |    |
| Using the Manual to Search for Information 6     | Making Advanced Network Settings             |    |
| Marks and Symbols                                | Checking the Network Connection Status       |    |
| •                                                | Network Icon                                 | 31 |
| Descriptions Used in this Manual                 | Checking Detailed Network Information        |    |
| Operating System References 8                    | from the Control Panel                       |    |
|                                                  | Printing a Network Connection Report         |    |
| Important Instructions                           | Printing a Network Status Sheet              |    |
| Safety Instructions                              | Replacing or Adding New Access Points        |    |
| Safety Instructions for Ink                      | Changing the Connection Method to a Computer | 39 |
| Printer Advisories and Warnings                  | Changing the Network Connection to Ethernet  |    |
| Advisories and Warnings for Setting Up the       | from the Control Panel                       |    |
| Printer11                                        | Disabling Wi-Fi from the Control Panel       | 41 |
| Advisories and Warnings for Using the Printer 11 | Disconnecting Wi-Fi Direct (Simple AP)       |    |
| Advisories and Warnings for Transporting or      | Connection from the Control Panel            | 41 |
| Storing the Printer                              | Restoring the Network Settings from the      |    |
| Advisories and Warnings for Using the            | Control Panel                                | 42 |
| Printer with a Wireless Connection               |                                              |    |
| Advisories and Warnings for Using the LCD        | Preparing the Printer                        |    |
| Screen                                           | Loading Papers                               | 44 |
| Protecting Your Personal Information             | Available Paper and Capacities               |    |
|                                                  | Loading Paper in the Paper Cassette          |    |
| Printer Basics                                   | Loading Envelopes and Precautions            |    |
| Part Names and Functions                         | List of Paper Type                           |    |
| Control Panel                                    | Placing Originals                            |    |
| Basic Screen Configuration                       | Placing Originals on the Scanner Glass       |    |
| Icons displayed in the LCD Screen                | Menu Options for Settings                    |    |
| Basic Operations                                 | Menu Options for General Settings            |    |
| Entering Characters                              | Menu Options for Maintenance                 |    |
| Viewing Animations                               | Menu Options for Print Status Sheet          |    |
| victing immunous.                                | Menu Options for Print Counter               |    |
| Naturally Cattings                               | Menu Options for User Settings               |    |
| Network Settings                                 | Menu Options for Restore Default Settings    |    |
| Network Connection Types 21                      | Menu Options for Firmware Update             | 58 |
| Ethernet Connection                              | Saving Power                                 | 58 |
| Wi-Fi Connection                                 | Saving Power - Control Panel                 | 58 |
| Wi-Fi Direct (Simple AP) Connection              |                                              |    |
| Connecting to a Computer                         | Printing                                     |    |
| Connecting to a Smart Device 23                  |                                              |    |
| Making Wi-Fi Settings from the Printer           | Printing from the Printer Driver on Windows  |    |
| Making Wi-Fi Settings Manually                   | Accessing the Printer Driver                 |    |
| Making Wi-Fi Settings by Push Button Setup       | Printing Basics                              |    |
| (WPS)25                                          | Printing on 2-Sides.                         |    |
| Making Wi-Fi Settings by PIN Code Setup          | Printing Several Pages on One Sheet          | 62 |
|                                                  |                                              |    |

| Printing and Stacking in Page Order (Reverse Order Printing) | Scanning Using Epson iPrint                                                     |
|--------------------------------------------------------------|---------------------------------------------------------------------------------|
| Printing a Reduced or Enlarged Document 63                   | Dofilio a luly and Dania sin a                                                  |
| Printing One Image on Multiple Sheets for                    | Refilling Ink and Replacing                                                     |
| Enlargement (Creating a Poster) 64                           | Maintenance Boxes                                                               |
| Printing with a Header and Footer 70                         | Checking the Status of the Remaining Ink and                                    |
| Printing a Watermark                                         | the Maintenance Box                                                             |
| Printing Multiple Files Together                             | Checking the Status of the Maintenance Box -                                    |
| Printing Using the Color Universal Print Feature             | Control Panel                                                                   |
| Adjusting the Print Color                                    | Checking the Status of the Remaining Ink and the Maintenance Box - Windows      |
| Printing to Emphasize Thin Lines                             | Checking the Status of the Remaining Ink                                        |
| Canceling Printing                                           | and the Maintenance Box - Mac OS                                                |
| Menu Options for the Printer Driver                          | Ink Bottle Codes                                                                |
| Printing from the Printer Driver on Mac OS 77                | Ink Bottle Handling Precautions                                                 |
| Printing Basics                                              | Refilling the Ink Tanks                                                         |
| Printing on 2-Sides                                          | Maintenance Box Code                                                            |
| Printing Several Pages on One Sheet 79                       | Maintenance Box Handling Precautions 113                                        |
| Printing and Stacking in Page Order (Reverse                 | Replacing a Maintenance Box                                                     |
| Order Printing)                                              | Replacing a Maintenance Box                                                     |
| Printing a Reduced or Enlarged Document 80                   |                                                                                 |
| Adjusting the Print Color                                    | Maintaining the Printer                                                         |
| Canceling Printing                                           | Checking and Cleaning the Print Head 115                                        |
| Making Operation Settings for the Mac OS                     | Checking and Cleaning the Print Head -                                          |
| Printer Driver                                               | Control Panel                                                                   |
| Printing from Smart Devices 84                               | Checking and Cleaning the Print Head -                                          |
| Using Epson iPrint                                           | Windows                                                                         |
| Using Epson Print Enabler                                    | Checking and Cleaning the Print Head - Mac OS                                   |
| Using AirPrint                                               | Running Power Cleaning                                                          |
| Canceling the Ongoing Job                                    |                                                                                 |
|                                                              | Running Power Cleaning - Control Panel 117 Running Power Cleaning - Windows 117 |
| Copying                                                      | Running Power Cleaning - Mac OS                                                 |
|                                                              | Aligning the Print Head                                                         |
| Copying Basics                                               | Aligning the Print Head - Control Panel 118                                     |
| Copying on 2-Sides                                           |                                                                                 |
| Copying Multiple Originals onto One Sheet 89                 | Cleaning the Paper Path                                                         |
| Basic Menu Options for Copying 89                            | Cleaning the Paper Path for Ink Smears                                          |
| Advanced Menu Options for Copying 90                         | Cleaning the Paper Path for Paper Feeding Problems                              |
|                                                              | Cleaning the Scanner Glass                                                      |
| Scanning                                                     | Cleaning the Translucent Film                                                   |
| Scanning Using the Control Panel                             |                                                                                 |
| Scanning to a Computer (Event Manager) 92                    | Checking the Total Number of Pages Fed Through the Printer                      |
| Scanning to the Cloud                                        | Checking the Total Number of Pages Fed                                          |
| Scanning to a Computer (WSD) 98                              | Through the Printer - Control Panel 125                                         |
| Scanning from a Computer                                     | Checking the Total Number of Pages Fed                                          |
| Scanning Using Epson Scan 2                                  | Through the Printer - Windows                                                   |
| Scanning from Smart Devices                                  | Checking the Total Number of Pages Fed                                          |
| Installing Epson iPrint                                      | Through the Printer - Mac OS                                                    |
| mstaning edson irtint 104                                    |                                                                                 |

| Network Service and Software<br>Information                                                            | Checking the Printer Status from the Computer (Windows)142 Checking the printer status from the |
|----------------------------------------------------------------------------------------------------|-------------------------------------------------------------------------------------------------|
| Application for Configuring Printer Operations (Web Config)                                            | computer (Mac OS)                                                                               |
| Running Web Config on a Web Browser 126 Running Web Config on Windows 127 Running Web Config on Mac OS | Cannot Connect from Devices Even Though Network Settings are No Problems                        |
| Application for Scanning Documents and Images (Epson Scan 2)                                           | Checking the SSID for the Computer                                                              |
| Uninstalling Applications                                                                              | Colors                                                                                          |
| Checking the Printer Status                                                                            | The Position, Size, or Margins of the Printout Are Incorrect                                    |
|                                                                                                    |                                                                                                 |

|   | Text is Blurred                               | 57        |
|---|-----------------------------------------------|-----------|
|   | Moiré Patterns (Web-Like Shadows) Appear 15   | 57        |
|   | Cannot Scan the Correct Area on the           |           |
|   | Scanner Glass                                 | 58        |
|   | Text is Not Recognized Correctly when         |           |
|   | Saving as a Searchable PDF                    |           |
|   | Cannot Solve Problems in the Scanned Image 15 | 59        |
| 0 | other Scanning Problems                       | 59        |
|   | Scanning Speed Is Slow                        | 59        |
|   | Scanning Stops when Scanning to PDF/          |           |
|   | Multi-TIFF                                    | 60        |
| 0 | other Problems                                | 60        |
|   | Slight Electric Shock when Touching the       |           |
|   | Printer                                       |           |
|   | Operation Sounds Are Loud                     | 60        |
|   | Application Is Blocked by a Firewall (for     |           |
|   | Windows Only)                                 | 60        |
|   | A Message Prompting You to Reset the Ink      | <b>~1</b> |
|   | Levels is Displayed                           |           |
|   | Ink Spilled                                   | 01        |
|   |                                               |           |
| A | ppendix                                       |           |
| Г | echnical Specifications                       | 62        |
|   | Printer Specifications                        | 62        |
|   | Scanner Specifications                        |           |
|   | Interface Specifications                      |           |
|   | Network Function List                         |           |
|   | Wi-Fi Specifications                          | 64        |
|   | Ethernet Specifications                       |           |
|   | Security Protocol                             |           |
|   | Supported Third Party Services                | 65        |
|   | Dimensions                                    |           |
|   | Electrical Specifications                     | 66        |
|   | Environmental Specifications                  | 67        |
|   | System Requirements                           | 67        |
| R | egulatory Information                         | 68        |
|   | Standards and Approvals                       | 68        |
|   | Restrictions on Copying                       | 69        |
| Γ | ransporting the Printer                       | 69        |
| С | opyright                                      | 72        |
|   | rademarks                                     |           |
|   | Where to Get Help                             |           |
|   | Technical Support Web Site                    | 74        |
|   |                                               |           |
|   | Contacting Epson Support 17                   | 74        |

# **About This Manual**

## Introduction to the Manuals

|    | ne following manuals are supplied with your Epson printer. As well as the manuals, check the various types of elp information available from the printer itself or from the Epson software applications. |
|----|----------------------------------------------------------------------------------------------------|
|    | Important Safety Instructions (paper manual)                                                                                                    |
|    | Provides you with instructions to ensure the safe use of this printer.                                                                                                    |
|    | Start Here (paper manual)                                                                                                    |
|    | Provides you with information on setting up the printer, installing the software, using the printer, and so on.                                                                                          |
|    | User's Guide (digital manual)                                                                                                    |
|    | This manual. Provides overall information and instructions on using the printer, on network settings when using the printer on a network, and on solving problems.                                       |
| Yc | ou can obtain the latest versions of the above manuals with the following methods.                                                                                                    |
|    | Paper manual                                                                                                    |
|    | Visit the Epson Europe support website at http://www.epson.eu/Support, or the Epson worldwide support website at http://support.epson.net/.                                                              |
|    | Digital manual                                                                                                    |
|    | Start EPSON Software Updater on your computer. EPSON Software Updater checks for available updates of Epson software applications and the digital manuals, and allows you to download the latest ones.   |
| _  |                                                                                                    |

#### **Related Information**

→ "Software Update Tools (EPSON Software Updater)" on page 130

# **Using the Manual to Search for Information**

The PDF manual allows you to search for information you are looking for by keyword, or jump directly to specific sections using the bookmarks. You can also print only the pages you need. This section explains how to use a PDF manual that has been opened in Adobe Reader X on your computer.

#### Searching by keyword

Click **Edit** > **Advanced Search**. Enter the keyword (text) for information you want to find in the search window, and then click **Search**. Hits are displayed as a list. Click one of the displayed hits to jump to that page.

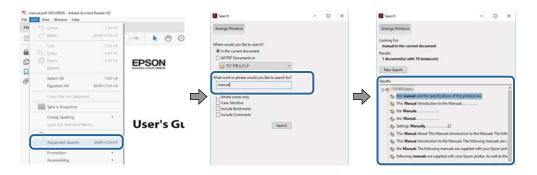

#### **Jumping directly from bookmarks**

Click a title to jump to that page. Click + to view the lower level titles in that section. To return to the previous page, perform the following operation on your keyboard.

- $\square$  Windows: Hold down **Alt**, and then press  $\leftarrow$ .
- $\square$  Mac OS: Hold down the command key, and then press  $\leftarrow$ .

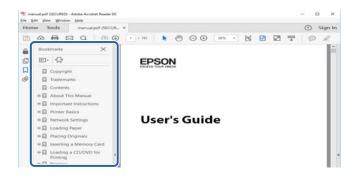

#### Printing only the pages you need

You can extract and print only the pages you need. Click **Print** in the **File** menu, and then specify the pages you want to print in **Pages** in **Pages to Print**.

- ☐ To specify a series of pages, enter a hyphen between the start page and the end page. Example: 20-25
- ☐ To specify pages that are not in series, divide the pages with commas.

Example: 5, 10, 15

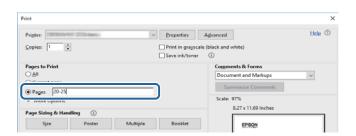

# **Marks and Symbols**

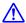

## A Caution:

*Instructions that must be followed carefully to avoid bodily injury.* 

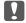

## Important:

*Instructions that must be observed to avoid damage to your equipment.* 

Provides complementary and reference information.

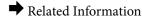

Links to related sections.

# **Descriptions Used in this Manual**

| Screenshots of the printer driver and the Epson Scan 2 (scanner driver) screens are from Windows 10 or macO |
|----------------------------------------------------------------------------------------------------|
| Sierra. The content displayed on the screens varies depending on the model and situation.                   |

- ☐ Illustrations of the printer used in this manual are examples only. Although there may be slight differences depending on the model, the method of operation is the same.
- □ Some of the menu items on the LCD screen vary depending on the model and settings.

## **Operating System References**

#### Windows

In this manual, terms such as "Windows 10", "Windows 8.1", "Windows 8", "Windows 7", "Windows Vista", "Windows XP", "Windows Server 2016", "Windows Server 2012 R2", "Windows Server 2012", "Windows Server 2008 R2", "Windows Server 2008", "Windows Server 2003 R2", and "Windows Server 2003" refer to the following operating systems. Additionally, "Windows" is used to refer to all versions.

| ⊐N | 1icrosoft® | Windows® | 10 | operating syste | m |
|----|------------|----------|----|-----------------|---|
|----|------------|----------|----|-----------------|---|

- ☐ Microsoft® Windows® 8.1 operating system
- ☐ Microsoft® Windows® 8 operating system
- ☐ Microsoft® Windows® 7 operating system
- ☐ Microsoft® Windows Vista® operating system
- ☐ Microsoft® Windows® XP operating system
- ☐ Microsoft® Windows® XP Professional x64 Edition operating system
- ☐ Microsoft® Windows Server® 2016 operating system
- ☐ Microsoft® Windows Server® 2012 R2 operating system
- ☐ Microsoft® Windows Server® 2012 operating system

| Microsoft® | Windows Server® | 2008 | R2 operating system |
|------------|-----------------|------|---------------------|
| Microsoft® | Windows Server® | 2008 | operating system    |
| Microsoft® | Windows Server® | 2003 | R2 operating system |
| Microsoft® | Windows Server® | 2003 | operating system    |

#### Mac OS

In this manual, "Mac OS" is used to refer to macOS Sierra, OS X El Capitan, OS X Yosemite, OS X Mavericks, OS X Mountain Lion, Mac OS X v10.7.x, and Mac OS X v10.6.8.

# **Important Instructions**

# **Safety Instructions**

|   | ead and follow these instructions to ensure safe use of this printer. Make sure you keep this manual for future ference. Also, be sure to follow all warnings and instructions marked on the printer.                                                                                                    |
|---|----------------------------------------------------------------------------------------------------|
|   | Some of the symbols used on your printer are to ensure safety and proper use of the printer. Visit the following Web site to learn the meaning of the symbols.                                                                                                    |
|   | http://support.epson.net/symbols                                                                                                    |
|   | Use only the power cord supplied with the printer and do not use the cord with any other equipment. Use of other cords with this printer or the use of the supplied power cord with other equipment may result in fire or electric shock.                                                                                           |
|   | Be sure your AC power cord meets the relevant local safety standard.                                                                                                    |
|   | Never disassemble, modify, or attempt to repair the power cord, plug, printer unit, scanner unit, or options by yourself, except as specifically explained in the printer's manuals.                                                                                                    |
|   | Unplug the printer and refer servicing to qualified service personnel under the following conditions:                                                                                                    |
|   | The power cord or plug is damaged; liquid has entered the printer; the printer has been dropped or the casing damaged; the printer does not operate normally or exhibits a distinct change in performance. Do not adjust controls that are not covered by the operating instructions.                                               |
|   | Place the printer near a wall outlet where the plug can be easily unplugged.                                                                                                    |
|   | Do not place or store the printer outdoors, near excessive dirt or dust, water, heat sources, or in locations subject to shocks, vibrations, high temperature or humidity.                                                                                                    |
|   | Take care not to spill liquid on the printer and not to handle the printer with wet hands.                                                                                                    |
|   | Keep the printer at least 22 cm away from cardiac pacemakers. Radio waves from this printer may adversely affect the operation of cardiac pacemakers.                                                                                                    |
|   | If the LCD screen is damaged, contact your dealer. If the liquid crystal solution gets on your hands, wash them thoroughly with soap and water. If the liquid crystal solution gets into your eyes, flush them immediately with water. If discomfort or vision problems remain after a thorough flushing, see a doctor immediately. |
| S | afety Instructions for Ink                                                                                                    |
|   | Be careful not to touch any ink when you handle the ink tanks, ink tank caps, and opened ink bottles or ink bottle caps.                                                                                                    |
|   | ☐ If ink gets on your skin, wash the area thoroughly with soap and water.                                                                                                    |
|   | ☐ If ink gets into your eyes, flush them immediately with water. If discomfort or vision problems continue after a thorough flushing, see a doctor immediately.                                                                                                    |
|   | ☐ If ink gets into your mouth, see a doctor right away.                                                                                                    |
|   | Do not disassemble the maintenance box; otherwise ink may get into your eyes or on your skin.                                                                                                    |
|   | Do not shake an ink bottle too vigorously or subject it to strong impacts as this can cause ink to leak.                                                                                                    |
|   | Keep ink bottles, the ink tank unit, and maintenance box out of the reach of children. Do not allow children to drink from or handle the ink bottles and ink bottle cap.                                                                                                    |

#### **Important Instructions**

# **Printer Advisories and Warnings**

Read and follow these instructions to avoid damaging the printer or your property. Make sure you keep this manual for future reference.

| A | dvisories and Warnings for Setting Up the Printer                                                                                                    |
|---|----------------------------------------------------------------------------------------------------|
|   | Do not block or cover the vents and openings in the printer.                                                                                                    |
|   | Use only the type of power source indicated on the printer's label.                                                                                                    |
|   | Avoid using outlets on the same circuit as photocopiers or air control systems that regularly switch on and off.                                                                                                    |
|   | Avoid electrical outlets controlled by wall switches or automatic timers.                                                                                                    |
|   | Keep the entire computer system away from potential sources of electromagnetic interference, such as loudspeakers or the base units of cordless telephones.                                                                                                    |
|   | The power-supply cords should be placed to avoid abrasions, cuts, fraying, crimping, and kinking. Do not place objects on top of the power-supply cords and do not allow the power-supply cords to be stepped on or run over. Be particularly careful to keep all the power-supply cords straight at the ends and the points where they enter and leave the transformer. |
|   | If you use an extension cord with the printer, make sure that the total ampere rating of the devices plugged into the extension cord does not exceed the cord's ampere rating. Also, make sure that the total ampere rating of all devices plugged into the wall outlet does not exceed the wall outlet's ampere rating.                                                 |
|   | If you plan to use the printer in Germany, the building installation must be protected by a 10 or 16 amp circuit breaker to provide adequate short-circuit protection and over-current protection for the printer.                                                                                                    |
|   | When connecting the printer to a computer or other device with a cable, ensure the correct orientation of the connectors. Each connector has only one correct orientation. Inserting a connector in the wrong orientation may damage both devices connected by the cable.                                                                                                |
|   | Place the printer on a flat, stable surface that extends beyond the base of the printer in all directions. The printer will not operate properly if it is tilted at an angle.                                                                                                    |
|   | Allow space above the printer so that you can fully raise the document cover.                                                                                                    |
|   | Leave enough space in front of the printer for the paper to be fully ejected.                                                                                                    |
|   | Avoid places subject to rapid changes in temperature and humidity. Also, keep the printer away from direct sunlight, strong light, or heat sources.                                                                                                    |
| Α | dvisories and Warnings for Using the Printer                                                                                                    |
|   | Do not insert objects through the slots in the printer.                                                                                                    |
|   | Do not put your hand inside the printer during printing.                                                                                                    |
|   | Do not touch the white flat cable and ink tubes inside the printer.                                                                                                    |
|   | Do not use aerosol products that contain flammable gases inside or around the printer. Doing so may cause fire.                                                                                                    |
|   | Do not move the print head by hand: otherwise, you may damage the printer.                                                                                                    |

☐ Be careful not to trap your fingers when closing the scanner unit.

☐ Do not press too hard on the scanner glass when placing the originals.

#### **Important Instructions**

|   | Prolonged use of the printer when the ink level is below the lower line could damage the printer. Fill the ink tank to the upper line while the printer is not operating. To display the correct ink level estimates, reset the ink level after filling the tank.                                                        |
|---|----------------------------------------------------------------------------------------------------|
|   | Always turn the printer off using the $^{\circlearrowleft}$ button. Do not unplug the printer or turn off the power at the outlet until the $^{\circlearrowright}$ light stops flashing.                                                                                                    |
|   | If you are not going to use the printer for a long period, be sure to unplug the power cord from the electrical outlet.                                                                                                    |
| A | dvisories and Warnings for Transporting or Storing the Printer                                                                                                    |
|   | When storing or transporting the printer, avoid tilting it, placing it vertically, or turning it upside down; otherwise ink may leak.                                                                                                    |
|   | Before transporting the printer, make sure that the print head is in the home (far right) position.                                                                                                    |
|   | dvisories and Warnings for Using the Printer with a Wireless connection                                                                                                    |
| C |                                                                                                    |
|   | directions from the authorized personnel representing the medical facilities, and follow all posted warnings and directions on the medical equipment.                                                                                                    |
|   | Radio waves from this printer may negatively affect the operation of automatically controlled devices such as automatic doors or fire alarms, and could lead to accidents due to malfunction. When using this printer near automatically controlled devices, follow all posted warnings and directions on these devices. |
| A | dvisories and Warnings for Using the LCD Screen                                                                                                    |
|   | The LCD screen may contain a few small bright or dark spots, and because of its features it may have an uneven brightness. These are normal and do not indicate that it is damaged in any way.                                                                                                    |
|   | Only use a dry, soft cloth for cleaning. Do not use liquid or chemical cleaners.                                                                                                    |
|   | The exterior cover of the LCD screen could break if it receives a heavy impact. Contact your dealer if the screen's surface chips or cracks, and do not touch or attempt to remove the broken pieces.                                                                                                    |
|   |                                                                                                    |

# **Protecting Your Personal Information**

When you give the printer to someone else or dispose of it, erase all the personal information stored in the printer's memory by selecting **Settings** > **Restore Default Settings** > **Clear All Data and Settings** on the control panel.

# **Printer Basics**

# **Part Names and Functions**

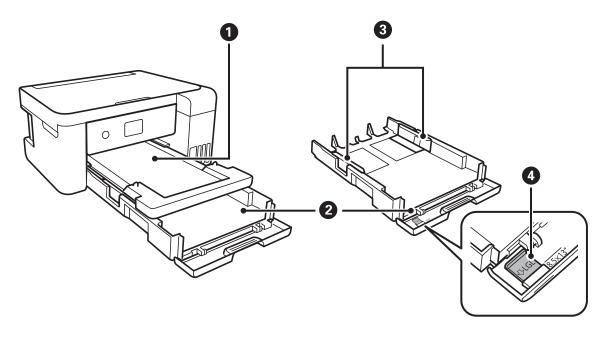

| 0 | Output tray       | Holds the ejected paper.                                                    |  |
|---|-------------------|-----------------------------------------------------------------------------|--|
| 2 | Paper cassette    | Loads paper.                                                                |  |
| 3 | Edge guides       | Feeds the paper straight into the printer. Slide to the edges of the paper. |  |
| 4 | Legal paper guide | Slide out to load legal size paper.                                         |  |

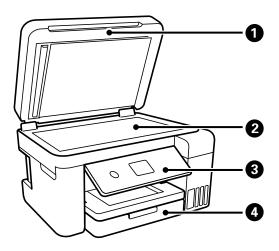

| 0 | Document cover | Blocks external light while scanning. |
|---|----------------|---------------------------------------|
| 2 | Scanner glass  | Place the originals.                  |

| 3 | Control panel | Indicates the printer's status and allows you to make print settings. |
|---|---------------|-----------------------------------------------------------------------|
| 4 | Front cover   | Open to load paper in the paper cassette.                             |

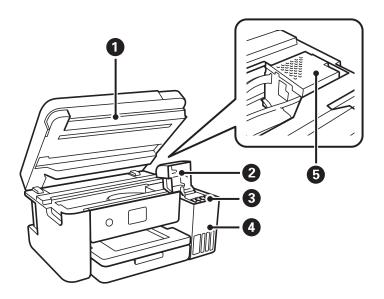

| 0 | Scanner unit                  | Scans placed originals. Open to refill the ink tank or to remove jammed paper. This unit should usually be kept closed. |
|---|-------------------------------|----------------------------------------------------------------------------------------------------|
| 2 | Ink tank cover                | Open to refill the ink tank.                                                                                            |
| 8 | Ink reservoir tank (Ink tank) | Supplies ink to the print head.                                                                                         |
| 4 | Ink tank unit                 | Contains the ink tanks.                                                                                                 |
| 6 | Print head                    | Ink is ejected from the print head nozzles underneath.                                                                  |

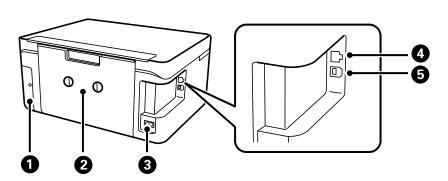

| 0 | Maintenance box cover | Remove when replacing the maintenance box. The maintenance box is a container that collects a very small amount of surplus ink during cleaning or printing. |
|---|-----------------------|----------------------------------------------------------------------------------------------------|
| 2 | Rear cover            | Remove when removing jammed paper.                                                                                                    |
| 3 | AC inlet              | Connects the power cord.                                                                                                    |
| 4 | LAN port              | Connects a LAN cable.                                                                                                    |
| 6 | USB port              | Connects a USB cable to connect with a computer.                                                                                                    |

## **Control Panel**

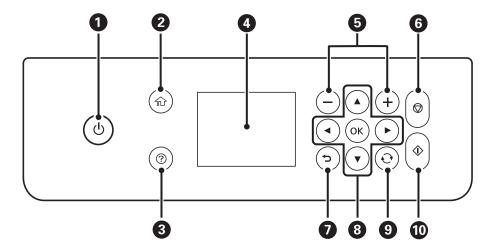

| 0 | Turns the printer on or off.                                                                                                    |
|---|----------------------------------------------------------------------------------------------------|
|   | Do not turn off while the power light is flashing (while the printer is operating or processing data).                               |
|   | Unplying the payor cord when the payor light is off                                                                                  |
|   | Unplug the power cord when the power light is off.                                                                                   |
| 2 | Displays the home screen.                                                                                                    |
| 3 | Displays the solutions when you are in trouble.                                                                                      |
| 4 | Displays menus and messages. Use buttons on the control panel to select a menu or to make settings.                                  |
| 5 | Selects the number of pages to print.                                                                                                |
| 6 | Stops the current operation.                                                                                                    |
| 0 | Returns to the previous screen.                                                                                                    |
| 8 | Use the ▲ ▼ ◀ ▶ buttons to move the focus to the target, and then press the OK button to open the selected menu or to make settings. |
| 9 | Applies to a variety of functions depending on the situation.                                                                        |
| 0 | Starts an operation such as printing or copying.                                                                                     |

# **Basic Screen Configuration**

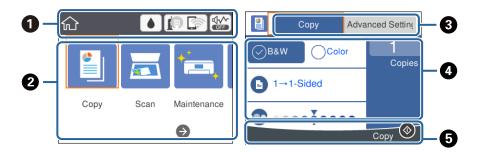

| 0 | Indicates items that have been setup for the printer as icons. Select the icon to check the current settings or access each setting menu.                                                                       |  |
|---|----------------------------------------------------------------------------------------------------|--|
|   | This action bar is displayed on the home screen only.                                                                                                    |  |
| 2 | Displays each mode.                                                                                                    |  |
| 3 | Switch tabs.                                                                                                    |  |
| 4 | Indicates the setting items. Select each item to set or change the settings. The items vary depending on each mode.  The grayed out items are not available. Select the item to check why they are unavailable. |  |
| 5 | Available buttons are displayed.                                                                                                    |  |

# Icons displayed in the LCD Screen

The following icons are displayed on the LCD screen depending on the printer's status.

|          | Indicates the status of consumables.                                                                                                    |  |
|----------|----------------------------------------------------------------------------------------------------|--|
|          | Select the icon to check the approximate service life of the maintenance box.                                                                                                    |  |
|          | Indicates the network connection status.  Select the icon to check and change the current settings. This is the shortcut for the following menu.                                                                                                    |  |
|          | Settings > General Settings > Network Settings > Wi-Fi Setup                                                                                                    |  |
|          | The printer is not connected to a wired (Ethernet) network or unset it.                                                                                                    |  |
|          | The printer is connected to a wired (Ethernet) network.                                                                                                    |  |
|          | The printer is not connected to a wireless (Wi-Fi) network.                                                                                                    |  |
|          | The printer is searching for SSID, unset IP address, or having a problem with a wireless (Wi-Fi) network.                                                                                                    |  |
|          | The printer is connected to a wireless (Wi-Fi) network.  The number of bars indicates the signal strength of the connection. The more bars there are, the stronger the connection.                                                                                          |  |
|          | The printer is not connected to a wireless (Wi-Fi) network in Wi-Fi Direct (Simple AP) mode.                                                                                                    |  |
|          | The printer is connected to a wireless (Wi-Fi) network in Wi-Fi Direct (Simple AP) mode.                                                                                                    |  |
| Ø√<br>ON | Indicates whether or not <b>Quiet Mode</b> is set for the printer. When this feature is enabled, the noise made by printer operations is reduced, but print speed may slow down. However, noises may not be reduced depending on the selected paper type and print quality. |  |
| •        | Indicates that there is additional information. Select the icon to displays the message.                                                                                                    |  |
| !        | Indicates a problem with the items. Select the icon to check how to solve the problem.                                                                                                    |  |

## **Basic Operations**

Move the focus using the  $\blacktriangle$   $\blacktriangledown$   $\blacksquare$  buttons to select the items, and then press the OK button to confirm your selection or run the selected feature.

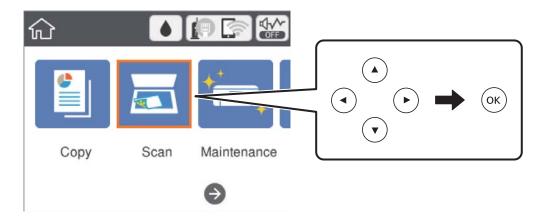

Move the focus to the setting item using the  $\blacktriangle$   $\blacktriangledown$   $\blacklozenge$  buttons, and then press the OK button to switch the item on or off.

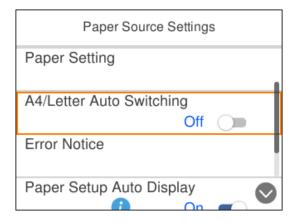

To enter the value, name, address, and so on, move the focus to the input field using the  $\triangle$   $\forall$   $\Diamond$  buttons, and then press the OK button to display the on-screen keyboard.

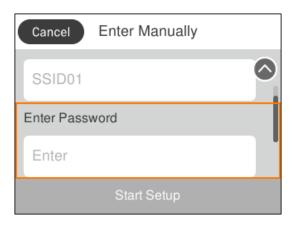

## **Entering Characters**

#### **On-screen Keyboard**

You can enter characters and symbols by using on-screen keyboard when you make network settings and so on.

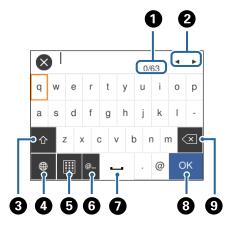

#### Note:

Available icons vary depending on the setting item.

| 0 | Indicates the character count.                                                                                         |  |
|---|----------------------------------------------------------------------------------------------------|--|
| 2 | Moves the cursor to the input position.                                                                                |  |
| 3 | Switches between upper case and lower case or numbers and symbols.                                                     |  |
|   | You can also switch them by using the button.                                                                          |  |
| 0 | Switches the character type. You can enter alphanumerics, symbols, and special characters such as umlauts and accents. |  |
|   | You can also switch them by using the button.                                                                          |  |
| 6 | Changes the keyboard layout.                                                                                           |  |
| 6 | Enters frequently used email domain addresses or URLs by simply selecting the item.                                    |  |
| 0 | Enters a space.                                                                                                    |  |
| 8 | Enters character.                                                                                                    |  |
| 9 | Deletes a character to the left.                                                                                       |  |

#### **On-screen Keypad**

You can enter numbers by using the on-screen keypad when entering the number of copies and so on.

The on-screen keyboard makes it easier to enter larger numbers. When entering a smaller number, use +/- buttons.

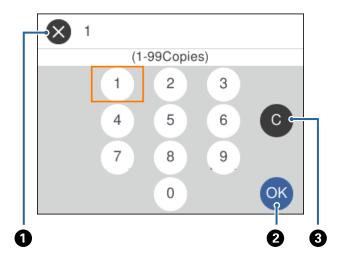

| 0 | Cancels entering and closes the on-screen keypad.             |
|---|---------------------------------------------------------------|
| 2 | Confirms the entered numbers and closes the on-screen keypad. |
| 3 | Clears the entered number.                                    |

# **Viewing Animations**

You can view animations of operating instructions such as loading paper or removing jammed paper on the LCD screen.

- $oldsymbol{\Box}$  Press  $oldsymbol{\textcircled{?}}$  button: Displays the help screen. Select  $oldsymbol{How}$   $oldsymbol{To}$  and then select the items that you want to view.
- ☐ Select **How To** at the bottom of the operation screen: Displays the context-sensitive animation.

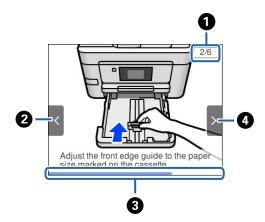

| 0 | Indicates the total number of steps and the current step number.                                               |  |
|---|----------------------------------------------------------------------------------------------------|--|
|   | In the example above, it shows step 2 from 6 steps.                                                            |  |
| 2 | Press ◀ button to return to the previous step.                                                                 |  |
| 3 | Indicates your progress through the current step. The animation repeats when the progress bar reaches the end. |  |

Press ► button to move to the next step.

# **Network Connection Types**

You can use the following connection methods.

#### **Ethernet Connection**

Connect the printer to a hub with an Ethernet cable.

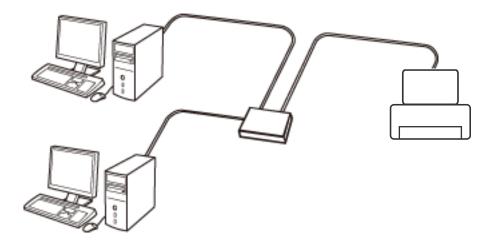

#### **Related Information**

→ "Making Advanced Network Settings" on page 29

#### **Wi-Fi Connection**

Connect the printer and the computer or smart device to the access point. This is the typical connection method for home or office networks where computers are connected by Wi-Fi through the access point.

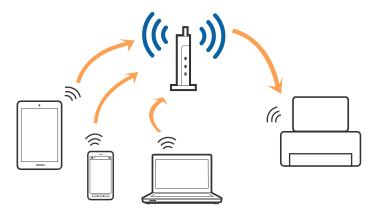

#### **Related Information**

- → "Connecting to a Computer" on page 22
- → "Connecting to a Smart Device" on page 23
- → "Making Wi-Fi Settings from the Printer" on page 23

## Wi-Fi Direct (Simple AP) Connection

Use this connection method when you are not using Wi-Fi at home or at the office, or when you want to connect the printer and the computer or smart device directly. In this mode, the printer acts as an access point and you can connect up to four devices to the printer without having to use a standard access point. However, devices directly connected to the printer cannot communicate with each other through the printer.

#### Note:

Wi-Fi Direct (Simple AP) connection is a connection method designed to replace Ad Hoc mode.

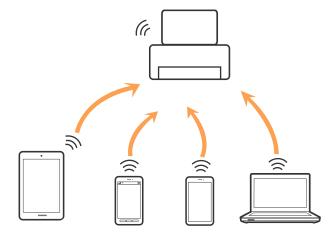

The printer can be connected by Wi-Fi or Ethernet, and Wi-Fi Direct (Simple AP) connection simultaneously. However, if you start a network connection in Wi-Fi Direct (Simple AP) connection when the printer is connected by Wi-Fi, the Wi-Fi is temporarily disconnected.

#### **Related Information**

→ "Making Wi-Fi Direct (Simple AP) Connection Settings" on page 28

## **Connecting to a Computer**

We recommend using the installer to connect the printer to a computer. You can run the installer using one of the following methods.

☐ Setting up from the website

Access the following website, and then enter the product name. Go to **Setup**, and then start setting up. http://epson.sn

☐ Setting up using the software disc (only for the models that come with a software disc and users with computers with disc drives.)

Insert the software disc into the computer, and then follow the on-screen instructions.

#### **Selecting the Connection Methods**

Follow the on-screen instructions until the following screen is displayed, and then select the connection method of the printer to the computer.

Select the connection type and then click Next.

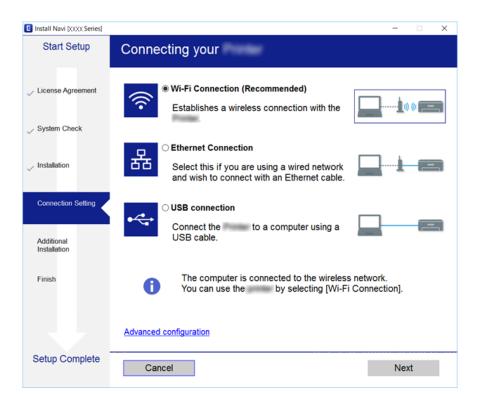

Follow the on-screen instructions.

## **Connecting to a Smart Device**

You can use the printer from a smart device when you connect the printer to the same Wi-Fi network (SSID) as the smart device. To use the printer from a smart device, set up from the following website. Access to the website from the smart device that you want to connect to the printer.

http://epson.sn > Setup

#### Note:

If you want to connect a computer and a smart device to the printer at the same time, we recommend connecting the computer first.

# **Making Wi-Fi Settings from the Printer**

You can make network settings from the printer's control panel in several ways. Choose the connection method that matches the environment and conditions that you are using.

If you know the information for the access point such as SSID and password, you can make settings manually.

If the access point supports WPS, you can make settings by using push button setup.

After connecting the printer to the network, connect to the printer from the device that you want to use (computer, smart device, tablet, and so on.)

#### **Related Information**

- → "Making Wi-Fi Settings Manually" on page 24
- → "Making Wi-Fi Settings by Push Button Setup (WPS)" on page 25
- → "Making Wi-Fi Settings by PIN Code Setup (WPS)" on page 27
- → "Making Wi-Fi Direct (Simple AP) Connection Settings" on page 28
- → "Making Advanced Network Settings" on page 29

## **Making Wi-Fi Settings Manually**

You can manually set up the information necessary to connect to an access point from the printer's control panel. To set up manually, you need the SSID and password for an access point.

#### Note:

If you are using an access point with its default settings, the SSID and password are on the label. If you do not know the SSID and password, contact the person who set up the access point, or see the documentation provided with the access point.

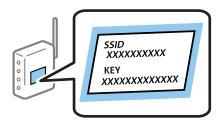

1. Select on the home screen.

To select an item, move the focus to the item using the  $\triangle \nabla \blacktriangleleft \triangleright$  buttons, and then press the OK button.

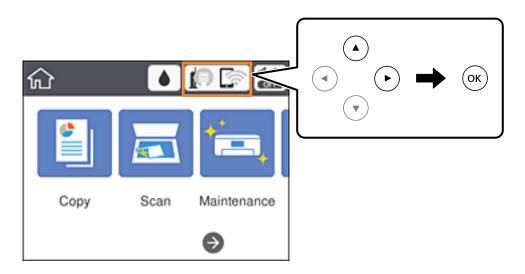

#### 2. Select Wi-Fi (Recommended).

If the printer has already been connected by Ethernet, select **Router**.

3. Press the OK button.

If the network connection is already set up, the connection details are displayed. Select **Change Settings** to change the settings.

If the printer has already been connected by Ethernet, select **Change to Wi-Fi connection.**, and then select **Yes** after checking the message.

- 4. Select Wi-Fi Setup Wizard.
- 5. Select the SSID for the access point.

Note:

- ☐ If the SSID you want to connect to is not displayed on the printer's control panel, press the button to update the list. If it is still not displayed, press the button, and then enter the SSID directly.
- ☐ If you do not know the SSID, check if it is written on the label of the access point. If you are using the access point with its default settings, use the SSID written on the label.
- 6. Enter the password.

Note:

- ☐ *The password is case-sensitive.*
- ☐ If you do not know the password, check if it is written on the label of the access point. If you are using the access point with its default settings, use the password written on the label. The password may also be called a "Key", a "Passphrase", and so on.
- ☐ If you do not know the password for the access point, see the documentation provided with the access point, or contact the person who set it up.
- 7. When you have setup finished, select **Start Setup**.
- 8. Select **OK** to finish.

Note:

If you fail to connect, load A4 size plain paper, and then select **Print Check Report** to print a connection report.

9. Close the network connection settings screen.

#### **Related Information**

- → "Basic Operations" on page 17
- → "Entering Characters" on page 18
- → "Checking the Network Connection Status" on page 31
- → "When You Cannot Make Network Settings" on page 143

## **Making Wi-Fi Settings by Push Button Setup (WPS)**

You can automatically set up a Wi-Fi network by pressing a button on the access point. If the following conditions are met, you can set up by using this method.

| ☐ The access point is compatible with WPS (Wi-Fi Protected Set | up' | ). |
|----------------------------------------------------------------|-----|----|
|----------------------------------------------------------------|-----|----|

☐ The current Wi-Fi connection was established by pressing a button on the access point.

#### Note:

If you cannot find the button or you are setting up using the software, see the documentation provided with the access point.

1. Select on the home screen.

To select an item, move the focus to the item using the  $\triangle \lor \blacktriangleleft \triangleright$  buttons, and then press the OK button.

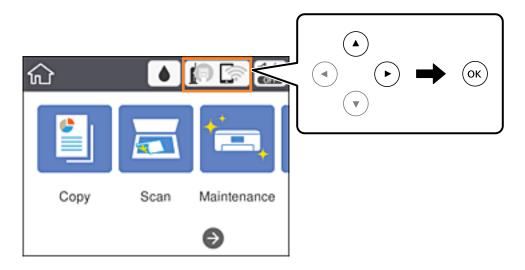

#### 2. Select Wi-Fi (Recommended).

If the printer has already been connected by Ethernet, select **Router**.

3. Press the OK button.

If the network connection is already set up, the connection details are displayed. Select **Change Settings** to change the settings.

If the printer has already been connected by Ethernet, select **Change to Wi-Fi connection.**, and then select **Yes** after checking the message.

- 4. Select **Push Button Setup (WPS)**.
- 5. Hold down the [WPS] button on the access point until the security light flashes.

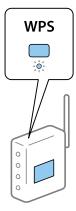

If you do not know where the [WPS] button is, or there are no buttons on the access point, see the documentation provided with your access point for details.

6. Press the OK button on the printer.

7. Close the screen.

The screen automatically closes after a specific length of time.

#### Note

If connection fails, restart the access point, move it closer to the printer, and try again. If it still does not work, print a network connection report and check the solution.

8. Close the network connection settings screen.

#### **Related Information**

- → "Basic Operations" on page 17
- → "Checking the Network Connection Status" on page 31
- → "When You Cannot Make Network Settings" on page 143

## **Making Wi-Fi Settings by PIN Code Setup (WPS)**

You can automatically connect to an access point by using a PIN code. You can use this method to set up if an access point is capable of WPS (Wi-Fi Protected Setup). Use a computer to enter a PIN code into the access point.

1. Select on the home screen.

To select an item, move the focus to the item using the ▲ ▼ ◆ ▶ buttons, and then press the OK button.

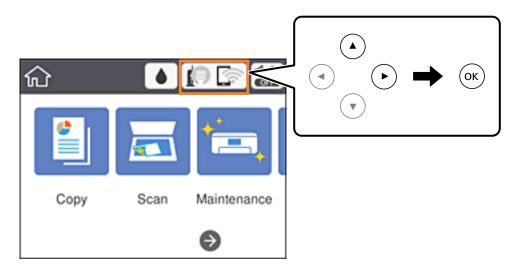

2. Select Wi-Fi (Recommended).

If the printer has already been connected by Ethernet, select **Router**.

3. Press the OK button.

If the network connection is already set up, the connection details are displayed. Select **Change Settings** to change the settings.

If the printer has already been connected by Ethernet, select **Change to Wi-Fi connection.**, and then select **Yes** after checking the message.

4. Select Others > PIN Code Setup (WPS).

5. Use your computer to enter the PIN code (an eight digit number) displayed on the printer's control panel into the access point within two minutes.

#### Note:

See the documentation provided with your access point for details on entering a PIN code.

- 6. Press the OK button on the printer.
- 7. Close the screen.

The screen automatically closes after a specific length of time if you do not select **Close**.

If connection fails, restart the access point, move it closer to the printer, and try again. If it still does not work, print a connection report and check the solution.

8. Close the network connection settings screen.

#### **Related Information**

- → "Basic Operations" on page 17
- → "Checking the Network Connection Status" on page 31
- → "When You Cannot Make Network Settings" on page 143

## **Making Wi-Fi Direct (Simple AP) Connection Settings**

This method allows you to connect the printer directly to devices without an access point. The printer acts as an access point.

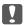

## Important:

When you connect from a computer or smart device to the printer using the Wi-Fi Direct (Simple AP) connection, the printer is connected to the same Wi-Fi network (SSID) as the computer or smart device and the communication is established between them. Since the computer or smart device is automatically connected to the other connectable Wi-Fi network if the printer is turned off, it is not connected to the previous Wi-Fi network again if the printer is turned on. Connect to the printer's SSID for Wi-Fi Direct (Simple AP) connection from the computer or smart device again. If you do not want to connect every time you turn the printer on or off, we recommend using Wi-Fi network by connecting the printer to an access point.

1. Select on the home screen.

To select an item, move the focus to the item using the  $\triangle$   $\bigvee$   $\triangleleft$  buttons, and then press the OK button.

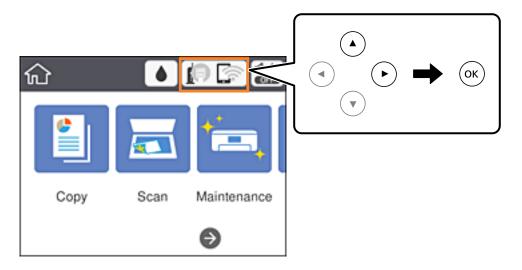

- 2. Select Wi-Fi Direct.
- 3. Press the OK button.

If you have made Wi-Fi Direct (Simple AP) settings, the detailed connection information is displayed. Go to step 5.

- 4. Press the OK button.
- 5. Check the SSID and password displayed on the printer's control panel.

On the computer's network connection screen or the smart device's Wi-Fi screen, select the SSID shown on the printer's control panel to connect.

#### Note

You can check the connection method on the Web site. To access the Web site, scan the QR code displayed on the printer's control panel using the smart device or enter the URL (http://epson.sn) on the computer, and then go to **Setup**.

- 6. Enter the password displayed on the printer's control panel on the computer or smart device.
- 7. After the connection is established, select **OK** on the printer's control panel.
- 8. Close the screen.

#### **Related Information**

- → "Basic Operations" on page 17
- → "Checking the Network Connection Status" on page 31
- → "When You Cannot Make Network Settings" on page 143

## **Making Advanced Network Settings**

You can change the network device name, TCP/IP setup, proxy server and so on. Check your network environment before making changes.

1. Select **Settings** on the home screen.

To select an item, move the focus to the item using the  $\blacktriangle$   $\blacktriangledown$   $\blacklozenge$  buttons, and then press the OK button.

- 2. Select General Settings > Network Settings > Advanced.
- 3. Select the menu item for settings, and then select or specify the setting values.

#### **Related Information**

- → "Basic Operations" on page 17
- → "Setting Items for Advanced Network Settings" on page 30

| Setting Items for Advanced Network Settings                                                                                                    |
|----------------------------------------------------------------------------------------------------|
| Select the menu item for settings, and then select or specify the setting values.                                                                                                    |
| ☐ Device Name                                                                                                    |
| You can enter the following characters.                                                                                                    |
| ☐ Character limits: 2 to 15 (you must enter at least 2 characters)                                                                                                    |
| ☐ Usable characters: A to Z, a to z, 0 to 9,                                                                                                    |
| ☐ Characters you cannot use at the top: 0 to 9,                                                                                                    |
| ☐ Characters you cannot use at the bottom: -                                                                                                    |
| □ TCP/IP                                                                                                    |
| ☐ Auto                                                                                                    |
| Select when you are using an access point at home or you are allowing the IP address to be acquired automatically by DHCP.                                                                                                    |
| ☐ Manual                                                                                                    |
| Select when you do not want the printer's IP address to be changed. Enter the addresses for IP Address, Subnet Mask, and Default Gateway, and make DNS Server settings according to your network environmen                                                                                                    |
| When you select <b>Auto</b> for the IP address assignment settings, you can select the DNS server settings from <b>Manual</b> or <b>Auto</b> . If you cannot obtain the DNS server address automatically, select <b>Manual</b> , and then enter the primary DNS server and secondary DNS server address directly. |
| ☐ Proxy Server                                                                                                    |
| ☐ Do Not Use                                                                                                    |
| Select when you are using the printer in a home network environment.                                                                                                    |
| ☐ Use                                                                                                    |
| Select when you are using a proxy server in your network environment and you want to set it to the printer Enter the proxy server address and port number.                                                                                                    |
| ☐ IPv6 Address                                                                                                    |
| ☐ Enable                                                                                                    |
| Select this when using an IPv6 address.                                                                                                    |
| ☐ Disable                                                                                                    |
| Select this when using an IPv4 address.                                                                                                    |

|  | Link | Speed | & Dup | olex |
|--|------|-------|-------|------|
|--|------|-------|-------|------|

Select an appropriate Ethernet speed and duplex setting. If you select a setting other than Auto, make sure the setting corresponds to the settings on the hub you are using.

- ☐ Auto
- ☐ 10BASE-T Half Duplex
- ☐ 10BASE-T Full Duplex
- ☐ 100BASE-TX Half Duplex
- ☐ 100BASE-TX Full Duplex

# **Checking the Network Connection Status**

You can check the network connection status in the following way.

#### **Network Icon**

You can check the network connection status and strength of the radio wave using the network icon on the printer's home screen.

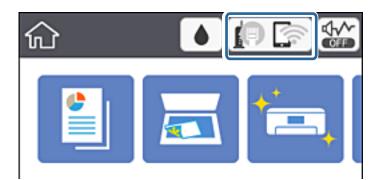

#### **Related Information**

→ "Icons displayed in the LCD Screen" on page 16

## **Checking Detailed Network Information from the Control Panel**

When your printer is connected to the network, you can also view other network-related information by selecting the network menus you want to check.

- 1. Select **Settings** on the home screen.
  - To select an item, move the focus to the item using the ▲ ▼ ◆ ▶ buttons, and then press the OK button.
- 2. Select General Settings > Network Settings > Network Status.

| 3. | To check the information, select the menus that you want to check.                                                                                        |
|----|----------------------------------------------------------------------------------------------------|
|    | ☐ Wired LAN/Wi-Fi Status                                                                                                    |
|    | Displays the network information (device name, connection, signal strength, obtain IP address, and so on) for Ethernet or Wi-Fi connections.              |
|    | ☐ Wi-Fi Direct Status                                                                                                    |
|    | Displays whether Wi-Fi Direct is enabled or disabled for Wi-Fi Direct connections.                                                                        |
|    | ☐ Print Status Sheet                                                                                                    |
|    | Prints a network status sheet. The information for Ethernet, Wi-Fi, Wi-Fi Direct, and so on is printed on two or more pages.                              |
| _  |                                                                                                    |
| PI | rinting a Network Connection Report                                                                                                    |
| Yo | u can print a network connection report to check the status between the printer and the access point.                                                     |
| 1. | Load papers.                                                                                                    |
| 2. | Select <b>Settings</b> on the home screen.                                                                                                    |
|    | To select an item, move the focus to the item using the $\blacktriangle$ $\blacktriangledown$ $\blacktriangleleft$ buttons, and then press the OK button. |
| 3. | Select General Settings > Network Settings > Connection Check.                                                                                            |
|    | The connection check starts.                                                                                                    |
| 4. | Select Print Check Report.                                                                                                    |
| 5. | Print the network connection report.                                                                                                    |
|    | If an error has occurred, check the network connection report, and then follow the printed solutions.                                                     |
| 6. | Close the screen.                                                                                                    |

## **Related Information**

→ "Messages and Solutions on the Network Connection Report" on page 33

## **Messages and Solutions on the Network Connection Report**

Check the messages and error codes on the network connection report, and then follow the solutions.

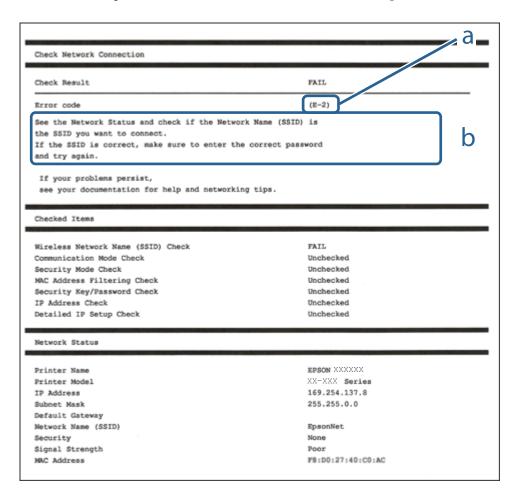

- a. Error code
- b. Messages on the Network Environment

#### **Related Information**

- → "E-2, E-3, E-7" on page 34
- **→** "E-5" on page 35
- **→** "E-6" on page 35
- **→** "E-8" on page 36
- **→** "E-9" on page 36
- **→** "E-10" on page 36
- **→** "E-11" on page 37
- **→** "E-12" on page 37
- **→** "E-13" on page 38
- → "Message on the Network Environment" on page 39

#### E-1

#### Message:

Confirm that the network cable is connected and network devices such as hub, router, or access point are turned on.

#### **Solutions:**

- ☐ Make sure the Ethernet cable is securely connected to your printer and to your hub or other network device.
- ☐ Make sure your hub or other network device is turned on.

#### E-2, E-3, E-7

#### Message:

No wireless network names (SSID) found. Confirm that the router/access point is turned on and the wireless network (SSID) is set up correctly. Contact your network administrator for assistance.

No wireless network names (SSID) found. Confirm that the wireless network name (SSID) of the PC you wish to connect is set up correctly. Contact your network administrator for assistance.

Entered security key/password does not match the one set for your router/access point. Confirm security key/password. Contact your network administrator for assistance.

#### **Solutions:**

| Make sure your access point is turned on.                                                                                                    |
|----------------------------------------------------------------------------------------------------|
| Confirm that your computer or device is connected correctly to the access point.                                                                                                    |
| Turn off the access point. Wait for about 10 seconds, and then turn it on.                                                                                                    |
| Place the printer closer to your access point and remove any obstacles between them.                                                                                                    |
| If you have entered the SSID manually, check if it is correct. Check the SSID from the <b>Network Status</b> part on the network connection report.                                                                                                    |
| If you are using push button setup to establish a network connection, make sure your access point supports WPS. You cannot use push button setup if your access point does not support WPS.                                                                                                    |
| Makes sure your SSID uses only ASCII characters (alphanumeric characters and symbols). The printer cannot display an SSID that contains non-ASCII characters.                                                                                                    |
| Makes sure you know your SSID and password before connecting to the access point. If you are using an access point with its default settings, the SSID and password are located on a label on the access point. If you do not know your SSID and password, contact the person who set up the access point, or see the documentation provided with the access point. |
| If you are connecting to an SSID generated from a tethering smart device, check for the SSID and password in the documentation provided with the smart device.                                                                                                    |
| If your Wi-Fi connection suddenly disconnects, check for the conditions below. If any of these conditions are applicable, reset your network settings by downloading and running the software from the following website.                                                                                                    |
| http://epson.sn > Setup                                                                                                    |
| ☐ Another smart device was added to the network using push button setup.                                                                                                    |
| ☐ The Wi-Fi network was set up using any method other than push button setup.                                                                                                    |

#### **Related Information**

- → "Connecting to a Computer" on page 22
- → "Making Wi-Fi Settings from the Printer" on page 23

#### E-5

#### Message:

Security mode (e.g. WEP, WPA) does not match the current setting of the printer. Confirm security mode. Contact your network administrator for assistance.

#### **Solutions:**

| Make sure the access point  | t's security type is set to one | e of the following. | If it is not, o | change the security | type on the |
|-----------------------------|---------------------------------|---------------------|-----------------|---------------------|-------------|
| access point, and then rese | et the printer's network sett   | ings.               |                 |                     |             |

☐ WEP-64 bit (40 bit)

☐ WEP-128 bit (104 bit)

□ WPA PSK (TKIP/AES)\*

□ WPA2 PSK (TKIP/AES)\*

☐ WPA (TKIP/AES)

☐ WPA2 (TKIP/AES)

\* WPA PSK is also known as WPA Personal. WPA2 PSK is also known as WPA2 Personal.

#### **E-6**

#### Message:

MAC address of your printer may be filtered. Check whether your router/access point has restrictions such as MAC address filtering. See the documentation of the router/access point or contact your network administrator for assistance.

#### **Solutions:**

- ☐ Check if MAC address filtering is disabled. If it is enabled, register the printer's MAC address so that it is not filtered. See the documentation provided with the access point for details. You can check the printer's MAC address from the **Network Status** part on the network connection report.
- ☐ If your access point is using shared authentication with WEP security, make sure the authentication key and index are correct.

#### **Related Information**

- → "Setting Items for Advanced Network Settings" on page 30
- → "Printing a Network Status Sheet" on page 39

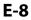

#### Message:

Incorrect IP address is assigned to the printer. Confirm IP address setup of the network device (hub, router, or access point). Contact your network administrator for assistance.

#### **Solutions:**

- ☐ Enable DHCP on the access point if the printer's Obtain IP Address setting is set to **Auto**.
- ☐ If the printer's Obtain IP Address setting is set to Manual, the IP address you manually set is invalid due to out of range (for example: 0.0.0.0). Set a valid IP address from the printer's control panel or by using Web Config.

#### **Related Information**

→ "Setting Items for Advanced Network Settings" on page 30

#### **E-9**

#### Message:

Confirm the connection and network setup of the PC or other device. Connection using the EpsonNet Setup is available. Contact your network administrator for assistance.

#### **Solutions:**

Check the following.

- ☐ Devices are turned on.
- ☐ You can access the Internet and other computers or network devices on the same network from the devices you want to connect to the printer.

If still does not connect your printer and network devices after confirming the above, turn off the access point. Wait for about 10 seconds, and then turn it on. Then reset your network settings by downloading and running the installer from the following website.

http://epson.sn > Setup

#### **Related Information**

→ "Connecting to a Computer" on page 22

#### E-10

#### **Message:**

Confirm IP address, subnet mask, and default gateway setup. Connection using the EpsonNet Setup is available. Contact your network administrator for assistance.

#### **Solutions:**

Check the following.

☐ Other devices on the network are turned on.

Check the following.

☐ Other devices on the network are turned on.

### **Network Settings**

| ☐ Network addresses (IP address, subnet mask, and default gateway) are correct if you have set the printer's Obtain IP Address to Manual.                                                                                                    |
|----------------------------------------------------------------------------------------------------|
| Reset the network address if they are incorrect. You can check the IP address, subnet mask, and default gateway from the <b>Network Status</b> part on the network connection report.                                                                                                    |
| If DHCP is enabled, change the printer's Obtain IP Address setting to <b>Auto</b> . If you want to set the IP address manually, check the printer's IP address from the <b>Network Status</b> part on the network connection report, and then select Manual on the network settings screen. Set the subnet mask to [255.255.255.0]. |
| If still does not connect your printer and network devices, turn off the access point. Wait for about 10 seconds, and then turn it on.                                                                                                    |
| Related Information                                                                                                    |
| → "Setting Items for Advanced Network Settings" on page 30                                                                                                    |
| → "Printing a Network Status Sheet" on page 39                                                                                                    |
| E-11                                                                                                    |
| Message:                                                                                                    |
| Setup is incomplete. Confirm default gateway setup. Connection using the EpsonNet Setup is available. Contact your network administrator for assistance.                                                                                                    |
| Solutions:                                                                                                    |
| Check the following.                                                                                                    |
| ☐ The default gateway address is correct if you set the printer's TCP/IP Setup setting to Manual.                                                                                                    |
| ☐ The device that is set as the default gateway is turned on.                                                                                                    |
| Set the correct default gateway address. You can check the default gateway address from the <b>Network Status</b> part on the network connection report.                                                                                                    |
| Related Information                                                                                                    |
| → "Setting Items for Advanced Network Settings" on page 30                                                                                                    |
| → "Printing a Network Status Sheet" on page 39                                                                                                    |
| E-12                                                                                                    |
| Message:                                                                                                    |
| Confirm the following -Entered security key/password is correct -Index of the security key/password is set to the first number -IP address, subnet mask, or default gateway setup is correct Contact your network administrator for assistance.                                                                                     |
| Solutions:                                                                                                    |

| ☐ The network addresses (IP address, subnet mask, and default gateway) are correct if you are entering them manually.                                                                                                    |
|----------------------------------------------------------------------------------------------------|
| ☐ The network addresses for other devices (subnet mask and default gateway) are the same.                                                                                                    |
| ☐ The IP address does not conflict with other devices.                                                                                                    |
| If still does not connect your printer and network devices after confirming the above, try the following.                                                                                                    |
| ☐ Turn off the access point. Wait for about 10 seconds, and then turn it on.                                                                                                    |
| ☐ Make network settings again using the installer. You can run it from the following website.                                                                                                    |
| http://epson.sn > <b>Setup</b>                                                                                                    |
| ☐ You can register several passwords on an access point that uses WEP security type. If several passwords are registered, check if the first registered password is set on the printer.                                                                                |
| Related Information                                                                                                    |
| → "Setting Items for Advanced Network Settings" on page 30                                                                                                    |
| → "Connecting to a Computer" on page 22                                                                                                    |
| E-13                                                                                                    |
| Message:                                                                                                    |
| Confirm the following -Entered security key/password is correct -Index of the security key/password is set to the first number -Connection and network setup of the PC or other device is correct Contact your network administrator for assistance.                   |
| Solutions:                                                                                                    |
| Check the following.                                                                                                    |
| ☐ Network devices such as an access point, hub, and router are turned on.                                                                                                    |
| ☐ The TCP/IP Setup for network devices has not been set up manually. (If the printer's TCP/IP Setup is set automatically while the TCP/IP Setup for other network devices is performed manually, the printer's network may differ from the network for other devices.) |
| If it still does not work after checking the above, try the following.                                                                                                    |
| ☐ Turn off the access point. Wait for about 10 seconds, and then turn it on.                                                                                                    |
| ☐ Make network settings on the computer that is on the same network as the printer using the installer. You can run it from the following website.                                                                                                    |
| http://epson.sn > Setup                                                                                                    |
| ☐ You can register several passwords on an access point that uses the WEP security type. If several passwords are                                                                                                    |

#### **Related Information**

→ "Setting Items for Advanced Network Settings" on page 30

registered, check if the first registered password is set on the printer.

→ "Connecting to a Computer" on page 22

#### **Message on the Network Environment**

| Message                                                                                                    | Solution                                                                                                    |
|----------------------------------------------------------------------------------------------------|----------------------------------------------------------------------------------------------------|
| *Multiple network names (SSID) that<br>match your entered network name (SSID)<br>have been detected. Confirm network<br>name (SSID).                                             | The same SSID may be set on several access points. Check the settings on the access points, and change the SSID.                                                                                                    |
| The Wi-Fi environment needs to be improved. Turn the wireless router off and then turn it on. If the connection does not improve, see the documentation for the wireless router. | After moving the printer closer to the access point and removing any obstacles between them, turn off the access point. Wait for about 10 seconds, and then turn it on. If it still does not connect, see the documentation supplied with the access point. |
| *No more devices can be connected. Disconnect one of the connected devices if you want to add another one.                                                                       | You can simultaneously connect up to four computers and smart devices in Wi-Fi Direct (Simple AP) connection. To add another computer or smart device, disconnect one of the connected devices first.                                                       |

## **Printing a Network Status Sheet**

You can check the detailed network information by printing it.

- 1. Load papers.
- 2. Select **Settings** on the home screen.

To select an item, move the focus to the item using the ▲ ▼ ◆ ▶ buttons, and then press the OK button.

- 3. Select General Settings > Network Settings > Network Status.
- 4. Select Print Status Sheet.
- 5. Check the message, and then print the network status sheet.
- 6. Close the screen.

The screen automatically closes after a specific length of time.

## **Replacing or Adding New Access Points**

If the SSID changes due to the replacement of an access point, or an access point is added and a new network environment is established, re-set the Wi-Fi settings.

#### **Related Information**

→ "Changing the Connection Method to a Computer" on page 39

## **Changing the Connection Method to a Computer**

Using the installer and re-set up in a different connection method.

☐ Setting up from the website

Access the following website, and then enter the product name. Go to Setup, and then start setting up.

http://epson.sn

☐ Setting up using the software disc (only for the models that come with a software disc and users with computers with disc drives.)

Insert the software disc into the computer, and then follow the on-screen instructions.

#### **Selecting Change the Connection Methods**

Follow the on-screen instructions until the following screen is displayed.

Select Change or re-set the connection method on the Select Software Installation screen, and then click Next.

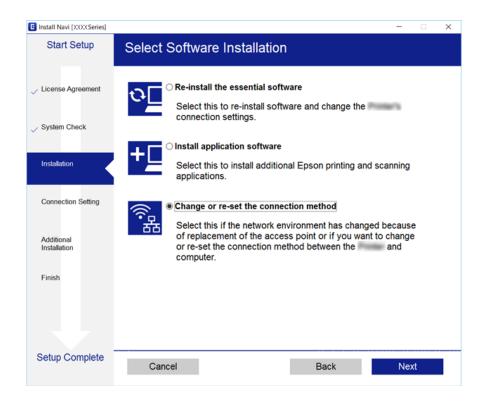

# Changing the Network Connection to Ethernet from the Control Panel

Follow the steps below to change the network connection to Ethernet from Wi-Fi using the control panel.

1. Select **Settings** on the home screen.

To select an item, move the focus to the item using the ▲ ▼ ◀ ▶ buttons, and then press the OK button.

- 2. Select General Settings > Network Settings > Wired LAN Setup.
- 3. Press the OK button.
- 4. Connect the printer to a router using an Ethernet cable.

## **Disabling Wi-Fi from the Control Panel**

When Wi-Fi is disabled, the Wi-Fi connection is disconnected.

1. Select on the home screen.

To select an item, move the focus to the item using the  $\triangle \nabla \blacktriangleleft \triangleright$  buttons, and then press the OK button.

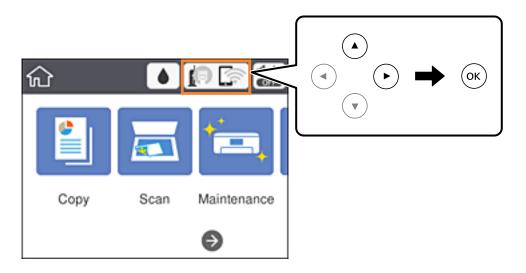

2. Select Wi-Fi (Recommended).

The network status is displayed.

- 3. Select Change Settings.
- 4. Select Others > Disable Wi-Fi.
- 5. Check the message, and then start setup.
- When a completion message is displayed, close the screen.
   The screen automatically closes after a specific length of time.
- 7. Close the network connection settings screen.

# **Disconnecting Wi-Fi Direct (Simple AP) Connection from the Control Panel**

#### Note:

When Wi-Fi Direct (Simple AP) connection disabled, all computers and smart devices connected to the printer in Wi-Fi Direct (Simple AP) connection are disconnected. If you want to disconnect a specific device, disconnect from the device instead of the printer.

1. Select on the home screen.

To select an item, move the focus to the item using the  $\triangle \lor \blacktriangleleft \triangleright$  buttons, and then press the OK button.

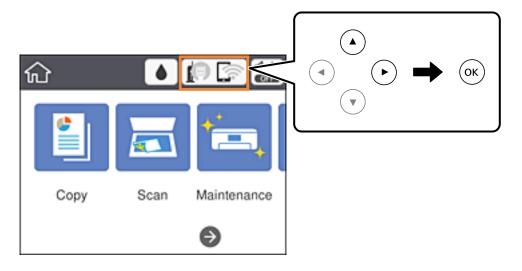

2. Select Wi-Fi Direct.

The Wi-Fi Direct information is displayed.

- 3. Select Change Settings.
- 4. Select **Disable Wi-Fi Direct**.
- 5. Check the message, and then start setting.
- When a completion message is displayed, close the screen.
   The screen automatically closes after a specific length of time.
- 7. Close the network connection settings screen.

# Restoring the Network Settings from the Control Panel

You can restore all network settings to their defaults.

- 1. Select **Settings** on the home screen.
  - To select an item, move the focus to the item using the ▲ ▼ ◆ ▶ buttons, and then press the OK button.
- 2. Select **Restore Default Settings** > **Network Settings**.
- 3. Check the message, and then select Yes.
- 4. When a completion message is displayed, close the screen.

The screen automatically closes after a specific length of time.

### **Related Information**

→ "Basic Operations" on page 17

## **Preparing the Printer**

## **Loading Papers**

## **Available Paper and Capacities**

Epson recommends using genuine Epson paper to ensure high-quality printouts.

#### **Genuine Epson Paper**

| Media Name                             | Size                                                                          | Loading Capacity<br>(Sheets) | 2-Sided<br>Printing | Borderless<br>Printing |
|----------------------------------------|-------------------------------------------------------------------------------|------------------------------|---------------------|------------------------|
| Epson Bright White Ink Jet<br>Paper    | A4                                                                            | 120                          | Auto, Manual*1      | ✓                      |
| Epson Ultra Glossy Photo<br>Paper      | A4, 13×18 cm (5×7 in.),<br>10×15 cm (4×6 in.)                                 | 20*2                         | -                   | 1                      |
| Epson Premium Glossy<br>Photo Paper    | A4, 13×18 cm (5×7 in.),<br>16:9 wide size (102×181<br>mm), 10×15 cm (4×6 in.) | 20*2                         | -                   | ✓                      |
| Epson Premium Semigloss<br>Photo Paper | A4, 10×15 cm (4×6 in.)                                                        | 20*2                         | -                   | <b>✓</b>               |
| Epson Photo Paper Glossy               | A4, 13×18 cm (5×7 in.),<br>10×15 cm (4×6 in.)                                 | 20*2                         | -                   | <b>\</b>               |
| Epson Matte Paper-<br>Heavyweight      | A4                                                                            | 20                           | -                   | ✓                      |
| Epson Double-Sided Matte<br>Paper      | A4                                                                            | 1                            | -                   | ✓                      |
| Epson Photo Quality Ink Jet<br>Paper   | A4                                                                            | 100                          | -                   | -                      |

<sup>\*1</sup> You can load up to 30 sheets for paper with one side already printed.

#### Note:

| The availability of paper varies by location. For | or the latest information | n on paper available | in your area, | contact Epson |
|---------------------------------------------------|---------------------------|----------------------|---------------|---------------|
| support.                                          |                           |                      |               |               |

<sup>\*2</sup> Load one sheet of paper at a time if the paper does not feed correctly or if the printout has uneven colors or smears.

<sup>☐</sup> When printing on genuine Epson paper at a user defined size, only **Standard** or **Normal** print quality settings are available. Although some printer drivers allow you to select a better print quality, the printouts are printed using **Standard** or **Normal**.

#### **Commercially Available Paper**

| Media Name  | Size                                                          | Loading Capacity (Sheets or Envelopes) | 2-Sided<br>Printing  | Borderless<br>Printing |
|-------------|---------------------------------------------------------------|----------------------------------------|----------------------|------------------------|
| Plain paper | Letter, A4                                                    | 150                                    | Auto, Manual*2       | 1                      |
| Copy paper  | B5, 16K (195×270 mm)                                          | 150                                    | Auto, Manual*2       | -                      |
|             | A5, A6, B6                                                    | 150                                    | Manual <sup>*2</sup> | -                      |
|             | Legal <sup>*1</sup> , 8.5×13 in. <sup>*1</sup>                | 1                                      | Manual               | -                      |
|             | User Defined (mm)*1<br>89×127 to 182×257<br>215.9×297 to 1200 | 1                                      | Manual               | -                      |
|             | User Defined (mm)*1<br>182×257 to 215.9×297                   | 1                                      | Auto, Manual         | -                      |
| Envelope    | Envelope #10, Envelope<br>DL, Envelope C6                     | 10                                     | -                    | -                      |

<sup>\*1</sup> Only printing from computer or smart device is available.

#### **Related Information**

→ "Part Names and Functions" on page 13

## **Paper Handling Precautions**

- ☐ Read the instruction sheets supplied with the paper.
- ☐ Fan and align the edges of the paper before loading. Do not fan or curl photo paper. Doing so may damage the printable side.

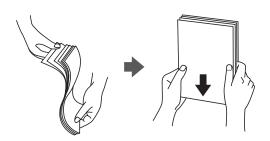

<sup>\*2</sup> You can load up to 30 sheets for paper with one side already printed.

☐ If the paper is curled, flatten it or curl it slightly in the opposite direction before loading. Printing on curled paper may cause paper jams and smears on the printout.

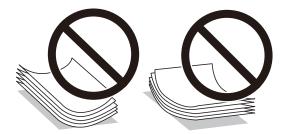

- Do not use paper that is wavy, torn, cut, folded, damp, too thick, too thin, or paper that has stickers stuck to it. Using these types of paper causes paper jams and smears on the printout.
- ☐ Make sure you are using long-grain paper. If you are not sure what type of paper you are using, check the paper packaging or contact the manufacturer to confirm the paper specifications.

#### **Related Information**

→ "Printer Specifications" on page 162

## **Loading Paper in the Paper Cassette**

1. Open the front cover until it clicks.

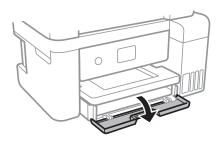

2. Check that the printer is not operating, and then slide out the paper cassette.

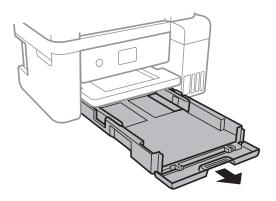

3. Slide the edge guides to their maximum position.

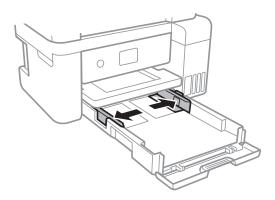

4. With the printable side facing down, load paper until it touches the back of the paper cassette.

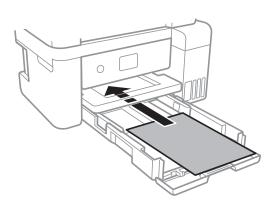

### Important:

Do not load more than the maximum number of sheets specified for the paper.

#### □ 8.5 x 13 in.

Load paper using the line.

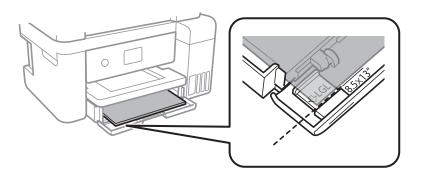

☐ Legal

Pull out the legal paper guide and load paper using the line.

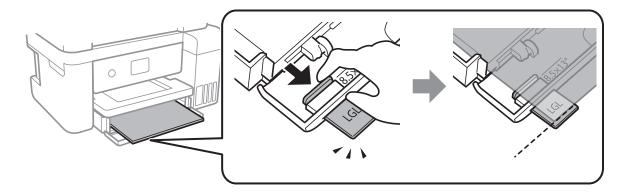

5. Slide the edge guides to the edges of the paper.

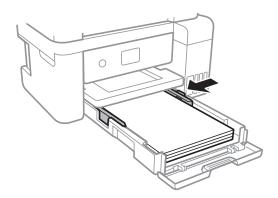

- 6. Insert the paper cassette all the way.
- 7. On the control panel, set the size and type of the paper you loaded in the paper cassette. If your paper size is not displayed, select **User-Defined**.

To select an item, move the focus to the item using the  $\blacktriangle$   $\blacktriangledown$   $\blacktriangleleft$  buttons, and then press the OK button.

#### Note:

You can also display the paper size and paper type settings screen by selecting **Settings** > **General Settings** > **Printer Settings** > **Paper Source Settings** > **Paper Settings**.

8. Slide out the output tray.

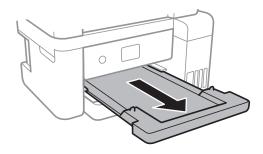

#### **Related Information**

→ "Paper Handling Precautions" on page 45

- → "Available Paper and Capacities" on page 44
- → "List of Paper Type" on page 49
- → "Loading Envelopes and Precautions" on page 49

## **Loading Envelopes and Precautions**

Load envelopes with the flap facing up, and then slide the edge guides to the edges of the envelopes.

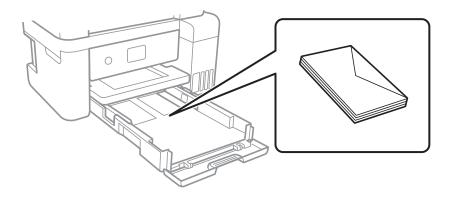

☐ Fan and align the edges of the envelopes before loading. When the stacked envelopes are puffed up with air, press them down to flatten them before loading.

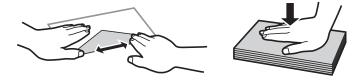

- ☐ Do not use envelopes that are curled or folded. Using these envelopes causes paper jams and smears on the printout.
- ☐ Do not use envelopes with adhesive surfaces on the flaps or window envelopes.
- ☐ Avoid using envelopes that are too thin, as they may curl during printing.

#### **Related Information**

- → "Available Paper and Capacities" on page 44
- → "Loading Paper in the Paper Cassette" on page 46

## **List of Paper Type**

To obtain optimum printing results, select the paper type that suits the paper.

| Media Name                       | Media Type    |                    |
|----------------------------------|---------------|--------------------|
|                                  | Control Panel | Printer Driver     |
| Epson Bright White Ink Jet Paper | Plain paper   | Plain paper        |
| Epson Ultra Glossy Photo Paper   | Ultra Glossy  | Epson Ultra Glossy |

| Media Name                                                   | Media Type      |                         |
|--------------------------------------------------------------|-----------------|-------------------------|
|                                                              | Control Panel   | Printer Driver          |
| Epson Premium Glossy Photo Paper                             | Prem. Glossy    | Epson Premium Glossy    |
| Epson Premium Semigloss Photo<br>Paper                       | Prem. Semigloss | Epson Premium Semigloss |
| Epson Photo Paper Glossy                                     | Glossy          | Photo Paper Glossy      |
| Epson Matte Paper-Heavyweight Epson Double-Sided Matte Paper | Matte           | Epson Matte             |
| Epson Photo Quality Ink Jet Paper                            |                 |                         |

## **Placing Originals**

## **Placing Originals on the Scanner Glass**

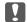

## Important:

When placing bulky originals such as books, prevent exterior light from shining directly onto the scanner glass.

1. Open the document cover.

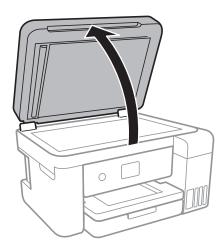

2. Remove any dust or stains on the scanner glass.

3. Place the original face-down and slide it to the corner mark.

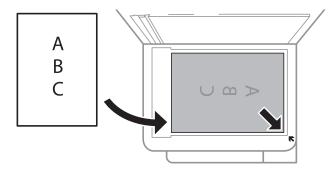

#### Note:

A range of 1.5 mm from the bottom edge and right edge of the scanner glass is not scanned.

4. Close the cover gently.

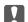

#### Important:

Do not apply too much force to the scanner glass or the document cover. Otherwise, they may be damaged.

5. Remove the originals after scanning.

#### Note:

If you leave the originals on the scanner glass for a long time, they may stick to the surface of the glass.

## **Placing an ID Card for Copying**

Place an ID card 5 mm away from the corner mark of the scanner glass.

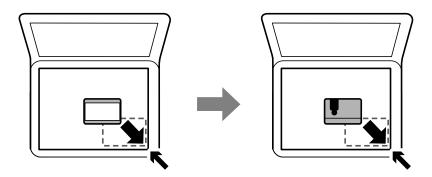

## **Menu Options for Settings**

Select **Settings** on the home screen of the printer to make various settings.

## **Menu Options for General Settings**

Select the menus on the control panel as described below.

#### **Settings > General Settings**

#### **Basic Settings**

Select the menus on the control panel as described below.

#### **Settings > General Settings > Basic Settings**

#### LCD Brightness:

Adjust the brightness of the LCD screen.

#### Sleep Timer:

Adjust the time period to enter a sleep mode (energy saving mode) when the printer has not performed any operations. The LCD screen turns black when the setting time passes.

#### Power Off Timer:

Your product may have this feature or the Power Off Settings feature depending on the location of purchase.

Select this setting to turn the printer off automatically when it is not used for a specified period of time. You can adjust the time before power management is applied. Any increase will affect the product's energy efficiency. Please consider the environment before making any change.

#### Power Off Settings:

Your product may have this feature or the Power Off Timer feature depending on the location of purchase.

☐ Power Off If Inactive

Select this setting to turn the printer off automatically if it is not used for a specified period of time. Any increase will affect the product's energy efficiency. Please consider the environment before making any change.

☐ Power Off If Disconnected

Select this setting to turn the printer off after 30 minutes when all network ports including the LINE port are disconnected. This feature may not be available depending on your region.

#### Language:

Select the language used on the LCD screen.

#### **Operation Time Out:**

Select **On** to return to the initial screen when no operations have been performed for the specified time.

#### Keyboard:

Change the layout of the keyboard on the LCD screen.

#### **Related Information**

- → "Saving Power Control Panel" on page 58
- → "Entering Characters" on page 18

#### **Printer Settings**

Select the menus on the control panel as described below.

#### Settings > General Settings > Printer Settings

#### Paper Source Settings:

#### Paper Setting:

Select the paper size and paper type you loaded in the paper source. You can make **Favorite Paper Settings** in paper size and paper type.

#### A4/Letter Auto Switching:

Select **On** to feed paper from the paper source set as A4 size when there is no paper source set as Letter, or feed from the paper source set as Letter size when there is no paper source set as A4.

#### **Error Notice:**

Select **On** to display an error message when the selected paper size or type does not match the loaded paper.

#### Paper Setup Auto Display:

Select **On** to display the **Paper Setting** screen when loading paper in the paper source. If you disable this feature, you cannot print from an iPhone or iPad using AirPrint.

#### **Universal Print Settings:**

These print settings are applied when you print by an external device without using the printer driver.

#### Top Offset:

Adjust the top margin of the paper.

#### Left Offset:

Adjust the left margin of the paper.

#### Top Offset in Back:

Adjust the top margin for the back of the page when performing 2-sided printing.

#### Left Offset in Back:

Adjust the left margin for the back margin of the page when performing 2-sided printing.

#### **Check Paper Width:**

Select **On** to check the paper width before printing. This prevents printing beyond the edges of the paper when the paper size setting are incorrect, but may reduce the printing speed.

#### Skip Blank Page:

Skips blank pages in the print data automatically.

#### **Auto Error Solver:**

Select an action to perform when a 2-sided printing error or a memory full error occurs.

| □ On                                                                                                    |
|----------------------------------------------------------------------------------------------------|
| Displays a warning and prints in single-sided mode when a 2-sided printing error occurs, or prints only what the printer could process when a memory full error occurs.                                                                                                    |
| □ Off                                                                                                    |
| Displays an error message and cancels printing.                                                                                                    |
| Quiet Mode:                                                                                                    |
| Select <b>On</b> to reduce noise during printing, however, this may lower the print speed. Depending on the paper type and print quality settings you selected, there may be no difference in the printer's noise level.                                                                   |
| Ink Drying Time:                                                                                                    |
| Select the ink drying time you want to use when performing 2-sided printing. The printer prints the other side after printing one side. If your printout is smeared, increase the time setting.                                                                                            |
| Bidirectional:                                                                                                    |
| Select <b>On</b> to change the print direction; Prints while the print head moves to the left and to the right. If vertical or horizontal ruled lines on your printout look blurred or misaligned, disabling this feature may solve the problem; however, doing so may reduce print speed. |
| PC Connection via USB:                                                                                                    |
| Select <b>Enable</b> to allow a computer to access the printer when connected by USB. When <b>Disable</b> is selected, printing and scanning that is not sent over a network connection is restricted.                                                                                     |
| Network Settings                                                                                                    |
| Select the menus on the control panel as described below.                                                                                                    |
| Settings > General Settings > Network Settings                                                                                                    |
| Wi-Fi Setup:                                                                                                    |
| Set up or change wireless network settings. Choose the connection method from the following and then follow the instructions on the LCD panel.                                                                                                    |
| ☐ Wi-Fi (Recommended)                                                                                                    |
| ☐ Wi-Fi Direct                                                                                                    |
| Wired LAN Setup:                                                                                                    |
| Set up or change a network connection that uses a LAN cable and router. When this is being used, Wi-Fi connections are disabled.                                                                                                    |
| Network Status:                                                                                                    |

### Netwo

Displays or prints the current network settings.

#### Connection Check:

Checks the current network connection and prints a report. If there are any problems with the connection, see the report to solve the problem.

| Advanced:                                                                                                    |
|----------------------------------------------------------------------------------------------------|
| Make the following detailed settings.                                                                                                    |
| ☐ Device Name                                                                                                    |
| □ TCP/IP                                                                                                    |
| ☐ Proxy Server                                                                                                    |
| ☐ IPv6 Address                                                                                                    |
| ☐ Link Speed & Duplex                                                                                                    |
| Related Information                                                                                                    |
| → "Making Wi-Fi Settings Manually" on page 24                                                                                                    |
| → "Making Wi-Fi Settings by Push Button Setup (WPS)" on page 25                                                                                                    |
| → "Making Wi-Fi Settings by PIN Code Setup (WPS)" on page 27                                                                                                    |
| → "Making Wi-Fi Direct (Simple AP) Connection Settings" on page 28                                                                                                   |
| → "Printing a Network Status Sheet" on page 39                                                                                                    |
| <ul> <li>→ "Checking the Network Connection Status" on page 31</li> <li>→ "Changing the Network Connection to Ethernet from the Control Panel" on page 40</li> </ul> |
| → "Making Advanced Network Settings" on page 29                                                                                                    |
|                                                                                                    |
| Web Service Settings                                                                                                    |
| Select the menus on the control panel as described below.                                                                                                    |
| Settings > General Settings > Web Service Settings                                                                                                    |
| Epson Connect Services:                                                                                                    |
| Displays whether the printer is registered and connected to Epson Connect.                                                                                           |
| You can register to the service by selecting Register and follow the instructions.                                                                                   |
| When you have registered, you can change the following settings.                                                                                                    |
| ☐ Suspend/Resume                                                                                                    |
| ☐ Unregister                                                                                                    |
| For details, see the following web site.                                                                                                    |
| https://www.epsonconnect.com/                                                                                                    |
| http://www.epsonconnect.eu (Europe only)                                                                                                    |
| Google Cloud Print Services:                                                                                                    |
| Displays whether the printer is registered and connected to Google Cloud Print services.                                                                             |
| When you have registered, you can change the following settings.                                                                                                    |
| ☐ Enable/Disable                                                                                                    |
| ☐ Unregister                                                                                                    |
| For details on registering to Google Cloud Print services, see the following web site.                                                                               |
| https://www.epsonconnect.com/                                                                                                    |

http://www.epsonconnect.eu (Europe only)

#### **Related Information**

→ "Printing Using a Network Service" on page 134

## **Menu Options for Maintenance**

Select the menus on the control panel as described below.

#### **Settings > Maintenance**

#### Print Head Nozzle Check:

Select this feature to check if the print head nozzles are clogged. The printer prints a nozzle check pattern.

#### **Print Head Cleaning:**

Select this feature to clean clogged nozzles in the print head.

#### **Power Cleaning:**

Select this feature to replace all of the ink inside the ink tubes. More ink is consumed than in usual cleaning. See the "Related Information" below for details on using this feature.

#### Print Head Alignment:

Use this feature to adjust the print head to improve print quality.

☐ Ruled Line Alignment

Select this feature to align vertical lines.

☐ Vertical Alignment

Select this feature if your printouts look blurry or text and lines are misaligned.

☐ Horizontal Alignment

Select this feature if horizontal banding appears at regular intervals in your printouts.

#### Reset Ink Levels:

Select this feature to reset the ink levels to 100% when refilling the ink tank.

#### Remaining capacity of Maintenance box:

Displays the approximate service life of the maintenance box. When the ! mark is displayed, the maintenance box is nearly full. When the X mark is displayed, the maintenance box is full.

#### Paper Guide Cleaning:

Select this feature if there are ink stains on the internal rollers. The printer feeds paper to clean the internal rollers.

#### **Related Information**

- → "Checking and Cleaning the Print Head" on page 115
- → "Aligning the Print Head" on page 118

- → "Refilling the Ink Tanks" on page 109
- → "Cleaning the Paper Path for Ink Smears" on page 120

## **Menu Options for Print Status Sheet**

Select the menus on the control panel as described below.

#### **Settings > Print Status Sheet**

**Configuration Status Sheet:** 

Print information sheets showing the current printer status and settings.

**Supply Status Sheet:** 

Print information sheets showing the status of consumables.

**Usage History Sheet:** 

Print information sheets showing the usage history of the printer.

## **Menu Options for Print Counter**

Select the menus on the control panel as described below.

#### **Settings** > **Print Counter**

Displays the total number of prints, B&W prints, and color prints from the time you purchased the printer.

## **Menu Options for User Settings**

Select the menus on the control panel as described below.

#### **Settings** > **User Settings**

| You can change the default settings of the following menus |
|------------------------------------------------------------|
| □ Сору                                                     |

- ☐ Scan to Computer
- ☐ Scan to Cloud

## **Menu Options for Restore Default Settings**

Select the menus on the control panel as described below.

#### **Settings > Restore Default Settings**

Resets the following menus to their defaults.

☐ Network Settings

|     | Copy Settings                                                                                                    |
|-----|----------------------------------------------------------------------------------------------------|
|     | Scan Settings                                                                                                    |
|     | Clear All Data and Settings                                                                                                    |
| M   | enu Options for Firmware Update                                                                                                    |
| Sel | ect the menus on the control panel as described below.                                                                                                    |
| Se  | ttings > Firmware Update                                                                                                    |
|     | Update:                                                                                                    |
|     | Check if the latest version of the firmware has been uploaded to the network server. If an update is available, you can select whether or not to start updating.                                                                                                    |
|     | Notification:                                                                                                    |
|     | Select <b>On</b> to receive a notification if a firmware update is available.                                                                                                    |
| S   | aving Power                                                                                                    |
| adj | e printer enters sleep mode or turns off automatically if no operations are performed for a set period. You can just the time before power management is applied. Any increase will affect the product's energy efficiency. Please asider the environment before making any change. |
|     | pending on the location of purchase, the printer may have a feature that turns it off automatically if it is not nnected to the network for 30 minutes.                                                                                                    |
| Sa  | aving Power - Control Panel                                                                                                    |
| 1.  | Select <b>Settings</b> on the home screen.                                                                                                    |
|     | To select an item, move the focus to the item using the $\blacktriangle$ $\blacktriangledown$ $\blacklozenge$ buttons, and then press the OK button.                                                                                                    |
| 2.  | Select General Settings > Basic Settings.                                                                                                    |
| 3.  | Do one of the following.                                                                                                    |
|     | ☐ Select Sleep Timer or Power Off Settings > Power Off If Inactive or Power Off If Disconnected, and then make settings.                                                                                                    |
|     | ☐ Select <b>Sleep Timer</b> or <b>Power Off Timer</b> , and then make settings.                                                                                                    |
|     | Notes                                                                                                    |

Your product may have the **Power Off Settings** or **Power Off Timer** feature depending on the location of purchase.

## **Printing**

## **Printing from the Printer Driver on Windows**

## **Accessing the Printer Driver**

When accessing the printer driver from the computer's control panel, the settings are applied to all of the applications.

| Windows 10/Windows Server 2016                                                                                                    |
|----------------------------------------------------------------------------------------------------|
| Right-click the start button or press and hold it, and then select <b>Control Panel</b> > <b>View devices and printers</b> in <b>Hardware and Sound</b> . Right-click on your printer, or press and hold it and then select <b>Printing preferences</b> . |
| Windows 8.1/Windows 8/Windows Server 2012 R2/Windows Server 2012                                                                                                    |
| Select <b>Desktop</b> > <b>Settings</b> > <b>Control Panel</b> > <b>View devices and printers</b> in <b>Hardware and Sound</b> . Right-click on your printer, or press and hold it and then select <b>Printing preferences</b> .                          |
| Windows 7/Windows Server 2008 R2                                                                                                    |
| Click the start button, and select <b>Control Panel</b> > <b>View devices and printers</b> in <b>Hardware and Sound</b> . Right-click on your printer and select <b>Printing preferences</b> .                                                            |
| Windows Vista/Windows Server 2008                                                                                                    |
| Click the start button, and select <b>Control Panel</b> > <b>Printers</b> in <b>Hardware and Sound</b> . Right-click on your printer and select <b>Select printing preferences</b> .                                                                      |
| Windows XP/Windows Server 2003 R2/Windows Server 2003                                                                                                    |
| Click the start button, and select <b>Control Panel</b> > <b>Printers and Other Hardware</b> > <b>Printers and Faxes</b> . Right-                                                                                                    |

#### Accessing the printer driver from the printer icon on the task bar

click on your printer and select **Printing preferences**.

The printer icon on the desktop task bar is a shortcut icon allowing you to quickly access the printer driver.

If you click the printer icon and select **Printer Settings**, you can access the same printer settings window as the one displayed from the control panel. If you double-click this icon, you can check the status of the printer.

#### Note:

If the printer icon is not displayed on the task bar, access the printer driver window, click **Monitoring Preferences** on the **Maintenance** tab, and then select **Register the shortcut icon to the taskbar**.

## **Printing Basics**

#### Note:

Operations may differ depending on the application. See the application's help for details.

1. Open the file you want to print.

Load paper in the printer if it has not already been loaded.

- 2. Select **Print** or **Page Setup** from the **File** menu.
- 3. Select your printer.
- 4. Select **Preferences** or **Properties** to access the printer driver window.

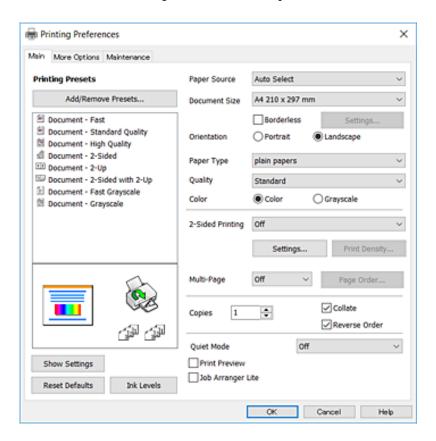

5. Change the settings as necessary.

See the menu options for the printer driver for details.

#### Note:

- ☐ You can also see the online help for explanations of the setting items. Right-clinking an item displays **Help**.
- ☐ When you select **Print Preview**, you can see a preview of your document before printing.
- 6. Click **OK** to close the printer driver window.
- 7. Click **Print**.

#### Note:

When you select **Print Preview**, a preview window is displayed. To change the settings, click **Cancel**, and then repeat the procedure from step 2.

#### **Related Information**

- → "Available Paper and Capacities" on page 44
- → "Loading Paper in the Paper Cassette" on page 46
- → "List of Paper Type" on page 49
- → "Main Tab" on page 74

## **Printing on 2-Sides**

You can print on both sides of the paper. You can also print a booklet that can be created by re-ordering the pages and folding the printout.

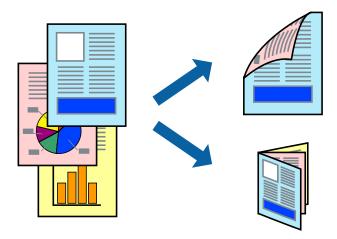

#### Note:

- ☐ This feature is not available for borderless printing.
- ☐ You can use automatic and manual 2-sided printing. During manual 2-sided printing, flip the paper over to print on the other side when the printer has finished printing the first side.
- ☐ *If you do not use paper that is suitable for 2-sided printing, the print quality may decline and paper jams may occur.*
- ☐ Depending on the paper and the data, ink may bleed through to the other side of the paper.

#### **Related Information**

→ "Available Paper and Capacities" on page 44

### **Print Settings**

Manual 2-sided printing is available when EPSON Status Monitor 3 is enabled. However, it may not be available when the printer is accessed over a network or is used as a shared printer.

#### Note:

To enable EPSON Status Monitor 3, click **Extended Settings** on the **Maintenance** tab, and then select **Enable EPSON Status Monitor 3**.

- 1. On the printer driver's Main tab, select an option from 2-Sided Printing.
- 2. Click **Settings**, make the appropriate settings, and then click **OK**.

Make settings for **Print Density** if necessary. This setting is not available when you select manual 2-sided printing.

#### Note:

- ☐ *To print a folded booklet, select* **Booklet**.
- ☐ When setting **Print Density**, you can adjust print density according to the document type.
- ☐ Printing may be slow depending on the combination of options selected for **Select Document Type** in the Print Density Adjustment window and for **Quality** on the **Main** tab.

#### 3. Click **Print**.

For manual 2-sided printing, when the first side has finished printing, a pop-up window is displayed on the computer. Follow the on-screen instructions.

#### **Related Information**

- → "Printing Basics" on page 59
- → "Main Tab" on page 74

## **Printing Several Pages on One Sheet**

You can print two or four pages of data on a single sheet of paper.

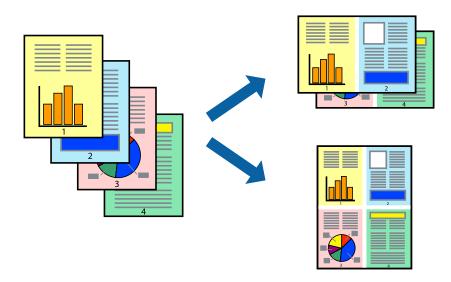

### **Print Settings**

On the printer driver's Main tab, select 2-Up or 4-Up as the Multi-Page setting.

#### Note:

This feature is not available for borderless printing.

#### **Related Information**

- → "Printing Basics" on page 59
- → "Main Tab" on page 74

## **Printing and Stacking in Page Order (Reverse Order Printing)**

You can print from the last page so that the documents are stacked in page order.

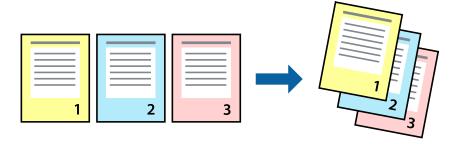

### **Print Settings**

On the printer driver's **Main** tab, select **Reverse Order**.

#### **Related Information**

- → "Printing Basics" on page 59
- → "Main Tab" on page 74

## **Printing a Reduced or Enlarged Document**

You can reduce or enlarge the size of a document by a specific percentage or to fit the paper size you loaded in the printer.

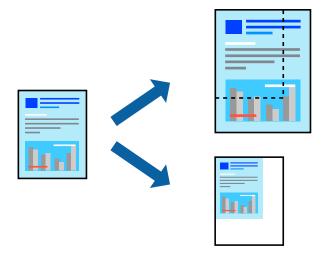

## **Print Settings**

On the printer driver's **More Options** tab, select the document size from the **Document Size** setting. Select the paper size you want to print on from the **Output Paper** setting. Select **Reduce/Enlarge Document**, and then select **Fit to Page** or **Zoom to**. When you select **Zoom to**, enter a percentage.

Select **Center** to print the images in the center of the page.

#### Note:

This feature is not available for borderless printing.

#### **Related Information**

- → "Printing Basics" on page 59
- → "More Options Tab" on page 75

# Printing One Image on Multiple Sheets for Enlargement (Creating a Poster)

This feature allows you to print one image on multiple sheets of paper. You can create a larger poster by taping them together.

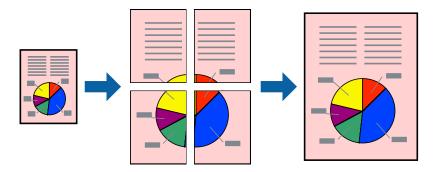

#### Note:

This feature is not available for borderless printing.

## **Print Settings**

On the printer driver's **Main** tab, select **2x1 Poster**, **2x2 Poster**, **3x3 Poster**, or **4x4 Poster** as the **Multi-Page** setting. If you click **Settings**, you can select the panels that you do not want to print. You can also select the cutting guide options.

#### **Related Information**

- → "Printing Basics" on page 59
- → "Main Tab" on page 74

## **Making Posters Using Overlapping Alignment Marks**

Here is an example of how to make a poster when **2x2 Poster** is selected, and **Overlapping Alignment Marks** is selected in **Print Cutting Guides**.

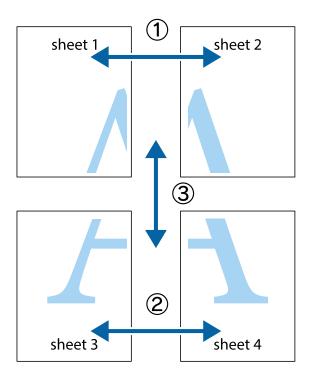

1. Prepare Sheet 1 and Sheet 2. Cut off the margins of Sheet 1 along the vertical blue line through the center of the top and bottom cross marks.

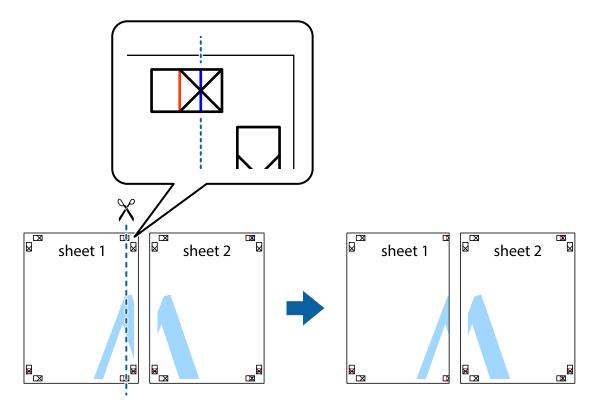

2. Place the edge of Sheet 1 on top of Sheet 2 and align the cross marks, then temporarily tape the two sheets together from the back.

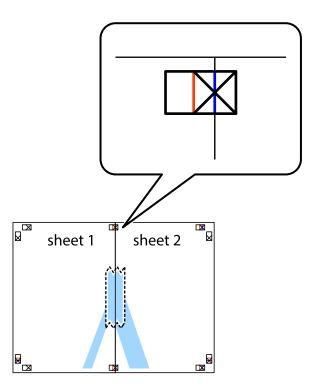

3. Cut the taped sheets in two along the vertical red line through the alignment markers (this time, the line to the left of the cross marks).

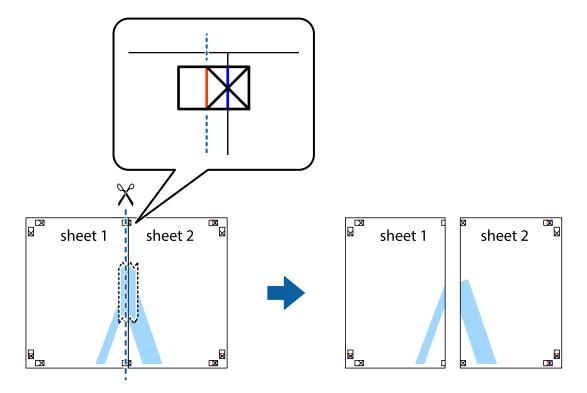

4. Tape the sheets together from the back.

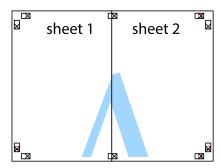

- 5. Repeat steps 1 to 4 to tape Sheet 3 and Sheet 4 together.
- 6. Cut off the margins of Sheet 1 and Sheet 2 along the horizontal blue line through the center of the left and right side cross marks.

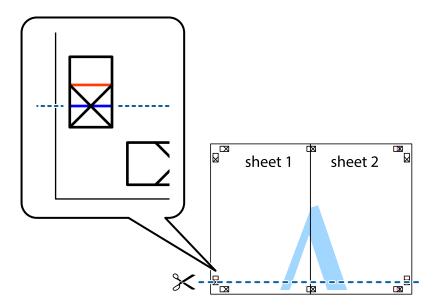

7. Place the edge of Sheet 1 and Sheet 2 on top of Sheet 3 and Sheet 4 and align the cross marks, and then temporarily tape them together from the back.

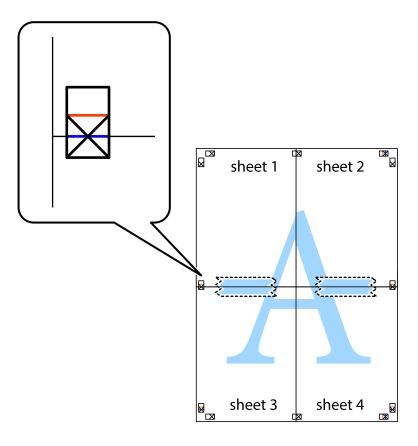

8. Cut the taped sheets in two along the horizontal red line through the alignment markers (this time, the line above the cross marks).

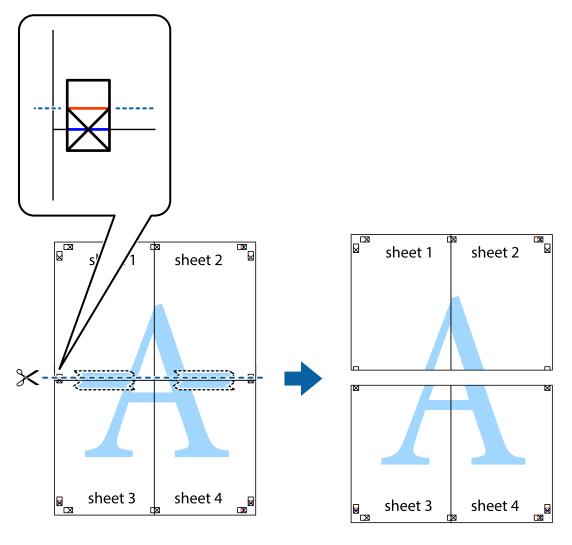

9. Tape the sheets together from the back.

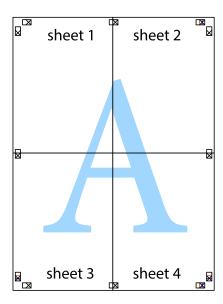

10. Cut off the remaining margins along the outer guide.

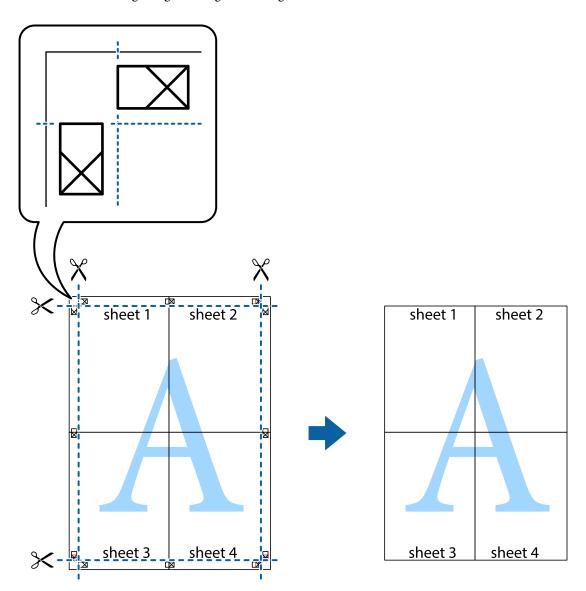

## **Printing with a Header and Footer**

You can print information such as a user name and printing date in headers or footers.

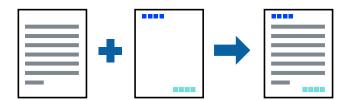

## **Print Settings**

On the printer driver's **More Options** tab, click **Watermark Features**, and then select **Header/Footer**. Click **Settings**, and the select the items you want to print.

#### **Related Information**

- → "Printing Basics" on page 59
- → "More Options Tab" on page 75

## **Printing a Watermark**

You can print a watermark such as "Confidential" or an anti-copy pattern on your printouts. If you print with an anti-copy pattern, the hidden letters appear when photocopied in order to distinguish the original from the copies.

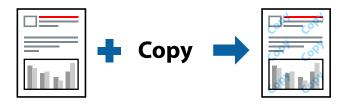

The anti-copy pattern is available in the following conditions:

- ☐ Paper: Plain paper, Copy paper
- ☐ Borderless: Not selected
- ☐ Quality: Standard
- ☐ Automatic 2-sided printing: Not selected
- ☐ Color Correction: Automatic

#### Note:

You can also add your own watermark or anti-copy pattern.

## **Print Settings**

On the printer driver's **More Options** tab, click **Watermark Features**, and then select Anti-Copy Pattern or Watermark. Click **Settings** to change details such as the size, density, or position of the pattern or the mark.

#### **Related Information**

- → "Printing Basics" on page 59
- → "More Options Tab" on page 75

### **Printing Multiple Files Together**

Job Arranger Lite allows you to combine several files created by different applications and print them as a single print job. You can specify the print settings for combined files, such as multi-page layout, and 2-sided printing.

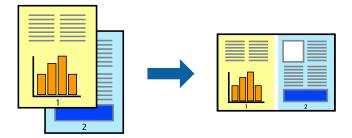

#### **Print Settings**

On the printer driver's **Main** tab, select **Job Arranger Lite**. When you start printing, the Job Arranger Lite window is displayed. With the Job Arranger Lite window opened, open the file that you want to combine with the current file, and then repeat the above steps.

When you select a print job added to Print Project in the Job Arranger Lite window, you can edit the page layout.

Click **Print** from the **File** menu to start printing.

#### Note:

If you close the Job Arranger Lite window before adding all the print data to the Print Project, the print job you are currently working on is canceled. Click **Save** from the **File** menu to save the current job. The extension of the saved files is "ecl".

To open a Print Project, click **Job Arranger Lite** on the printer driver's **Maintenance** tab to open the Job Arranger Lite window. Next, select **Open** from the **File** menu to select the file.

#### **Related Information**

- → "Printing Basics" on page 59
- → "Main Tab" on page 74

## **Printing Using the Color Universal Print Feature**

You can enhance the visibility of texts and images in printouts.

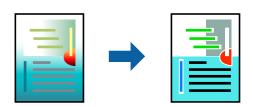

Color Universal Print is only available when the following settings are selected.

- ☐ Paper Type: Plain paper
- ☐ Quality: **Standard** or a higher quality
- ☐ Print Color: **Color**
- ☐ Applications: Microsoft® Office 2007 or later

☐ Text Size: 96 pts or smaller

### **Print Settings**

On the printer driver's **More Options** tab, click **Image Options** in the **Color Correction** setting. Select an option from the **Color Universal Print** setting. Click **Enhancement Options** to make further settings.

#### Note:

- ☐ Certain characters may be altered by patterns, such as "+" appearing as "±".
- ☐ Application-specific patterns and underlines may alter content printed using these settings.
- ☐ Print quality may decrease in photos and other images when using Color Universal Print settings.
- ☐ Printing is slower when using Color Universal Print settings.

### **Related Information**

- → "Printing Basics" on page 59
- → "More Options Tab" on page 75

# **Adjusting the Print Color**

You can adjust the colors used in the print job.

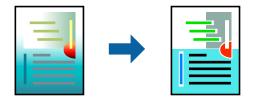

### Note:

These adjustments are not applied to the original data.

### **Print Settings**

On the printer driver's **More Options** tab, select **Custom** as the **Color Correction** setting. Click Advanced to open the **Color Correction** window, and then select the method of color correction.

### Note:

- □ **Automatic** is selected as default on the **More Options** tab. With this setting, the colors are automatically adjusted to match the paper type and print quality settings.
- □ **PhotoEnhance** on the **Color Correction** window adjusts the color by analyzing the location of the subject. Therefore, if you have changed the location of the subject by reducing, enlarging, cropping, or rotating the image, the color may change unexpectedly. Selecting the borderless setting also changes the location of the subject resulting in changes in color. If the image is out of focus, the tone may be unnatural. If the color is changed or becomes unnatural, print in a mode other than **PhotoEnhance**.

### **Related Information**

- → "Printing Basics" on page 59
- → "More Options Tab" on page 75

# **Printing to Emphasize Thin Lines**

You can thicken thin lines that are too thin to print.

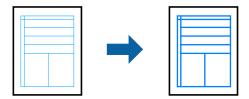

### **Print Settings**

On the printer driver's **More Options** tab, click **Image Options** in the **Color Correction** setting. Select **Emphasize Thin Lines**.

#### **Related Information**

- → "Printing Basics" on page 59
- → "More Options Tab" on page 75

# **Canceling Printing**

You can cancel a print job from the computer. However, you cannot cancel a print job from the computer once it has been completely sent to the printer. In this case, cancel the print job by using the printer's control panel.

# **Canceling**

On your computer, right-click on your printer in **Devices and Printers**, **Printer**, or in **Printers and Faxes**. Click **See what's printing**, right-click on the job you want to cancel, and then select **Cancel**.

# **Menu Options for the Printer Driver**

Open the print window in an application, select the printer, and then access the printer driver window.

#### Note:

Menus vary depending on the option you selected.

### **Main Tab**

| Printing Presets | Add/Remove Presets                                                                                                    | You can add or remove your own presets for frequently used print settings. Select the preset you want to use from the list. |
|------------------|----------------------------------------------------------------------------------------------------|----------------------------------------------------------------------------------------------------|
| Show Settings    | Displays a list of items currently set on the <b>Main</b> and <b>More Options</b> tabs.                                            |                                                                                                    |
| Reset Defaults   | Return all settings to their factory default values. The settings on the <b>More Options</b> tab are also reset to their defaults. |                                                                                                    |
| Ink Levels       | Displays the approximate ink levels.                                                                                               |                                                                                                    |

| Paper Source      | Select the paper source from which the paper is fed. Select <b>Auto Select</b> to automatically select the paper source selected in the print settings on the printer's control panel. |                                                                                                    |
|-------------------|----------------------------------------------------------------------------------------------------|----------------------------------------------------------------------------------------------------|
|                   | If the printer has only one paper source, this item is not displayed.                                                                                                    |                                                                                                    |
| Document Size     | Select the paper size on which you want to print. If you select <b>User-Defined</b> , enter the paper width and height.                                                                |                                                                                                    |
| Borderless        | Enlarges the print data slightly more than the paper size so that no margins are printed around the edges of the paper. Click <b>Settings</b> to select the amount of enlargement.     |                                                                                                    |
| Orientation       | Select the orientation y                                                                                                    | ou want to use to print.                                                                                                    |
| Paper Type        | Select the type of pape                                                                                                    | er on which you print.                                                                                                    |
| Quality           | Select the pint quality you want to use for printing. Available settings depend on the paper type you select. Click <b>More Settings</b> to make further settings.                     |                                                                                                    |
| Color             | Select the color for your print job.                                                                                                    |                                                                                                    |
| 2-Sided Printing  | Allows you to perform 2-sided printing.                                                                                                    |                                                                                                    |
|                   | Settings                                                                                                    | You can specify the binding edge and the binding margins. When printing multi-page documents, you can select to print starting from either the front or the back side of the page.                                                     |
|                   | Print Density                                                                                                    | Select the document type to adjust the print density. If the appropriate print density is selected, you can prevent images from bleeding through to the reverse side. Select <b>User Defined</b> to adjust the print density manually. |
| Multi-Page        | Allows you to print several pages on one sheet or perform poster printing. Click <b>Page Order</b> to specify the order in which pages are printed.                                    |                                                                                                    |
| Copies            | Set the number of copies you want to print.                                                                                                    |                                                                                                    |
|                   | Collate                                                                                                    | Prints multi-page documents collated in order and sorted into sets.                                                                                                    |
|                   | Reverse Order                                                                                                    | Allows you to print from the last page so that the pages are stacked in the correct order after printing.                                                                                                    |
| Quiet Mode        | Reduces the noise the printer makes. However, enabling this may reduce print speed.                                                                                                    |                                                                                                    |
| Print Preview     | Displays a preview of your document before printing.                                                                                                    |                                                                                                    |
| Job Arranger Lite | Select to print using the Job Arranger Lite feature.                                                                                                    |                                                                                                    |

# **More Options Tab**

| Printing Presets | Add/Remove Presets                                                                                                    | You can add or remove your own presets for frequently used print settings. Select the preset you want to use from the list. |
|------------------|----------------------------------------------------------------------------------------------------|----------------------------------------------------------------------------------------------------|
| Show Settings    | Displays a list of items currently set on the <b>Main</b> and <b>More Options</b> tabs.                                    |                                                                                                    |
| Reset Defaults   | Return all settings to their factory default values. The settings on the <b>Main</b> tab are also reset to their defaults. |                                                                                                    |
| Document Size    | Select the size of your document.                                                                                          |                                                                                                    |

| Output Paper        | Select the paper size on which you want to print. If the <b>Output Paper</b> differs from the <b>Document Size</b> , <b>Reduce/Enlarge Document</b> is selected automatically. You do not have to select it when printing without reducing or enlarging the size of a document. |                                                                                                    |
|---------------------|----------------------------------------------------------------------------------------------------|----------------------------------------------------------------------------------------------------|
| Reduce/Enlarge      | Allows you to reduce or                                                                                                    | enlarge the size of a document.                                                                                                    |
| Document            | Fit to Page                                                                                                    | Automatically reduce or enlarge the document to fit to the paper size selected in <b>Output Paper</b> .                                                        |
|                     | Zoom to                                                                                                    | Prints with a specific percentage.                                                                                                    |
|                     | Center                                                                                                    | Prints images in the center of the paper.                                                                                                    |
| Color Correction    | Automatic                                                                                                    | Adjusts the colors of images automatically.                                                                                                    |
|                     | Custom                                                                                                    | Allows you to perform manual color correction. Click <b>Advanced</b> for further settings.                                                                     |
|                     | Image Options                                                                                                    | Enables print quality options such as Color Universal Print or Fix Red-<br>Eye. You can also thicken thin lines to make them visible on the<br>printouts.      |
| Watermark Features  | Allows you to make settings for anti-copy pattern or watermarks.                                                                                                    |                                                                                                    |
| Additional Settings | Rotate 180°                                                                                                    | Rotates pages 180 degrees before printing. This feature is helpful when printing on paper such as envelopes that are loaded in fixed direction in the printer. |
|                     | High Speed                                                                                                    | Prints when the print head moves in both directions. The print speed is faster, but the quality may decline.                                                   |
|                     | Mirror Image                                                                                                    | Inverts an image to print as it would appear in a mirror.                                                                                                    |

# **Maintenance Tab**

| Nozzle Check                      | Prints a nozzle check pattern to check if the print head nozzles are clogged.                                                           |  |
|-----------------------------------|----------------------------------------------------------------------------------------------------|--|
| Head Cleaning                     | Cleans the clogged nozzles in the print head. Because this feature uses some ink, clean the print head only if the nozzles are clogged. |  |
| Power Cleaning                    | Replaces all of the ink inside the ink tubes to improve the print quality.                                                              |  |
| Job Arranger Lite                 | Opens the Job Arranger Lite window. Here you can open and edit previously saved data.                                                   |  |
| EPSON Status<br>Monitor 3         | Opens the EPSON Status Monitor 3 window. Here you can confirm the status of the printer and the consumables.                            |  |
| Monitoring<br>Preferences         | Allows you to make settings for items on the EPSON Status Monitor 3 window.                                                             |  |
| Extended Settings                 | Allows you to make a variety of settings. Right-click each item to view the Help for more details.                                      |  |
| Print Queue                       | Displays the jobs waiting to be printed. You can check, pause, or resume print jobs.                                                    |  |
| Printer and Option<br>Information | Displays the number of sheets of paper fed into the printer.                                                                            |  |
| Language                          | Changes the language used on the printer driver window. To apply the settings, close the printer driver, and then open it again.        |  |
| Software Update                   | Starts EPSON Software Updater to check for the latest version of applications on the Internet.                                          |  |

| Technical Support Allows you to access the Epson technical support website. |
|-----------------------------------------------------------------------------|
|-----------------------------------------------------------------------------|

# **Printing from the Printer Driver on Mac OS**

# **Printing Basics**

#### Note:

Operations differ depending on the application. See the application's help for details.

- Open the file you want to print.
   Load paper in the printer if it has not already been loaded.
- Select Print from the File menu or another command to access the print dialog.
   If necessary, click Show Details or ▼ to expand the print window.
- 3. Select your printer.
- 4. Select **Print Settings** from the pop-up menu.

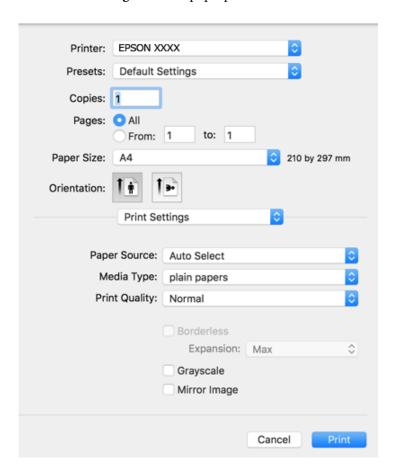

### Note:

On OS X Mountain Lion or later, if the **Print Settings** menu is not displayed, the Epson printer driver has not been installed correctly.

Select **System Preferences** from the menu > **Printers & Scanners** (or **Print & Scan**, **Print & Fax**), remove the printer, and then add the printer again. See the following to add a printer.

http://epson.sn

- Change the settings as necessary.
   See the menu options for the printer driver for details.
- 6. Click **Print**.

### **Related Information**

- → "Available Paper and Capacities" on page 44
- → "Loading Paper in the Paper Cassette" on page 46
- → "List of Paper Type" on page 49
- → "Menu Options for Print Settings" on page 83

# **Printing on 2-Sides**

You can print on both sides of the paper.

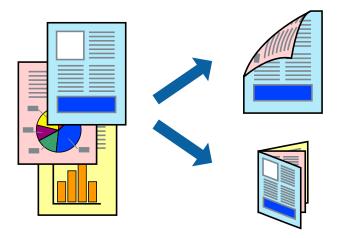

### Note:

- ☐ This feature is not available for borderless printing.
- ☐ If you do not use paper that is suitable for 2-sided printing, the print quality may decline and paper jams may occur.
- ☐ Depending on the paper and the data, ink may bleed through to the other side of the paper.

### **Related Information**

→ "Available Paper and Capacities" on page 44

### **Print Settings**

Select **Two-sided Printing Settings** from the pop-up menu. Select the method of 2-sided printing, and then make the **Document Type** settings.

#### Note:

- ☐ Printing speed may be reduced depending on the document type.
- ☐ When printing photos with dense data, select **Text & Graphics** or **Text & Photos** in the **Document Type** setting. If the printouts are smeared or ink bleeds through to the other side of the paper, adjust the **Print Density** and **Increased Ink Drying Time** in **Adjustments**.

### **Related Information**

- → "Printing Basics" on page 77
- → "Menu Options for Two-sided Printing Settings" on page 83

# **Printing Several Pages on One Sheet**

You can print two or four pages of data on a single sheet of paper.

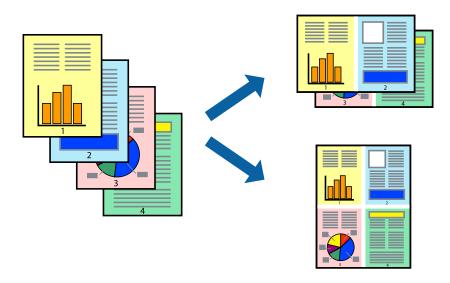

# **Print Settings**

Select **Layout** from the pop-up menu. Set the number of pages in **Pages per Sheet**, the **Layout Direction** (page order), and **Border**.

### **Related Information**

- → "Printing Basics" on page 77
- → "Menu Options for Layout" on page 82

# **Printing and Stacking in Page Order (Reverse Order Printing)**

You can print from the last page so that the documents are stacked in page order.

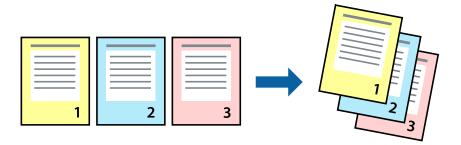

### **Print Settings**

Select **Paper Handling** from the pop-up menu. Select **Reverse** as the **Page Order** setting.

### **Related Information**

- → "Printing Basics" on page 77
- → "Menu Options for Paper Handling" on page 82

# **Printing a Reduced or Enlarged Document**

You can reduce or enlarge the size of a document by a specific percentage or to fit the paper size you loaded in the printer.

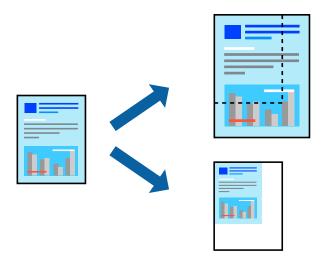

# **Print Settings**

When printing to fit to the paper size, select **Paper Handling** from the pop-up menu, and then select **Scale to fit paper size**. Select the paper size you loaded in the printer in **Destination Paper Size**. When reducing the size of the document, select **Scale down only**.

When printing at a specific percentage, do one of the following.

- ☐ Select **Print** from the **File** menu of the application. Select **Printer**, enter a percentage in **Scale**, and then click **Print**.
- □ Select **Page Setup** from the **File** menu of the application. Select your printer in **Format For**, enter a percentage in **Scale**, and then click **OK**.

#### Note:

Select the paper size you set in the application as the **Paper Size** setting.

### **Related Information**

- → "Printing Basics" on page 77
- → "Menu Options for Paper Handling" on page 82

# **Adjusting the Print Color**

You can adjust the colors used in the print job.

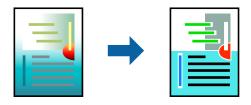

#### Note:

These adjustments are not applied to the original data.

# **Print Settings**

Select **Color Matching** from the pop-up menu, and then select **EPSON Color Controls**. Select **Color Options** from the pop-up menu, and then select one of the available options. Click the arrow next to **Advanced Settings**, and then make more detailed settings.

### **Related Information**

- → "Printing Basics" on page 77
- → "Menu Options for Color Matching" on page 82
- → "Menu Options for Color Options" on page 83

# **Canceling Printing**

You can cancel a print job from the computer. However, you cannot cancel a print job from the computer once it has been completely sent to the printer. In this case, cancel the print job by using the printer's control panel.

### **Canceling**

Click the printer icon in the Dock. Select the job you want to cancel, and then do one of the following.

| OS X Mountain Lion or later       |  |  |
|-----------------------------------|--|--|
| Click next to the progress meter. |  |  |
| Mac OS X v10.6.8 to v10.7.x       |  |  |
| Click <b>Delete</b> .             |  |  |

# **Menu Options for the Printer Driver**

Open the print window in an application, select the printer, and then access the printer driver window.

#### Note

Menus vary depending on the option you selected.

# **Menu Options for Layout**

| Pages per Sheet          | Select the number of pages to be printed on one sheet.                                                                                                  |  |
|--------------------------|----------------------------------------------------------------------------------------------------|--|
| Layout Direction         | Specify the order in which the pages will be printed.                                                                                                   |  |
| Border                   | Prints a border around the pages.                                                                                                    |  |
| Reverse page orientation | Rotates pages 180 degrees before printing. Select this item when printing on paper such as envelopes that are loaded in fixed direction in the printer. |  |
| Flip horizontally        | Inverts an image to print as it would appear in a mirror.                                                                                               |  |

# **Menu Options for Color Matching**

| ColorSync            | Select the method for color adjustment. These options adjusts colors between the printer and the |
|----------------------|--------------------------------------------------------------------------------------------------|
| EPSON Color Controls | computer display to minimize the difference in color.                                            |

# **Menu Options for Paper Handling**

| Collate pages           | Prints multi-page documents collated in order and sorted into sets. |                                                |
|-------------------------|---------------------------------------------------------------------|------------------------------------------------|
| Pages to Print          | Select to print only odd pages or even pages.                       |                                                |
| Page Order              | Select to print from the top or the last page.                      |                                                |
| Scale to fit paper size | Prints to fit to the paper size you loaded.                         |                                                |
|                         | Destination Paper<br>Size                                           | Select the paper size to print on.             |
|                         | Scale down only                                                     | Select when reducing the size of the document. |

### **Menu Options for Cover Page**

| Print Cover Page | Select whether or not to print a cover page. When you want to add a back cover, select <b>After document</b> . |  |
|------------------|----------------------------------------------------------------------------------------------------|--|
| Cover Page Type  | Select the contents of the cover page.                                                                         |  |

### **Menu Options for Print Settings**

| Paper Source  | Select the paper source from which the paper is fed. If the printer has only one paper source, this item is not displayed. Selecting <b>Auto Select</b> selects the paper source that matches the paper setting on the printer automatically. |                                                                                                    |
|---------------|----------------------------------------------------------------------------------------------------|----------------------------------------------------------------------------------------------------|
| Media Type    | Select the type of paper on which you print.                                                                                                    |                                                                                                    |
| Print Quality | Select the pint quality you want to use for printing. The options vary depending on the paper type.                                                                                                    |                                                                                                    |
| Borderless    | This checkbox is selected when you select a borderless paper size.                                                                                                    |                                                                                                    |
|               | Expansion                                                                                                    | In borderless printing, the print data is enlarged slightly more than the paper size so that no margins are printed around the edges of the paper. Select the amount of enlargement. |
| Grayscale     | Select when you want to print in black or shades of gray.                                                                                                    |                                                                                                    |
| Mirror Image  | Inverts an image to print as it would appear in a mirror.                                                                                                    |                                                                                                    |

# **Menu Options for Color Options**

| Manual Settings              | Adjusts the color manually. In <b>Advanced Settings</b> , you can select detailed settings.                                                   |
|------------------------------|----------------------------------------------------------------------------------------------------|
| PhotoEnhance                 | Produces sharper images and more vivid colors by automatically adjusting the contrast, saturation, and brightness of the original image data. |
| Off (No Color<br>Adjustment) | Print without enhancing or adjusting the color in any way.                                                                                    |

# **Menu Options for Two-sided Printing Settings**

| Two-sided Printing | Prints on both sides of the paper. |
|--------------------|------------------------------------|
|--------------------|------------------------------------|

# **Making Operation Settings for the Mac OS Printer Driver**

# **Accessing the Operation Settings Window of the Mac OS Printer Driver**

Select System Preferences from the menu > Printers & Scanners (or Print & Scan, Print & Fax), and then select the printer. Click Options & Supplies > Options (or Driver).

### **Operation Settings of the Mac OS Printer Driver**

|   | Skip | Blank | Page:      | Avoid | s pr | inting | blank | pages. |
|---|------|-------|------------|-------|------|--------|-------|--------|
| _ |      | 1     | <b>.</b> . |       |      |        |       |        |

- ☐ Quiet Mode: Prints quietly. However, the print speed may be slower.
- Output documents for filing: Feed the paper so that it is easy to file when printing landscape data or 2-sided printing. Envelope printing is not supported.
- ☐ High Speed Printing: Prints when the print head moves in both directions. The print speed is faster, but the quality may decline.
- ☐ Remove white borders: Removes unnecessary margins during borderless printing.
- ☐ Warning Notifications: Allows the printer driver to display warning notifications.
- ☐ Establish bidirectional communication: Usually, this should be set to **On**. Select **Off** when acquiring the printer information is impossible because the printer is shared with Windows computers on a network or for any other reason.

# **Printing from Smart Devices**

# **Using Epson iPrint**

Epson iPrint is an application that allows you to print photos, documents, and web pages from a smart device such as a smartphone or tablet. You can use local print, printing from a smart device that is connected to the same wireless network as your printer, or remote print, printing from a remote location over the Internet. To use remote print, register your printer in the Epson Connect service.

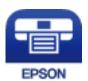

### **Related Information**

→ "Printing Using a Network Service" on page 134

# **Installing Epson iPrint**

You can install Epson iPrint on your smart device from the following URL or QR code.

http://ipr.to/c

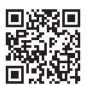

### **Printing Using Epson iPrint**

Start Epson iPrint from your smart device and select the item you want to use from the home screen.

The following screens are subject to change without notice.

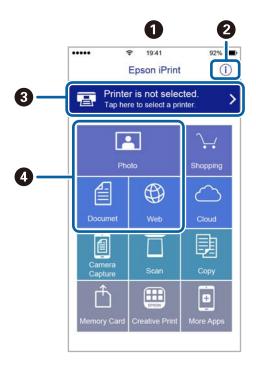

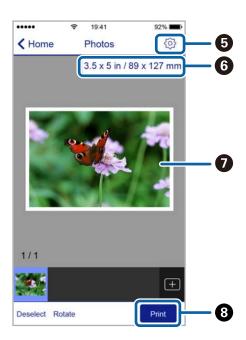

| 0 | Home screen displayed when the application is started.                                                                                                    |
|---|----------------------------------------------------------------------------------------------------|
| 2 | Displays information on how to setup the printer and a FAQ.                                                                                                    |
| 3 | Displays the screen where you can select the printer and make printer settings. Once you have selected the printer, you do not need to select it again from the next time. |
| 4 | Select what you want to print such as photos, documents, and web pages.                                                                                                    |
| 6 | Displays the screen to make print settings such as paper size and paper type.                                                                                              |
| 6 | Displays the paper size. When this is displayed as a button, press it to display the paper settings currently set on the printer.                                          |
| 0 | Displays photos and documents you selected.                                                                                                    |
| 8 | Starts printing.                                                                                                    |

### Note:

To print from the document menu using iPhone, iPad, and iPod touch running iOS, start Epson iPrint after transferring the document you want to print using the file sharing function in iTunes.

# **Using Epson Print Enabler**

You can wirelessly print your documents, emails, photos, and web pages right from your Android phone or tablet (Android v4.4 or later). With a few taps, your Android device will discover an Epson printer that is connected to the same wireless network.

- 1. Load paper in the printer.
- 2. Set up your printer for wireless printing.
- 3. On your Android device, install the Epson Print Enabler plug-in from Google Play.
- 4. Connect your Android device to the same wireless network as your printer.
- 5. Go to **Settings** on your Android device, select **Printing**, and then enable Epson Print Enabler.
- 6. From an Android application such as Chrome, tap the menu icon and print whatever is on the screen.

### Note:

If you do not see your printer, tap **All Printers** and select your printer.

### **Related Information**

- → "Loading Paper in the Paper Cassette" on page 46
- → "Connecting to a Smart Device" on page 23

# **Using AirPrint**

AirPrint enables instant wireless printing from iPhone, iPad, and iPod touch with the latest version of iOS, and Mac with the latest version of OS X or macOS.

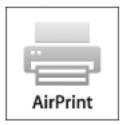

#### Note:

If you disabled paper configuration messages on your product control panel, you cannot use AirPrint. See the link below to enable the messages, if necessary.

- 1. Load paper in your product.
- 2. Set up your product for wireless printing. See the link below.

http://epson.sn

- 3. Connect your Apple device to the same wireless network that your product is using.
- 4. Print from your device to your product.

#### Note:

For details, see the AirPrint page on the Apple website.

### **Related Information**

→ "Printer Settings" on page 53

# **Canceling the Ongoing Job**

Press the ♥ button on the printer's control panel to cancel the print job in progress.

# Copying

# **Copying Basics**

This section explains the steps for basic copying.

- 1. Place the originals.
- 2. Select **Copy** on the home screen.

To select an item, move the focus to the item using the  $\triangle$   $\bigvee$   $\triangleleft$  buttons, and then press the OK button.

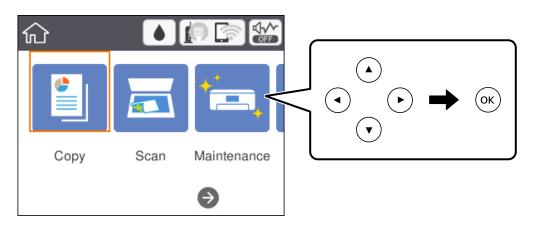

3. Check the settings on the **Copy** tab.

Select the setting item to change it as necessary.

#### Note:

- ☐ If you select **Advanced Settings** tab, you can make settings such as **Multi-Page** or **Quality**.
- ☐ If the combination of settings you require is not available, ! is displayed. Select the setting item to check the details, and then change the settings.
- 4. Enter the number of copies.
- 5. Press the � button.

### **Related Information**

- → "Placing Originals" on page 50
- → "Basic Menu Options for Copying" on page 89
- → "Advanced Menu Options for Copying" on page 90
- → "Basic Screen Configuration" on page 15

# **Copying on 2-Sides**

You can copy multiple originals on both sides of the paper.

1. Select **Copy** on the home screen.

To select an item, move the focus to the item using the  $\triangle \nabla \blacktriangleleft \triangleright$  buttons, and then press the OK button.

Select Copy tab > <sup>1</sup>/<sub>2</sub>, and then select 1→2-Sided.
 You can also specify the orientation of the original and the binding position of the copy result.

3. Press the ♦ button.

### **Related Information**

→ "Copying Basics" on page 88

# **Copying Multiple Originals onto One Sheet**

You can copy two originals onto a single sheet of paper.

1. Select **Copy** on the home screen.

To select an item, move the focus to the item using the ▲ ▼ ◆ ▶ buttons, and then press the OK button.

2. Select **Advanced Settings** tab > **Multi-Page**, and select **2-up**.

You can also specify the layout order and orientation of the original.

3. Select **Copy** tab, and then press the  $\diamondsuit$  button.

### **Related Information**

→ "Copying Basics" on page 88

# **Basic Menu Options for Copying**

#### Note:

The items may not be available depending on other settings you made.

### B&W:

Copies the original in black and white (monochrome).

### Color:

Copies the original in color.

(2-Sided):

Select 2-sided layout.

☐ 1→1-Sided

Copies one side of an original onto a single side of paper.

### $\Box$ 1>2-Sided

Copies two single-sided originals onto both sides of a single sheet of paper. Select the orientation of your original and the binding position of the paper.

# (Density):

Increase the level of density when the copying results are faint. Decrease the level of density when ink smears.

# **Advanced Menu Options for Copying**

#### Note:

The items may not be available depending on other settings you made.

### Paper Setting:

Select paper size and paper type.

### Reduce/Enlarge:

Configures the magnification ratio of the enlargement or reduction. If you want to reduce or enlarge the original by a specific percentage, select the value, and then enter a percentage within a range of 25 to 400%.

#### ☐ Actual Size

Copies at 100 % magnification.

### $\square$ A4 $\rightarrow$ A5 and others

Automatically enlarges or reduces the original to fit to a specific paper size.

### ☐ Auto Fit Page

Detects the scan area and automatically enlarges or reduces the original to fit to the paper size you selected. When there are white margins around the original, the white margins from the corner mark of the scanner glass are detected as the scan area, but the margins at the opposite side may be cropped.

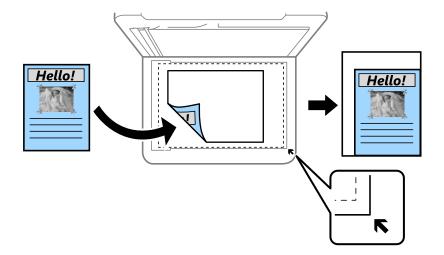

### Original Size:

Select the size of your original. When copying non-standard size originals, select the size closest to your original.

### Multi-Page:

☐ Single Page

Copies a single-sided original onto a single sheet.

☐ 2-up

Copies two single-sided originals onto a single sheet in 2-up layout. Select the layout order and the orientation of your original.

### Quality:

Select the print quality. Best provides higher quality printing, but the printing speed may be slower.

### **Original Orientation:**

Select the orientation of your original.

### Remove Shadow:

Removes shadows that appear around copies when copying thick paper or that appear in the center of copies when copying a booklet.

### **Remove Punch Holes:**

Removes the binding holes when copying.

### **ID Card Copy:**

Scans both sides of an ID card and copies onto one side of A4 size paper.

### Borderless Copy:

Copies without margins around the edges. The image is enlarged a little to remove margins from the edges of the paper. Select how much to enlarge in the **Expansion** setting.

### Clear All Settings:

Resets the copy settings to their defaults.

# **Scanning**

# **Scanning Using the Control Panel**

You can send scanned images from the printer's control panel to the following destinations.

### Computer

You can save the scanned image to a computer connected to the printer. Before scanning, install Epson Scan 2 and Epson Event Manager on your computer.

### Cloud

You can send scanned images to cloud services. Before scanning, make settings on the Epson Connect.

### Computer (WSD)

You can save the scanned image to a computer connected to the printer, using WSD feature. If you are using the Windows 7/Windows Vista, you need to make WSD settings on your computer before scanning.

### **Related Information**

- → "Scanning to a Computer (Event Manager)" on page 92
- → "Scanning to the Cloud" on page 96
- → "Scanning to a Computer (WSD)" on page 98

# **Scanning to a Computer (Event Manager)**

#### Note:

Before scanning, install Epson Scan 2 and Epson Event Manager on your computer.

- 1. Place the originals.
- 2. Select **Scan** on the home screen.

To select an item, move the focus to the item using the ▲ ▼ ◀ ▶ buttons, and then press the OK button.

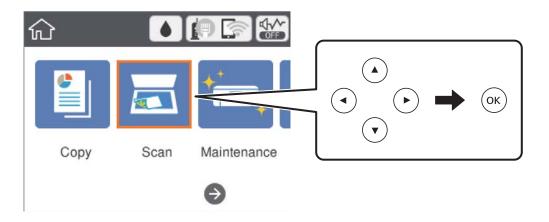

| 3. | Select Computer.                                                                                                    |
|----|----------------------------------------------------------------------------------------------------|
| 4. | Select to select the computer to which you want to save the scanned images.                                                                                                    |
|    | Note: ☐ When the printer is connected to a network, you can select the computer to which you want to save the scanned image. You can display up to 20 computers on the printer's control panel. If you set Network Scan Name (Alphanumeric) on Epson Event Manager, it is displayed on the control panel. |
| 5. | Select to select how to save the scanned image to a computer.                                                                                                    |
|    | ☐ Save as JPEG: Saves the scanned image in JPEG format.                                                                                                    |
|    | ☐ Save as PDF: Saves the scanned image in PDF format.                                                                                                    |
|    | ☐ Attach to e-mail: Starts the email client on your computer, and then automatically attaches it to an email                                                                                                    |
|    | ☐ Follow custom setting: Saves the scanned image using the settings on the Epson Event Manager. You can change the scan settings such as the scanning size, folder to save to, or save format.                                                                                                    |
| 6. | Press the ♦ button.                                                                                                    |

### **Related Information**

→ "Placing Originals" on page 50

# **Making Custom Settings in Epson Event Manager**

You can set the scan settings for **Follow custom setting** in Epson Event Manager. See the Epson Event Manager help for details.

1. Start Epson Event Manager.

2. Make sure that your scanner is selected as the **Scanner** on the **Button Settings** tab on the main screen.

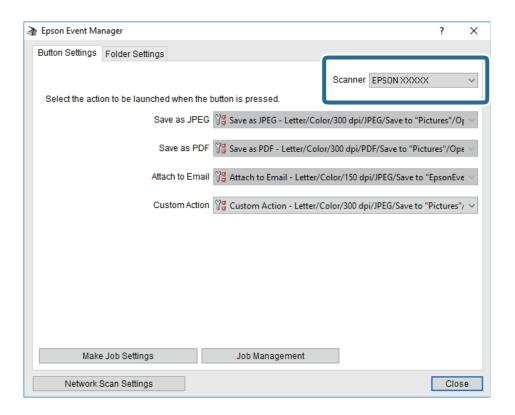

3. Click Make Job Settings.

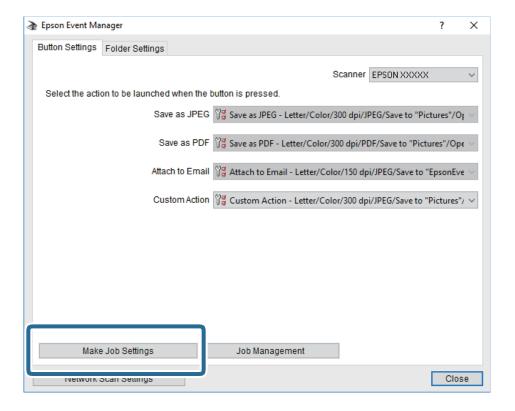

4. Make scan settings on the **Job Settings** screen.

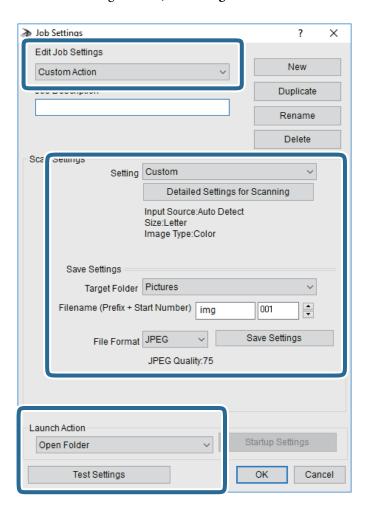

- ☐ Edit Job Settings: Select **Custom Action**.
- ☐ Setting: Scan using the best settings for the selected type of original. Click **Detailed Settings for Scanning** to set the items such as the resolution or the color for saving the scanned image.
- ☐ Target Folder: Select the save folder for the scanned image.
- ☐ Filename (Prefix + Start Number): Change the settings for the file name you want to save.
- ☐ File Format: Select the save format.
- ☐ Launch Action: Select the action when scanning.
- ☐ Test Settings: Starts test scanning using current settings.
- 5. Click **OK** to return to the main screen.

6. Make sure that the **Custom Action** is selected on the **Custom Action** list.

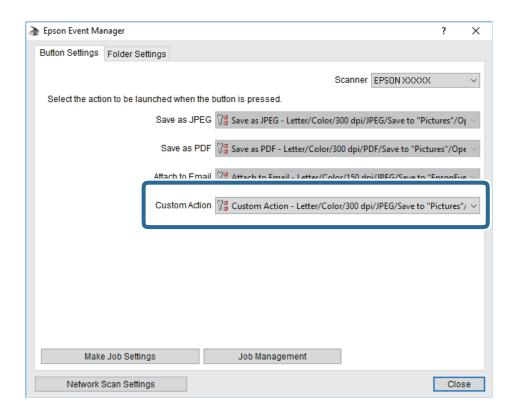

7. Click **Close** to close Epson Event Manager.

# **Scanning to the Cloud**

You can send scanned images to cloud services. Before using this feature, make settings using Epson Connect. See the following Epson Connect portal website for details.

https://www.epsonconnect.com/

http://www.epsonconnect.eu (Europe only)

- 1. Make sure that you have made settings using Epson Connect.
- 2. Place the originals.

3. Select **Scan** on the home screen.

To select an item, move the focus to the item using the ▲ ▼ ◆ ▶ buttons, and then press the OK button.

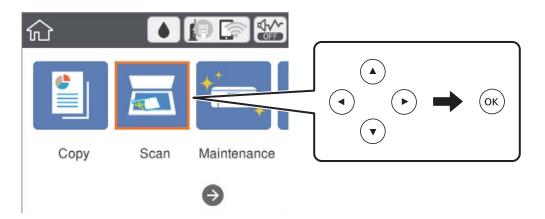

- 4. Select Cloud.
- 5. Select  $\bigoplus$  on the top of the screen, and then select a destination.
- 6. Set items on **Scan** tab, such as the save format.
- 7. Select **Advanced Settings** tab, and then check settings, and change them if necessary.
- 8. Select **Scan** tab, and then press the  $\diamondsuit$  button.

### **Related Information**

→ "Placing Originals" on page 50

# **Basic Menu Options for Scanning to the Cloud**

#### Note

The items may not be available depending on other settings you made.

### B&W/Color:

Select whether to scan in color or in monochrome.

### JPEG/PDF:

Select the format in which to save the scanned image.

# **Advanced Menu Options for Scanning to the Cloud**

### Note:

The items may not be available depending on other settings you made.

| ☐ Scan Size:                                                                                                    |
|----------------------------------------------------------------------------------------------------|
| Select the scan size. To crop the white space around the text or image when scanning, select <b>Auto Cropping</b> . To scan at the maximum area of the scanner glass, select <b>Max Area</b> . |
| ☐ Original Orientation:                                                                                                    |
| Select the orientation of the original.                                                                                                    |
| al Type:                                                                                                    |
| Select the type of your original.                                                                                                    |
| у:                                                                                                    |
| Select the contrast of the scanned image.                                                                                                    |
| ve Shadow:                                                                                                    |
| Remove the shadows of the original that appear in the scanned image.                                                                                                    |
| □ Surround:                                                                                                    |
| Remove the shadows at the edge of the original.                                                                                                    |
| ☐ Center:                                                                                                    |
| Remove the shadows of the binding margin of the booklet.                                                                                                    |
| ve Punch Holes:                                                                                                    |
| Remove the punch holes that appear in the scanned image. You can specify the area to erase the punch holes by entering a value in the box on the right.                                        |
| ☐ Erasing Position:                                                                                                    |
| Select the position to remove the punch holes.                                                                                                    |
| ☐ Original Orientation:                                                                                                    |
| Select the orientation of the original.                                                                                                    |
| All Settings                                                                                                    |
| Resets the scan settings to their defaults.                                                                                                    |
|                                                                                                    |

2. Select **Scan** on the home screen.

To select an item, move the focus to the item using the ▲ ▼ ◀ ▶ buttons, and then press the OK button.

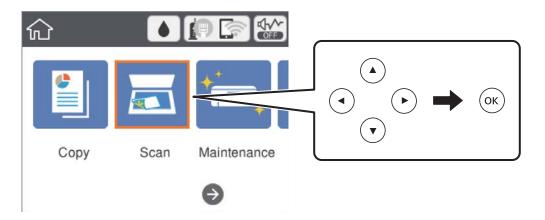

- 3. Select Computer (WSD).
- 4. Select a computer.
- 5. Press the ♦ button.

# **Setting Up a WSD Port**

This section explains how to set up a WSD port for Windows 7/Windows Vista.

### Note:

For Windows 10/Windows 8.1/Windows 8, the WSD port is set up automatically.

The following is necessary to set up a WSD port.

- ☐ The printer and the computer are connected to the network.
- ☐ The printer driver is installed on the computer.
- 1. Turn the printer on.
- 2. Click start, and then click **Network** on the computer.
- 3. Right-click the printer, and then click **Install**.
  - Click **Continue** when the **User Account Control** screen is displayed.

Click **Uninstall** and start again if the **Uninstall** screen is displayed.

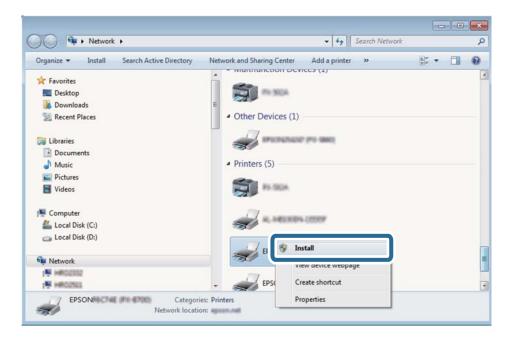

#### Note:

The printer name you set on the network and model name (EPSON XXXXXX (XX-XXXX)) are displayed on the network screen. You can check the printer's name set on the network from the printer's control panel or by printing a network status sheet.

4. Click Your device is ready to use.

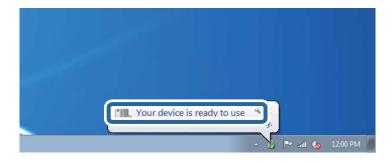

5. Check the message, and then click **Close**.

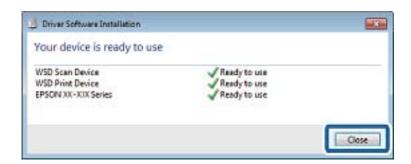

- 6. Open the **Devices and Printers** screen.
  - ☐ Windows 7

Click start > Control Panel > Hardware and Sound (or Hardware) > Devices and Printers.

- ☐ Windows Vista
  - Click start > Control Panel > Hardware and Sound > Printers.
- 7. Check that an icon with the printer's name on the network is displayed. Select the printer name when using with WSD.

# **Scanning from a Computer**

# **Scanning Using Epson Scan 2**

You can scan using the scanner driver "Epson Scan 2". You can scan originals using detailed settings that are suitable for text documents.

See the Epson Scan 2 help for an explanation of each setting item.

- 1. Place the original.
- 2. Start Epson Scan 2.
- 3. Make the following settings on the **Main Settings** tab.

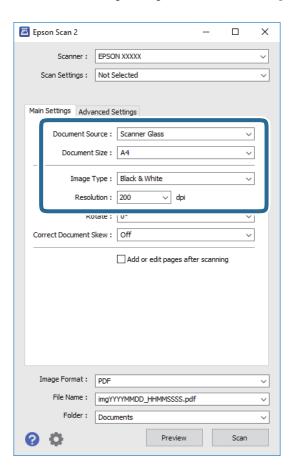

- ☐ Document Size: Select the size of the original you placed.
- ☐ Image Type: Select the color for saving the scanned image.

4.

### Scanning

| ☐ Resolution: Select the resolution.                                                                                                    |
|----------------------------------------------------------------------------------------------------|
| <b>Note:</b> The <b>Document Source</b> setting is fixed as <b>Scanner Glass</b> . You cannot change this setting.                                   |
| Make other scan settings if necessary.                                                                                                    |
| ☐ You can preview the scanned image by clicking the <b>Preview</b> button. The preview window opens, and the previewed image is displayed.           |
| ☐ On the <b>Advanced Settings</b> tab, you can make detailed image adjustment settings that are suitable for text documents, such as the following.  |
| ☐ Remove Background: Remove the background of the originals.                                                                                         |
| ☐ Text Enhancement: You can make blurred letters in the original clear and sharp.                                                                    |
| ☐ Auto Area Segmentation: You can make letters clear and images smooth when performing black and white scanning for a document that contains images. |
| ☐ Color Enhance: You can enhance the color specified for the scanned image, and then save it in grayscale or black and white.                        |
| $\Box$ Threshold: You can adjust the border for monochrome binary (black and white).                                                                 |
| ☐ Unsharp Mask: You can enhance and sharpen the outlines of the image.                                                                               |
| ☐ Descreening: You can remove moiré patterns (web-like shadows) that appear when scanning printed papers such as a magazine.                         |
| ☐ Edge Fill: You can remove the shadow created around the scanned image.                                                                             |
| ☐ Dual Image Output (Windows Only): You can scan once and save two images with different output settings at the same time.                           |

### Note:

The items may not be available depending on other settings you made.

5. Set the file saving settings.

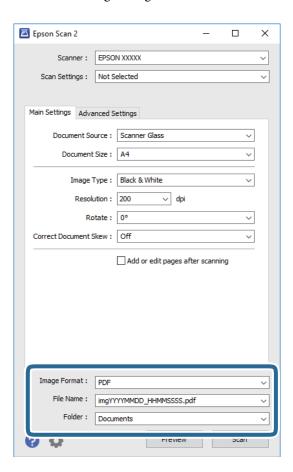

- ☐ Image Format: Select the save format from the list.
  - You can make detailed settings for each save format except BITMAP and PNG. Select **Options** from the list after selecting the save format.
- ☐ File Name: Confirm the save file name displayed.

You can change settings for the file name by selecting **Settings** from the list.

- $\Box$  Folder: Select the save folder for the scanned image from the list.
  - You can select another folder or create a new folder by selecting **Select** from the list.
- 6. Click Scan.

### **Related Information**

- → "Placing Originals" on page 50
- → "Application for Scanning Documents and Images (Epson Scan 2)" on page 127

# **Scanning from Smart Devices**

Epson iPrint is an application that allows you to scan photos and documents from a smart device, such as a smartphone or tablet, that is connected to the same wireless network as your printer. You can save the scanned data on a smart device or to Cloud services, send it by email, or print it.

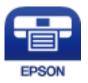

# **Installing Epson iPrint**

You can install Epson iPrint on your smart device from the following URL or QR code.

http://ipr.to/c

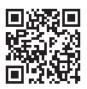

# **Scanning Using Epson iPrint**

Start Epson iPrint from your smart device and select the item you want to use from the home screen.

The following screens are subject to change without notice.

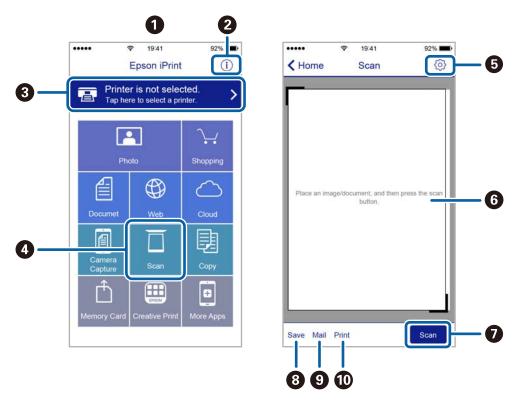

| Home screen displayed when the application is started.                                                                                                    |
|----------------------------------------------------------------------------------------------------|
| Displays information on how to setup the printer and a FAQ.                                                                                                    |
| Displays the screen where you can select the printer and make printer settings. Once you have selected the printer, you do not need to select it again from the next time. |
| Displays the scanning screen.                                                                                                    |
| Displays the screen where you can make scan settings such as resolution.                                                                                                   |
| Displays scanned images.                                                                                                    |
| Starts scanning.                                                                                                    |
| Displays the screen where you can save scanned data to a smart device or Cloud services.                                                                                   |
| Displays the screen where you can send scanned data by email.                                                                                                    |
| Displays the screen where you can print scanned data.                                                                                                    |
|                                                                                                    |

# Refilling Ink and Replacing Maintenance Boxes

# Checking the Status of the Remaining Ink and the Maintenance Box

To confirm the actual ink remaining, visually check the ink levels in all of the printer's tanks.

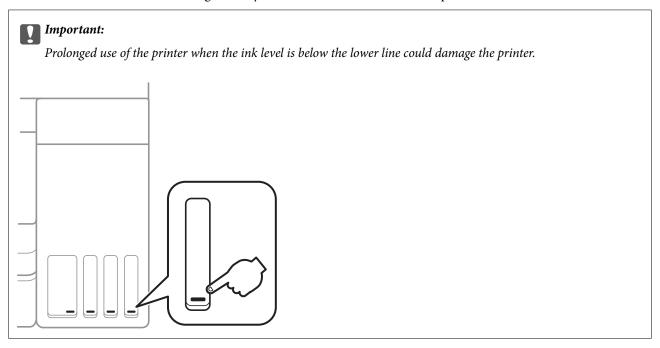

You can check the approximate ink levels from the computer, and the approximate service life of the maintenance box from the control panel or the computer.

# **Checking the Status of the Maintenance Box - Control Panel**

- Select Maintenance on the home screen.
   To select an item, move the focus to the item using the ▲ ▼ ◆ buttons, and then press the OK button.
- 2. Select Remaining capacity of Maintenance box.

# Checking the Status of the Remaining Ink and the Maintenance Box - Windows

1. Access the printer driver window.

### **Refilling Ink and Replacing Maintenance Boxes**

2. Click **EPSON Status Monitor 3** on the **Maintenance** tab.

Note:

If EPSON Status Monitor 3 is disabled, click Extended Settings on the Maintenance tab, and then select Enable EPSON Status Monitor 3.

### **Related Information**

→ "Accessing the Printer Driver" on page 59

# Checking the Status of the Remaining Ink and the Maintenance Box - Mac OS

- 1. Select **System Preferences** from the menu > **Printers & Scanners** (or **Print & Scan**, **Print & Fax**), and then select the printer.
- 2. Click Options & Supplies > Utility > Open Printer Utility.
- 3. Click EPSON Status Monitor.

# **Ink Bottle Codes**

Epson recommends the use of genuine Epson ink bottles.

The following are the codes for genuine Epson ink bottles.

For Europe

| Product | BK: Black | C: Cyan | M: Magenta | Y: Yellow |
|---------|-----------|---------|------------|-----------|
| ET-3700 | 102       | 102     | 102        | 102       |
| L6160   | 101       | 101     | 101        | 101       |

For Australia and New Zealand

| BK: Black | C: Cyan | M: Magenta | Y: Yellow |
|-----------|---------|------------|-----------|
| 502       | 502     | 502        | 502       |

### For Asia

| BK: Black | C: Cyan | M: Magenta | Y: Yellow |
|-----------|---------|------------|-----------|
| 001       | 001     | 001        | 001       |

### **Refilling Ink and Replacing Maintenance Boxes**

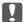

# Important:

Epson warranty does not cover damage caused by inks other than those specified, including any genuine Epson ink not designed for this printer or any third party ink.

Other products not manufactured by Epson may cause damage that is not covered by Epson's warranties, and under certain circumstances, may cause erratic printer behavior.

### Note:

- ☐ *Ink bottle codes may vary by location. For the correct codes in your area, contact Epson support.*
- ☐ For users in Europe, visit the following website for information on Epson's ink bottle yields. http://www.epson.eu/pageyield

### **Related Information**

→ "Technical Support Web Site" on page 174

# **Ink Bottle Handling Precautions**

Read the following instructions before refilling ink.

| Н | lan | dl | in | g | рі | re | ca | u | ti | 0 | n | S |
|---|-----|----|----|---|----|----|----|---|----|---|---|---|
|---|-----|----|----|---|----|----|----|---|----|---|---|---|

| Use ink bottles with the correct part code for this printer.                                                                                                    |
|----------------------------------------------------------------------------------------------------|
| This printer requires careful handling of ink. Ink may splatter when the ink tanks are filled or refilled with ink. If ink gets on your clothes or belongings, it may not come off.                                                                                                    |
| Do not shake too vigorously or squeeze the ink bottles.                                                                                                    |
| Once you open an ink bottle, we recommend using it as soon as possible.                                                                                                    |
| Store ink bottles at normal room temperature and keep them away from direct sunlight.                                                                                                    |
| Epson recommends using the ink bottle before the date printed on the package.                                                                                                    |
| Store the ink bottles in the same environment as the printer.                                                                                                    |
| When storing or transporting an ink bottle, do not tilt the bottle and do not subject it to impacts or temperature changes. Otherwise, ink may leak even if the cap on the ink bottle is tightened securely. Be sure to keep the ink bottle upright when tightening the cap, and take precautions to prevent ink from leaking when transporting the bottle, for example, putting the bottle in a bag. |
| After bringing an ink bottle inside from a cold storage site, allow it to warm up at room temperature for at least three hours before using it.                                                                                                    |
| Do not open the ink bottle package until you are ready to fill the ink tank. The ink bottle is vacuum packed to maintain its reliability. If you leave an ink bottle unpacked for a long time before using it, normal printing may not be possible.                                                                                                    |
| Prolonged use of the printer when the ink level is below the lower line could damage the printer. Fill the ink tank to the upper line while the printer is not operating. To display the correct ink level estimates, reset the ink level after filling the tank.                                                                                                    |
| To ensure you receive premium print quality and to help protect your print head, a variable ink safety reserve remains in the ink tank when your printer indicates to refill ink. The yields quoted for you do not include this reserve.                                                                                                    |
| For optimum print results do not maintain low ink levels for extended periods of time.                                                                                                    |

- ☐ Although the ink bottles may contain recycled materials, this does not affect printer function or performance.
- ☐ Specifications and appearance of the ink bottle are subject to change without prior notice for improvement.
- Quoted yields may vary depending on the images that you are printing, the paper type that you are using, the frequency of your prints and environmental conditions such as temperature.

#### Ink consumption

- ☐ To maintain optimum print head performance, some ink is consumed from all ink tanks not only during printing but also during maintenance operation such as print head cleaning.
- ☐ When printing in monochrome or grayscale, color inks instead of black ink may be used depending on the paper type or print quality settings. This is because a mixture of color inks is used to create black.
- ☐ The ink in the ink bottles supplied with your printer is partly used during initial setup. In order to produce high quality printouts, the print head in your printer will be fully charged with ink. This one-off process consumes a quantity of ink and therefore these bottles may print fewer pages compared to subsequent ink bottles.

# **Refilling the Ink Tanks**

1. Open the scanner unit with the document cover closed.

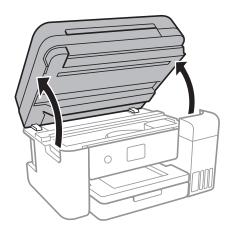

2. Open the ink tank cover.

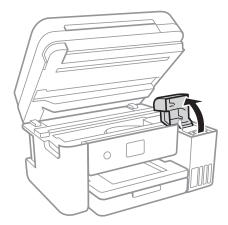

A message is displayed on the printer's control panel prompting you to refill the ink tank to the upper line. Select **Next**.

3. Open the cap of the ink tank.

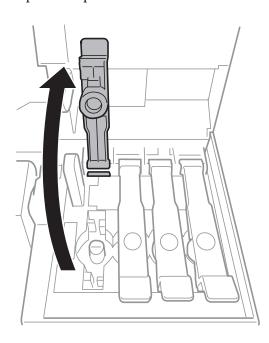

# Important:

Make sure that the color of the ink tank matches the ink color that you want to refill.

4. While holding the ink bottle upright, turn the cap slowly to remove it.

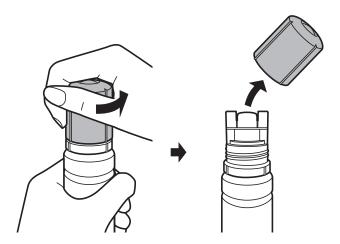

# Important:

- $lue{}$  Be careful not to spill any ink.
- ☐ Do not touch the top of the ink bottle after removing the cap; otherwise you may be smeared with ink.

5. Position the top of the ink bottle along the slot in front of the filling port, and then stand the bottle slowly to insert it into the filling port.

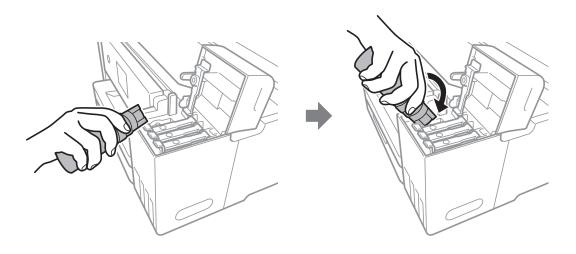

### Important:

Do not allow the top of the ink bottle to hit against any objects after removing its cap; otherwise ink may spill.

6. Insert the top of the ink bottle securely into the filling port of the tank to refill the tank with ink. Ink pours into the tank just by holding the bottle normally without squeezing. The ink flow stops automatically when the ink is filled to the upper line.

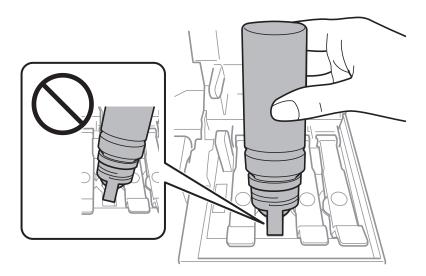

#### Note:

If the ink does not start flowing into the tank, remove the ink bottle and try reinserting it.

7. When you have finished refilling the ink, remove the ink bottle, and then close the cap of the ink tank securely.

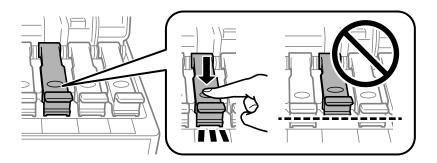

## Ţ

#### Important:

Do not leave the ink bottle inserted; otherwise the bottle may be damaged or ink may leak.

#### Note:

*If any ink remains in the ink bottle, tighten the cap and store the bottle upright for later use.* 

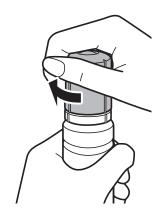

8. Close the ink tank cover firmly.

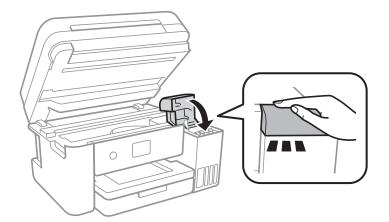

- 9. Close the scanner unit.
- 10. Select the color of the ink you refilled up to the upper line.
- 11. Select Reset Ink Levels.
- 12. Confirm the message, and then close the screen.

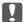

## Important:

If you continue to use the printer after resetting the ink level without refilling the ink tank to the upper line, printing may be performed without ink and this may damage the printer. Before you start printing, make sure you visually check the ink levels in all of the ink tanks.

#### **Related Information**

- → "Ink Bottle Codes" on page 107
- → "Ink Bottle Handling Precautions" on page 108
- → "Ink Spilled" on page 161

# **Maintenance Box Code**

Epson recommends the use of a genuine Epson maintenance box.

The following is the code for the genuine Epson maintenance box.

T04D0

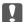

## Important:

Once a maintenance box has been installed in a printer it cannot be used with other printers.

# **Maintenance Box Handling Precautions**

Read the following instructions before replacing the maintenance box.

| Do not touch the green chip on the side of the maintenance box. Doing so may prevent normal operation and |
|----------------------------------------------------------------------------------------------------|
| printing.                                                                                                 |
|                                                                                                    |

☐ Do not replace the maintenance box during printing; otherwise, ink may leak.

| Do not remove the maintenance box and its cover except when replacing the maintenance box; otherwise inl |
|----------------------------------------------------------------------------------------------------|
| may leak.                                                                                                |

| Do not reuse a maintenance box which has been removed and lea | ft detached for | r a long period. | Ink inside the | e box |
|---------------------------------------------------------------|-----------------|------------------|----------------|-------|
| will have solidified and no more ink can be absorbed.         |                 |                  |                |       |

☐ Keep the maintenance box out of direct sunlight.

☐ Do not store the maintenance box in high or freezing temperatures.

# Replacing a Maintenance Box

In some print cycles a very small amount of surplus ink may be collected in the maintenance box. To prevent ink leakage from the maintenance box, the printer is designed to stop printing when the absorbing capacity of the maintenance box has reached its limit. Whether and how often this is required will vary according to the number of pages you print, the type of material that you print and the number of cleaning cycles that the printer performs.

When a message is displayed prompting you to replace the maintenance box, refer to the animations displayed on the control panel. The need for replacement of the box does not mean that your printer has ceased to operate in

accordance with its specifications. The Epson warranty does not cover the cost of this replacement. It is a user-serviceable part.

#### Note:

When it is full, you cannot print until the maintenance box is replaced to avoid ink leakage. However, non-printing features are available.

#### **Related Information**

- → "Maintenance Box Code" on page 113
- → "Maintenance Box Handling Precautions" on page 113

# **Checking and Cleaning the Print Head**

If the nozzles are clogged, the printouts become faint, there is visible banding, or unexpected colors appear. When print quality has declined, use the nozzle check feature and check if the nozzles are clogged. If the nozzles are clogged, clean the print head.

# Important: □ Do not open the scanner unit or turn off the printer during head cleaning. If the head cleaning is incomplete, you may not be able to print. □ Because print head cleaning uses some ink, clean the print head only if quality declines. □ When ink is low, you may not be able to clean the print head. Prepare a new ink bottle. □ If print quality has not improved after repeating nozzle check and head cleaning three times, wait for at least 12 hours without printing, and then run the nozzle check again and repeat the head cleaning if necessary. We recommend to turn off the printer. If print quality has still not improved, run Power Cleaning. If it has still not improved, contact Epson support. □ To prevent the print head from drying out, do not unplug the printer while the power is on.

# **Checking and Cleaning the Print Head - Control Panel**

- 1. Load A4-size plain paper in the printer.
- 2. Select **Maintenance** on the home screen.

To select an item, move the focus to the item using the  $\triangle \lor \blacktriangleleft \triangleright$  buttons, and then press the OK button.

- 3. Select Print Head Nozzle Check.
- 4. Follow the on-screen instructions to print the nozzle check pattern.
- 5. Examine the printed pattern. If there are broken lines or missing segments as shown in the "NG" pattern, the print head nozzles may be clogged. Go to the next step. If you cannot see any broken lines or missing segments as in the following "OK" pattern, the nozzles are not clogged. Select to close the nozzle check feature.

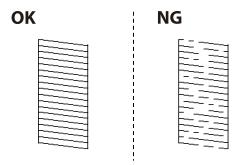

6. Select X, and then follow the on-screen instructions to clean the print head.

7. When cleaning is finished, print the nozzle check pattern again. Repeat cleaning and printing the pattern until all lines are printed completely.

#### **Related Information**

→ "Loading Paper in the Paper Cassette" on page 46

# **Checking and Cleaning the Print Head - Windows**

- 1. Load A4-size plain paper in the printer.
- 2. Access the printer driver window.
- 3. Click **Nozzle Check** on the **Maintenance** tab.
- 4. Follow the on-screen instructions.

#### **Related Information**

- → "Loading Paper in the Paper Cassette" on page 46
- → "Accessing the Printer Driver" on page 59

# **Checking and Cleaning the Print Head - Mac OS**

- 1. Load A4-size plain paper in the printer.
- 2. Select **System Preferences** from the menu > **Printers & Scanners** (or **Print & Scan**, **Print & Fax**), and then select the printer.
- 3. Click Options & Supplies > Utility > Open Printer Utility.
- 4. Click Nozzle Check.
- 5. Follow the on-screen instructions.

# **Running Power Cleaning**

The **Power Cleaning** utility allows you to replace all of the ink inside the ink tubes. In the following situations, you may need to use this feature to improve the print quality.

- ☐ You printed or performed head cleaning when the ink levels were too low to be seen in the ink tank windows.
- ☐ You performed the nozzle check and head cleaning several times and then waited for at least 12 hours without printing, but print quality still did not improve.

Before running this feature, read the following instructions.

Important:

Make sure that there is enough ink in the ink tanks.

Visually check all ink tanks are at least a third full. Low ink levels during Power Cleaning could damage the product.

Important:

An interval of 12 hours is required between each Power Cleaning.

Normally, a single Power Cleaning should resolve the print quality issue within 12 hours. Therefore, to avoid unnecessary ink usage, you must wait 12 hours before you try it again.

Important:

Maintenance box replacement may be required.

Ink will be deposited to the maintenance box. If it becomes full, you must prepare and install a replacement maintenance box to continue printing.

#### Note:

When the ink levels or the free space in the maintenance box are insufficient for Power Cleaning, you cannot run this feature. Even in this case, the levels and the free space for printing may remain.

# **Running Power Cleaning - Control Panel**

Read the instructions for Power Cleaning before running this feature.

- 1. Turn off the printer, and then press the  $\circlearrowleft$  button and ? button at the same time to display the confirmation screen.
- 2. Follow the on-screen instructions to run the Power Cleaning feature.

#### Note:

If you cannot run this feature, solve the problems that are displayed on the screen. Next, follow this procedure from step 1 to run this feature again.

3. After running this feature, run the nozzle check to make sure the nozzles are not clogged.

#### **Related Information**

→ "Running Power Cleaning" on page 116

# **Running Power Cleaning - Windows**

- 1. Access the printer driver window.
- 2. Click **Power Cleaning** on the **Maintenance** tab.

3. Follow the on-screen instructions.

#### Note:

If you cannot run this feature, solve the problems that are displayed on the printer's control panel. Next, follow this procedure from step 1 to run this feature again.

#### **Related Information**

→ "Accessing the Printer Driver" on page 59

## **Running Power Cleaning - Mac OS**

- 1. Select **System Preferences** from the menu > **Printers & Scanners** (or **Print & Scan**, **Print & Fax**), and then select the printer.
- 2. Click Options & Supplies > Utility > Open Printer Utility.
- 3. Click Power Cleaning.
- 4. Follow the on-screen instructions.

#### Note:

If you cannot run this feature, solve the problems that are displayed on the printer's control panel. Next, follow this procedure from step 1 to run this feature again.

# **Aligning the Print Head**

If you notice a misalignment of vertical lines or blurred images, align the print head.

# **Aligning the Print Head - Control Panel**

- 1. Load A4-size plain paper in the printer.
- 2. Select **Maintenance** on the home screen.

To select an item, move the focus to the item using the ▲ ▼ ◆ ▶ buttons, and then press the OK button.

- 3. Select **Print Head Alignment**.
- 4. Select **Vertical Alignment** or **Horizontal Alignment**, and then follow the on-screen instructions to print an alignment pattern.
  - ☐ Ruled Line Alignment: Select this if vertical lines look misaligned.
  - ☐ Vertical Alignment: Select this if your printouts look blurry or vertical ruled lines appear misaligned.
  - $\hfill \Box$  Horizontal Alignment: Select this if you see horizontal banding at regular intervals.

- 5. Follow the on-screen instructions to align the print head.
  - ☐ Ruled Line Alignment: Find and enter the number for the pattern that has the least misaligned vertical line.

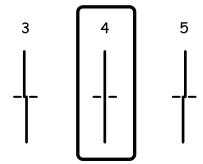

☐ Vertical Alignment: Find and enter the number for the most solid pattern in each group.

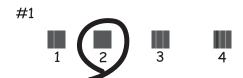

☐ Horizontal Alignment: Find and enter the number for the least separated and overlapping pattern.

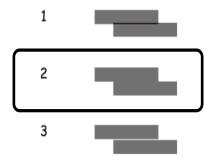

#### **Related Information**

→ "Loading Paper in the Paper Cassette" on page 46

# **Cleaning the Paper Path**

When the printouts are smeared or paper does not feed correctly, clean the roller inside.

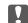

# Important:

Do not use tissue paper to clean the inside of the printer. The print head nozzles may be clogged with lint.

# **Cleaning the Paper Path for Ink Smears**

When the printouts are smeared or scuffed, clean the roller inside.

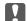

# Important:

Do not use tissue paper to clean the inside of the printer. The print head nozzles may be clogged with lint.

- 1. Load A4-size plain paper in the printer.
- Select **Maintenance** on the home screen.

To select an item, move the focus to the item using the ▲ ▼ ◆ ▶ buttons, and then press the OK button.

- 3. Select Paper Guide Cleaning.
- 4. Follow the on-screen instructions to clean the paper path.

Repeat this procedure until the paper is not smeared with ink.

#### **Related Information**

→ "Loading Paper in the Paper Cassette" on page 46

# **Cleaning the Paper Path for Paper Feeding Problems**

When paper is not fed from paper cassette correctly, clean the roller inside.

- Turn off the printer by pressing the  $\circlearrowleft$  button.
- Unplug the power cord, and then disconnect the power cord.
- Make sure that the cap of the ink tank is securely closed.

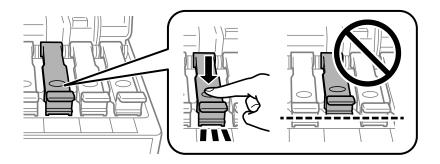

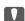

#### Important:

If the cap of the ink tank is not securely closed, ink may leak.

Close the scanner unit.

5. Pull out the paper cassette, and then remove the paper.

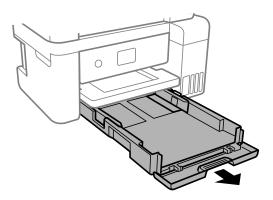

Stand the printer on its side with the printer's ink tank at the bottom.

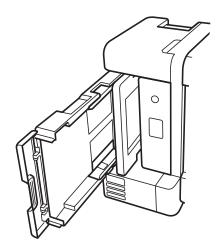

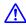

# A Caution:

Be careful not to trap your hand or fingers when standing the printer. Otherwise you may be injured.

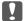

#### Important:

Do not leave the printer standing for a long time.

7. Dampen a soft cloth with water, wring it out thoroughly, and then wipe the roller while rotating it with the

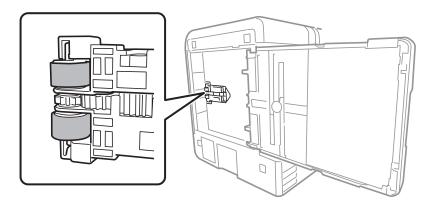

- Return the printer to its normal position, and then insert the paper cassette.
- Connect the power cord.

# **Cleaning the Scanner Glass**

When the copies or scanned images are smeared, clean the scanner glass.

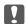

# Important:

Never use alcohol or thinner to clean the printer. These chemicals can damage the printer.

1. Open the document cover.

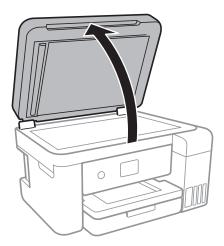

2. Use a soft, dry, clean cloth to clean the surface of the scanner glass.

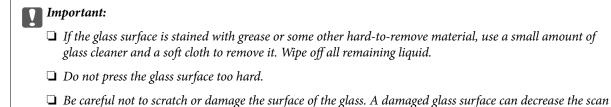

# **Cleaning the Translucent Film**

When the printout is not improved after aligning the print head or cleaning the paper path, the translucent film inside the printer may be smeared.

Items required:

- ☐ Cotton swabs (several)
- ☐ Water with a few drops of detergent (2 to 3 drops of detergent in 1/4 cup of tap water)
- ☐ Light for checking smears

# Important:

Do not use cleaning liquid other than water with a few drops of detergent.

- 1. Turn off the printer by pressing the  $\circlearrowleft$  button.
- 2. Open the scanner unit.

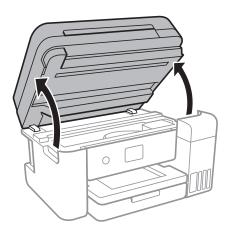

3. Check if the translucent film is smeared. Smears are easier to see if you use a light. If there are smears (such as finger marks or grease) on the translucent film (A), go to the next step.

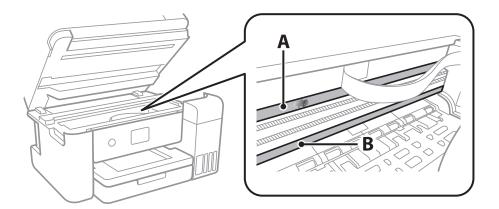

A: Translucent film

#### B: Rail

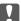

#### Important:

Be careful not to touch the rail (B). Otherwise, you may not be able to print. Do not wipe off the grease on the rail, because this is necessary for operations.

4. Moisten a cotton swab with the water with a few drops of detergent so that it is not dripping water, and then wipe the smeared part.

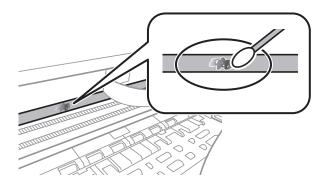

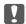

#### Important:

Wife off the smear gently. If you press the cotton swab too hard to the film, the springs of the film may be dislocated and the printer may be damaged.

5. Use a new dry cotton swab to wipe the film.

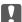

#### Important:

Do not leave any fibers on the film.

#### Note:

To prevent the smear from spreading, frequently replace the cotton swab with a new one.

6. Repeat steps 4 and 5 until the film is not smeared.

7. Visually check that the film is not smeared.

# **Checking the Total Number of Pages Fed Through the Printer**

You can check the total number of pages fed through the printer.

# Checking the Total Number of Pages Fed Through the Printer - Control Panel

The information is printed together with the nozzle check pattern.

- 1. Load A4-size plain paper in the printer.
- 2. Select **Maintenance** on the home screen.

To select an item, move the focus to the item using the ▲ ▼ ◆ ▶ buttons, and then press the OK button.

- 3. Select Print Head Nozzle Check.
- 4. Follow the on-screen instructions to print the nozzle check pattern.

#### **Related Information**

→ "Loading Paper in the Paper Cassette" on page 46

# **Checking the Total Number of Pages Fed Through the Printer - Windows**

- 1. Access the printer driver window.
- 2. Click **Printer and Option Information** on the **Maintenance** tab.

#### **Related Information**

→ "Accessing the Printer Driver" on page 59

# Checking the Total Number of Pages Fed Through the Printer - Mac OS

- 1. Select **System Preferences** from the menu > **Printers & Scanners** (or **Print & Scan**, **Print & Fax**), and then select the printer.
- 2. Click Options & Supplies > Utility > Open Printer Utility.
- 3. Click Printer and Option Information.

This section introduces the network services and software products available for your printer from the Epson website or the supplied software disc.

# **Application for Configuring Printer Operations (Web Config)**

Web Config is an application that runs in a web browser, such as Internet Explorer and Safari, on a computer or smart device. You can confirm the printer status or change the network service and printer settings. To use the Web Config, connect the printer and the computer or device to the same network.

The following browsers are supported.

| os                        | Browser                                         |
|---------------------------|-------------------------------------------------|
| Windows XP SP3 or later   | Internet Explorer 8 or later, Firefox*, Chrome* |
| Mac OS X v10.6.8 or later | Safari*, Firefox*, Chrome*                      |
| iOS*                      | Safari*                                         |
| Android 2.3 or later      | Default browser                                 |
| Chrome OS*                | Default browser                                 |

<sup>\*</sup> Use the latest version.

# **Running Web Config on a Web Browser**

1. Check the printer's IP address.

Select the network icon on the printer's home screen, and then select the active connection method to confirm the printer's IP address.

To select an item, move the focus to the item using the  $\triangle \lor \blacktriangleleft \triangleright$  buttons, and then press the OK button.

#### Note

You can also check the IP address by printing the network connection report.

2. Launch a Web browser from a computer or smart device, and then enter the printer's IP address.

Format:

IPv4: http://the printer's IP address/

IPv6: http://[the printer's IP address]/

Examples:

IPv4: http://192.168.100.201/

IPv6: http://[2001:db8::1000:1]/

Note:

Using the smart device, you can also run Web Config from the maintenance screen of Epson iPrint.

#### **Related Information**

- "Printing a Network Connection Report" on page 32
- → "Using Epson iPrint" on page 84

# **Running Web Config on Windows**

When connecting a computer to the printer using WSD, follow the steps below to run Web Config.

- 1. Access the devices and printers screen in Windows.
  - ☐ Windows 10/Windows Server 2016

Right-click the start button or press and hold it, and then select **Control Panel** > **View devices and printers** in **Hardware and Sound**.

☐ Windows 8.1/Windows 8/Windows Server 2012 R2/Windows Server 2012

Select **Desktop** > **Settings** > **Control Panel** > **View devices and printers** in **Hardware and Sound** (or **Hardware**).

☐ Windows 7/Windows Server 2008 R2

Click the start button, and select Control Panel > View devices and printers in Hardware and Sound.

☐ Windows Vista/Windows Server 2008

Click the start button, and select Control Panel > Printers in Hardware and Sound.

- Right-click on your printer and select Properties.
- 3. Select the **Web Service** tab and click the URL.

# **Running Web Config on Mac OS**

- 1. Select **System Preferences** from the menu > **Printers & Scanners** (or **Print & Scan**, **Print & Fax**), and then select the printer.
- 2. Click Options & Supplies> Show Printer Webpage.

# Application for Scanning Documents and Images (Epson Scan 2)

Epson Scan 2 is an application for controlling scanning. You can adjust the size, resolution, brightness, contrast, and quality of the scanned image. You can also start Epson Scan 2 from a TWAIN-compliant scanning application. See the application's help for details.

#### **Starting on Windows**

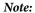

For Windows Server operating systems, make sure the **Desktop Experience** feature is installed.

☐ Windows 10/Windows Server 2016

Click the start button, and then select **EPSON** > **Epson Scan 2**.

☐ Windows 8.1/Windows 8/Windows Server 2012 R2/Windows Server 2012

Enter the application name in the search charm, and then select the displayed icon.

☐ Windows 7/Windows Vista/Windows XP/Windows Server 2008 R2/Windows Server 2008/Windows Server 2003 R2/Windows Server 2003

Click the start button, and then select All Programs or Programs > EPSON > Epson Scan 2> Epson Scan 2.

#### **Starting on Mac OS**

#### Note:

Epson Scan 2 does not support the Mac OS fast user switching feature. Turn off fast user switching.

Select Go > Applications > Epson Software > Epson Scan 2.

#### **Related Information**

- → "Scanning Using Epson Scan 2" on page 101
- → "Installing the Latest Applications" on page 131

# **Adding the Network Scanner**

Before using Epson Scan 2, you need to add the network scanner.

|    | C( (1 C             | 1.41     | 1 · 1 · 4 · 1 · 1 | 1 1 0         | C 44*         |         |
|----|---------------------|----------|-------------------|---------------|---------------|---------|
| I. | Start the software. | and then | click <b>Ag</b> a | i on the Scai | nner Settings | screen. |

Note

- ☐ *If Add is grayed out*, *click Enable Editing*.
- ☐ If the main screen of Epson Scan 2 is displayed, it has already been connected to the scanner. If you want to connect to another network, select Scanner > Settings to open the Scanner Settings screen.
- 2. Add the network scanner. Enter the following items, and then click **Add**.
  - ☐ **Model**: Select the scanner you want to connect to.
  - □ Name: Enter the scanner name within 32 characters.
  - □ Search for Network: When the computer and the scanner are on the same network, the IP address is displayed. If it is not displayed, click the □ button. If the IP address is still not displayed, click Enter address, and then enter the IP address directly.
- 3. Select the scanner on the **Scanner Settings**screen, and then click **OK**.

# **Application for Configuring Scanning Operations from the Control Panel (Epson Event Manager)**

Epson Event Manager is an application that allows you to manage scanning from the control panel and save images to a computer. You can add your own settings as presets, such as the document type, the save folder location, and the image format. See the application's help for details.

#### Note

Windows Server operating systems are not supported.

| St | Starting on Windows                                                                    |  |  |
|----|----------------------------------------------------------------------------------------|--|--|
|    | Windows 10                                                                             |  |  |
|    | Click the start button, and then select <b>Epson Software</b> > <b>Event Manager</b> . |  |  |
|    | Windows 8.1/Windows 8                                                                  |  |  |
|    | Enter the application name in the search charm, and then select the displayed icon.    |  |  |
|    | Windows 7/Windows Vista/Windows XP                                                     |  |  |

Click the start button, and then select **All Programs** or **Programs** > **Epson Software** > **Event Manager**.

#### Starting on Mac OS

Go > Applications > Epson Software > Event Manager.

#### **Related Information**

→ "Installing the Latest Applications" on page 131

# **Application for Laying Out Photos (Epson Easy Photo Print)**

Epson Easy Photo Print is an application that allows you to easily print photos with various layouts. You can preview the photo image and adjust the images or position. You can also print photos with a frame. See the application's help for details.

By printing on genuine Epson photo paper, the ink quality is maximized and the printouts are vivid and clear.

To perform borderless printing using a commercially available application, make the following settings.

|    | Create image data to fit the paper size. If a margin setting is available in the application you are using, set the margin to 0 mm. |
|----|----------------------------------------------------------------------------------------------------|
|    | Enable the borderless printing setting in the printer driver.                                                                       |
| No | nte:                                                                                                    |

#### Note:

- ☐ Windows Server operating systems are not supported.
- ☐ To use this application, the printer driver needs to be installed.

#### **Starting on Windows**

☐ Windows 10

Click the start button, and then select **Epson Software** > **Epson Easy Photo Print**.

| ☐ Windows 8.1/Windows 8                                                                                                    |
|----------------------------------------------------------------------------------------------------|
| Enter the application name in the search charm, and then select the displayed icon.                                                                                                    |
| ☐ Windows 7/Windows Vista/Windows XP                                                                                                    |
| Click the start button, and then select <b>All Programs</b> or <b>Programs</b> > <b>Epson Software</b> > <b>Epson Easy Photo Print</b> .                                                                                           |
| Starting on Mac OS                                                                                                    |
| Go > Applications > Epson Software > Epson Easy Photo Print.                                                                                                    |
| Related Information                                                                                                    |
| → "Installing the Latest Applications" on page 131                                                                                                    |
| Application for Printing Web Pages (E-Web Print)                                                                                                    |
| Application for finiting Web Luges (E Web Finit)                                                                                                    |
| E-Web Print is an application that allows you to easily print web pages with various layouts. See the application's help for details. You can access the help from the <b>E-Web Print</b> menu on the <b>E-Web Print</b> tool bar. |
| Note:                                                                                                    |
| <ul> <li>Windows Server operating systems are not supported.</li> <li>Check for supported browsers and the latest version from the download site.</li> </ul>                                                                       |
| Check for supported browsers and the talest version from the download site.                                                                                                    |
| Starting                                                                                                    |
| When you install E-Web Print, it is displayed in your browser. Click <b>Print</b> or <b>Clip</b> .                                                                                                    |
| Related Information                                                                                                    |
| → "Installing the Latest Applications" on page 131                                                                                                    |
| Software Update Tools (EPSON Software Updater)                                                                                                    |
|                                                                                                    |
| EPSON Software Updater is an application that checks for new or updated software on the internet and installs it You can also update the printer's firmware and manual.                                                            |
| Note: Windows Server operating systems are not supported.                                                                                                    |
| Installing Method                                                                                                    |
| Download EPSON Software Updater from the Epson website.                                                                                                    |
| If you are using a Windows computer and cannot to download it from the website, you can install it from the supplied software disc.                                                                                                |
| http://www.epson.com                                                                                                    |
| Starting on Windows                                                                                                    |
| ☐ Windows 10                                                                                                    |
| Click the start button, and then select <b>Epson Software</b> > <b>EPSON Software Updater</b> .                                                                                                    |

☐ Windows 8.1/Windows 8

Enter the application name in the search charm, and then select the displayed icon.

☐ Windows 7/Windows Vista/Windows XP

Click the start button, and then select **All Programs** or **Programs** > **Epson Software** > **EPSON Software Updater**.

#### Note:

You can also start EPSON Software Updater by clicking the printer icon on the task bar on the desktop, and then selecting **Software Update**.

#### **Starting on Mac OS**

Select Go > Applications > Epson Software > EPSON Software Updater.

# **Installing the Latest Applications**

#### Note:

When reinstalling an application, you need to uninstall it first.

- 1. Make sure the printer and the computer are available for communication, and the printer is connected to the Internet.
- 2. Start EPSON Software Updater.

The screenshot is an example on Windows.

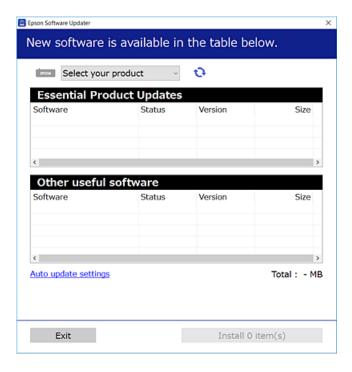

3. For Windows, select your printer, and then click to check for the latest available applications.

Select the items you want to install or update, and then click the install button.

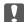

#### Important:

Do not turn off or unplug the printer until the update is complete; otherwise, the printer may malfunction.

#### Note:

☐ You can download the latest applications from the Epson website.

http://www.epson.com

☐ If you use Windows Server operating systems, you cannot use EPSON Software Updater. Download the latest applications from the Epson website.

#### **Related Information**

- → "Software Update Tools (EPSON Software Updater)" on page 130
- → "Uninstalling Applications" on page 133

# **Updating the Printer's Firmware using the Control** Panel

If the printer is connected to the Internet, you can update the printer's firmware using the control panel. You can also set the printer to regularly check for firmware updates and notify you if any are available.

1. Select **Settings** on the home screen.

To select an item, move the focus to the item using the **A**  $\nabla$  **b** buttons, and then press the OK button.

2. Select Firmware Update > Update.

#### Note:

*Enable Notification* to set the printer to regularly check for available firmware updates.

- 3. Check the message displayed on the screen and press **Start Checking** to start searching for available updates.
- 4. If a message is displayed on the LCD screen informing you that a firmware update is available, follow the onscreen instructions to start the update.

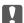

#### Martant:

- $\Box$  Do not turn off or unplug the printer until the update is complete; otherwise, the printer may malfunction.
- lacksquare If the firmware update is not completed or is unsuccessful, the printer does not start up normally and "Recovery Mode" is displayed on the LCD screen the next time the printer is turned on. In this situation, you need to update the firmware again using a computer. Connect the printer to the computer with a USB cable. While "Recovery Mode" is displayed on the printer, you cannot update the firmware over a network connection. On the computer, access your local Epson website, and then download the latest printer firmware. See the instructions on the website for the next steps.

# **Uninstalling Applications**

Log in to your computer as an administrator. Enter the administrator password if the computer prompts you.

# **Uninstalling Applications - Windows**

| 1. | Press the $\circlearrowleft$ button to turn off the printer.                                                                                                    |
|----|----------------------------------------------------------------------------------------------------|
| 2. | Quit all running applications.                                                                                                    |
| 3. | Open Control Panel:                                                                                                    |
|    | ☐ Windows 10/Windows Server 2016                                                                                                    |
|    | Right-click the start button or press and hold it, and then select Control Panel.                                                                                    |
|    | ☐ Windows 8.1/Windows 8/Windows Server 2012 R2/Windows Server 2012                                                                                                   |
|    | Select Desktop > Settings > Control Panel.                                                                                                    |
|    | ☐ Windows 7/Windows Vista/Windows XP/Windows Server 2008 R2/Windows Server 2008/Windows Server 2003 R2/Windows Server 2003                                           |
|    | Click the start button and select <b>Control Panel</b> .                                                                                                    |
| 4. | Open Uninstall a program (or Add or Remove Programs):                                                                                                    |
|    | ☐ Windows 10/Windows 8.1/Windows 8/Windows 7/Windows Vista/Windows Server 2016/Windows Server 2012 R2/Windows Server 2012/Windows Server 2008 R2/Windows Server 2008 |
|    | Select Uninstall a program in Programs.                                                                                                    |
|    | ☐ Windows XP/Windows Server 2003 R2/Windows Server 2003                                                                                                    |
|    | Click Add or Remove Programs.                                                                                                    |
| 5. | Select the application you want to uninstall.                                                                                                    |
|    | You cannot uninstall the printer driver if there is any print jobs. Delete or wait to be printed the jobs before uninstalling.                                       |
| 6. | Uninstall the applications:                                                                                                    |
|    | ☐ Windows 10/Windows 8.1/Windows 8/Windows 7/Windows Vista/Windows Server 2016/Windows Server 2012 R2/Windows Server 2012/Windows Server 2008 R2/Windows Server 2008 |
|    | Click Uninstall/Change or Uninstall.                                                                                                    |
|    | ☐ Windows XP/Windows Server 2003 R2/Windows Server 2003                                                                                                    |
|    | Click Change/Remove or Remove.                                                                                                    |
|    | Note: If the User Account Control window is displayed, click Continue.                                                                                               |
| 7  | Follow the on-screen instructions                                                                                                    |

## **Uninstalling Applications - Mac OS**

- 1. Download the Uninstaller using EPSON Software Updater.
  - Once you have downloaded the Uninstaller, you do not need to download it again each time you uninstall the application.
- 2. Press the  $\circlearrowleft$  button to turn off the printer.
- 3. To uninstall the printer driver, select **System Preferences** from the menu > **Printers & Scanners** (or **Print & Scan, Print & Fax**), and then remove the printer from the enabled printers list.
- 4. Quit all running applications.
- 5. Select Go > Applications > Epson Software > Uninstaller.
- 6. Select the application you want to uninstall, and then click Uninstall.

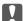

#### / Important:

The Uninstaller removes all drivers for Epson inkjet printers on the computer. If you use multiple Epson inkjet printers and you only want to delete some drivers, delete all of them first, and then install the necessary printer driver again.

#### Note:

If you cannot find the application you want to uninstall in the application list, you cannot uninstall using the Uninstaller. In this situation, select **Go** > **Applications** > **Epson Software**, select the application you want to uninstall, and then drag it to the trash icon.

#### **Related Information**

→ "Software Update Tools (EPSON Software Updater)" on page 130

# **Printing Using a Network Service**

By using Epson Connect service available on the Internet, you can print from your smartphone, tablet PC, or laptop, anytime and practically anywhere. To use this service, you need to register the user and the printer in Epson Connect.

The features available on the Internet are as follows.

| ☐ Email | Print |
|---------|-------|
|---------|-------|

When you send an email with attachments such as documents or images to an email address assigned to the printer, you can print that email and the attachments from remote locations such as your home or office printer.

Epson iPrint

This Application is for iOS and Android, and allows you to print or scan from a smart phone or tablet. You can print documents, images, and websites by sending them directly to a printer on the same wireless LAN.

☐ Scan to Cloud

This application allows you to send the scanned data you want to print to another printer. You can also upload the scanned data to available Cloud services.

| Damata | Duint | Duirran |
|--------|-------|---------|
| Remote | Print | Driver  |

This is a shared driver supported by Remote Print Driver. When printing using a printer in a remote location, you can print by changing the printer on the usual applications window.

See the Epson Connect web portal for details.

https://www.epsonconnect.com/

http://www.epsonconnect.eu (Europe only)

# **Solving Problems**

# **Checking the Printer Status**

# **Checking Messages on the LCD Screen**

If an error message is displayed on the LCD screen, follow the on-screen instructions or the solutions below to solve the problem.

| Error Messages                                                                                                    | Solutions                                                                                                    |
|----------------------------------------------------------------------------------------------------|----------------------------------------------------------------------------------------------------|
| Printer Error  Turn on the printer again. See your documentation for more details.                                     | Remove any paper or protective material in the printer. If the error message is still displayed, contact Epson support.                                                        |
| Paper out in XX.                                                                                                    | Load paper, and then insert the paper cassette all the way.                                                                                                    |
| The printer's ink pad is nearing the end of its service life. Contact Epson Support.                                   | Contact Epson or an authorised Epson service provider to replace the ink pad*. It is not a user-serviceable part. The message will be displayed until the ink pad is replaced. |
|                                                                                                    | Select <b>OK</b> to resume printing.                                                                                                    |
| The printer's ink pad is at the end of its service life. Please contact Epson Support.                                 | Contact Epson or an authorised Epson service provider to replace the ink pad*. It is not a user-serviceable part.                                                              |
| Paper Configuration is disabled. Some features may not be available. For details, see your documentation.              | If <b>Paper Setup Auto Display</b> is disabled, you cannot use AirPrint.                                                                                                    |
| The combination of the IP address and the subnet mask is invalid. See your documentation for more details.             | Enter the correct IP address or default gateway. Contact the person who setup the network for assistance.                                                                      |
| To use cloud services, update the root certificate from the Epson Web Config utility.                                  | Run Web Config, and then update the root certificate.                                                                                                    |
| Check that the printer driver is installed on the computer and that the port settings for the printer are correct.     | Make sure the printer port is selected correctly in <b>Property</b> > <b>Port</b> from the <b>Printer</b> menu as follows.                                                     |
| Check that the printer driver is installed on the computer and that the USB port settings for the printer are correct. | Select "USBXXX" for a USB connection, or "EpsonNet Print Port" for a network connection.                                                                                       |
| Recovery Mode                                                                                                    | The printer has started in recovery mode because the firmware update failed. Follow the steps below to try to update the firmware again.                                       |
|                                                                                                    | Connect the computer and the printer with a USB cable. (During recovery mode, you cannot update the firmware over a network connection.)                                       |
|                                                                                                    | 2. Visit your local Epson website for further instructions.                                                                                                    |
|                                                                                                    |                                                                                                    |

<sup>\*</sup> In some print cycles a very small amount of surplus ink may be collected in the ink pad. To prevent ink leakage from the pad, the printer is designed to stop printing when the pad has reached its limit. Whether and how often

this is required will vary according to the number of pages you print, the type of material that you print and the number of cleaning cycles that the printer performs. The need for replacement of the pad does not mean that your printer has ceased to operate in accordance with its specifications. The printer will advise you when the pad requires replacing and this can only be performed by an authorised Epson Service provider. The Epson warranty does not cover the cost of this replacement.

#### **Related Information**

- → "Contacting Epson Support" on page 174
- → "Installing the Latest Applications" on page 131
- → "Updating the Printer's Firmware using the Control Panel" on page 132

## **Checking the Printer Status - Windows**

- 1. Access the printer driver window.
- 2. Click **EPSON Status Monitor 3** on the **Maintenance** tab.

#### Note:

- ☐ You can also check the printer status by double-clicking the printer icon on the taskbar. If the printer icon is not added to the taskbar, click Monitoring Preferences on the Maintenance tab, and then select Register the shortcut icon to the taskbar.
- ☐ If EPSON Status Monitor 3 is disabled, click Extended Settings on the Maintenance tab, and then select Enable EPSON Status Monitor 3.

#### **Related Information**

→ "Accessing the Printer Driver" on page 59

# **Checking the Printer Status - Mac OS**

- 1. Select **System Preferences** from the menu > **Printers & Scanners** (or **Print & Scan**, **Print & Fax**), and then select the printer.
- 2. Click Options & Supplies > Utility > Open Printer Utility.
- 3. Click EPSON Status Monitor.

You can check the printer status, ink levels, and error status.

# **Checking the Software Status**

You may be able to clear the problem by updating the software to the latest version. To check the software status, use the software update tool.

#### **Related Information**

- → "Software Update Tools (EPSON Software Updater)" on page 130
- → "Contacting Epson Support" on page 174

# **Removing Jammed Paper**

Follow the on-screen instructions on the printer's control panel to locate and remove the jammed paper including any torn pieces. The LCD screen displays an animation that shows you how to remove jammed paper.

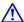

# Caution:

Never touch the buttons on the control panel while your hand is inside the printer. If the printer starts operating, it could cause an injury. Be careful not to touch the protruding parts to avoid injury.

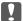

# Important:

- ☐ Remove the jammed paper carefully. Removing the paper vigorously may cause damage to the printer.
- When removing jammed paper, avoid tilting the printer, placing it vertically, or turning it upside down; otherwise ink may leak.

# **Paper Does Not Feed Correctly**

Check the following points, and then take the appropriate actions to solve the problem.

- ☐ Place the printer on a flat surface and operate in the recommended environmental conditions.
- ☐ Use paper supported by this printer.
- ☐ Follow the paper handling precautions.
- ☐ Do not load more than the maximum number of sheets specified for the paper.
- ☐ Make sure the paper size and paper type settings match the actual paper size and paper type loaded in the printer.
- ☐ Clean the roller inside the printer.

#### **Related Information**

- → "Environmental Specifications" on page 167
- → "Paper Handling Precautions" on page 45
- → "Available Paper and Capacities" on page 44
- → "List of Paper Type" on page 49

# **Paper Jams**

Load paper in the correct direction, and slide the edge guides against the edges of the paper.

#### **Related Information**

- → "Removing Jammed Paper" on page 138
- → "Loading Paper in the Paper Cassette" on page 46

# **Paper Feeds at a Slant**

Load paper in the correct direction, and slide the edge guides against the edges of the paper.

#### **Related Information**

→ "Loading Paper in the Paper Cassette" on page 46

# Several Sheets of Paper are Fed at a Time

When several sheets of paper are fed at a time during manual 2-sided printing, remove any paper which is loaded in the printer before you reload the paper.

# **Power and Control Panel Problems**

#### **Power Does Not Turn On**

|   | Make | sure | the | nower | cord | ic | securel | v n | lugged | in |
|---|------|------|-----|-------|------|----|---------|-----|--------|----|
| _ | wake | sure | uie | power | coru | 15 | securei | yν  | iuggeu | ш. |

 $\Box$  Hold down the  $\circlearrowleft$  button for a little longer.

#### **Power Does Not Turn Off**

Hold down the  $\circlearrowleft$  button for a little longer. If you still cannot turn off the printer, unplug the power cord. To prevent the print head from drying out, turn the printer back on and turn it off by pressing the  $\circlearrowleft$  button.

# **Power Turns Off Automatically**

| Select Settings > General Settings > Basic Settings > Power Off Settings, and then disable the Power Of | f If |
|----------------------------------------------------------------------------------------------------|------|
| Inactive and Power Off If Disconnected settings.                                                        |      |

☐ Select Settings > General Settings > Basic Settings, and then disable the Power Off Timer Setting.

#### Note:

Your product may have the **Power Off Settings** or **Power Off Timer** feature depending on the location of purchase.

#### **LCD Screen Gets Dark**

The printer is in sleep mode. Press any button on the control panel to return the LCD screen to its former state.

# **Cannot Print from a Computer**

## **Checking the Connection (USB)**

- ☐ Connect the USB cable securely to the printer and the computer.
- ☐ If you are using a USB hub, try to connect the printer directly to the computer.
- ☐ If the USB cable cannot be recognized, change the port, or change the USB cable.
- ☐ If the printer cannot print using a USB connection, try the following.

Disconnect the USB cable from the computer. Right-click on the printer icon displayed on the computer, and then select **Remove Device**. Next, connect the USB cable to the computer and try a test print.

Re-set the USB connection by following the steps in this manual for changing the connection method to a computer. See the related information link below for details.

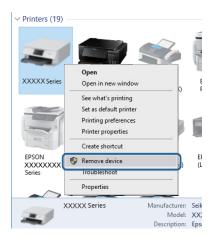

# **Checking the Connection (Network)**

- ☐ When you have changed your access point or provider, try making network settings for the printer again. Connect the computer or smart device to the same SSID as the printer.
- ☐ Turn off the devices you want to connect to the network. Wait for about 10 seconds, and then turn on the devices in the following order; access point, computer or smart device, and then printer. Move the printer and computer or smart device closer to the access point to help with radio wave communication, and then try to make network settings again.
- ☐ Print the network connection report. See the related information link below for details. If the report shows that the network connection failed, check the network connection report and then follow the printed solutions.
- ☐ If the IP address assigned to the printer is 169.254.XXX.XXX, and the subnet mask is 255.255.0.0, the IP address may not be assigned correctly. Restart the access point or reset the network settings for the printer. If this does not solve the problem, see the documentation for the access point.
- ☐ Try accessing any website from your computer to make sure that your computer's network settings are correct. If you cannot access any website, there is a problem on the computer. Check the network connection of the computer.

#### **Related Information**

→ "Connecting to a Computer" on page 22

## **Checking the Software and Data**

- ☐ Make sure that a genuine Epson printer driver is installed. If a genuine Epson printer driver is not installed, the available functions are limited. We recommend using a genuine Epson printer driver. See the related information link below for details.
- ☐ If you are printing a large data size image, the computer may run out of memory. Print the image at a lower resolution or a smaller size.

#### **Related Information**

- → "Checking for Genuine Epson Printer Drivers" on page 141
- → "Installing the Latest Applications" on page 131

#### **Checking for Genuine Epson Printer Drivers**

You can check if a genuine Epson printer driver is installed on your computer by using one of the following methods.

■ Windows

Select **Control Panel** > **View devices and printers** (**Printers, Printers and Faxes**), and then do the following to open the print server properties window.

- ☐ Windows 10/Windows 8.1/Windows 7
  - Click the printer icon, and then click **Print server properties** from the displayed menu.
- ☐ Windows Vista
  - Right-click on the **Printers** folder, and then click **Run as administrator** > **Server Properties**.
- ☐ Windows XP

From the File menu, select Server Properties.

Click the **Driver** tab. If your printer name is displayed in the list, a genuine Epson printer driver is installed on your computer.

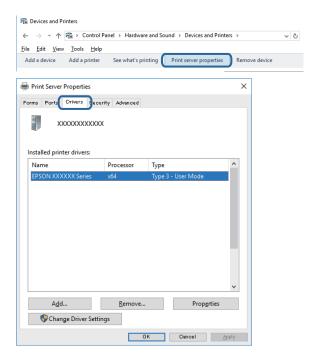

#### ☐ Mac OS

Select **System Preferences** from the menu > **Printers & Scanners** (or **Print & Scan**, **Print & Fax**), and then select the printer. Click **Options & Supplies**, and if the **Options** tab and **Utility** tab are displayed on the window, a genuine Epson printer driver is installed on your computer.

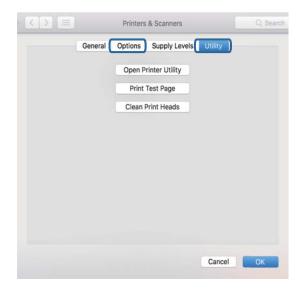

#### **Related Information**

→ "Installing the Latest Applications" on page 131

# **Checking the Printer Status from the Computer (Windows)**

Click Print Queue on the printer driver's Maintenance tab, and then check the following.

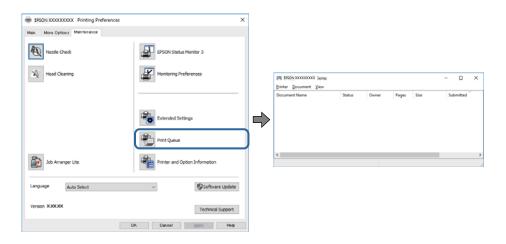

☐ Check if there are any paused print jobs.

If unnecessary data remains, select Cancel all documents from the Printer menu.

☐ Make sure the printer is not offline or pending.

If the printer is offline or pending, clear the offline or pending setting from the Printer menu.

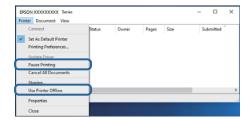

☐ Make sure the printer is selected as the default printer from the **Printer** menu (there should be a check mark on the menu item).

If the printer is not selected as the default printer, set it as the default printer. If there are multiple icons in **Control Panel** > **View devices and printers** (**Printers**, **Printers and Faxes**), see the following to select the icon.

Example)

USB connection: EPSON XXXX Series

Network connection: EPSON XXXX Series (network)

If you install the printer driver multiple times, copies of printer driver may be created. If copies such as "EPSON XXXX Series (copy 1)" are created, right-click the copied driver icon, and then click **Remove Device**.

☐ Make sure the printer port is selected correctly in **Property** > **Port** from the **Printer** menu as follows. Select "**USBXXX**" for a USB connection, or "**EpsonNet Print Port**" for a network connection.

# Checking the printer status from the computer (Mac OS)

Make sure the printer status is not **Pause**.

Select **System Preferences** from the menu > **Printers & Scanners** (or **Print & Scan**, **Print & Fax**), and then double-click the printer. If the printer is paused, click **Resume** (or **Resume Printer**).

# **When You Cannot Make Network Settings**

- ☐ Turn off the devices you want to connect to the network. Wait for about 10 seconds, and then turn on the devices in the following order; access point, computer or smart device, and then printer. Move the printer and computer or smart device closer to the access point to help with radio wave communication, and then try to make network settings again.
- □ Select **Settings** > **General Settings** > **Network Settings** > **Connection Check**, and then print the network connection report. If an error has occurred, check the network connection report and then follow the printed solutions.

#### **Related Information**

- → "Printing a Network Connection Report" on page 32
- → "Messages and Solutions on the Network Connection Report" on page 33

# **Cannot Connect from Devices Even Though Network Settings are No Problems**

If you cannot connect from the computer or smart device to the printer even though the network connection report does not show any problems, see the following.

☐ When you are using multiple access points at the same time, you may not be able to use the printer from the computer or smart device depending on the settings of the access points. Connect the computer or smart device to the same access point as the printer.

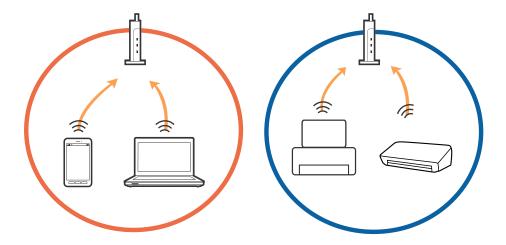

☐ You may not be able to connect to the access point when the access point has multiple SSIDs and devices are connected to different SSIDs on the same access point. Connect the computer or smart device to the same SSID as the printer.

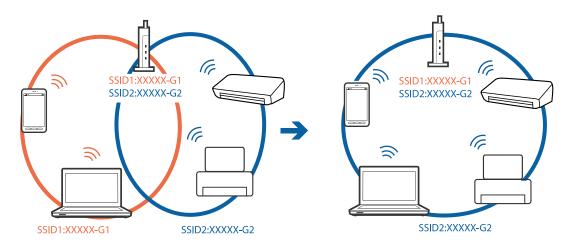

☐ An access point that is compliant with both IEEE802.11a and IEEE802.11g has SSIDs of 2.4 GHz and 5 GHz. If you connect the computer or smart device to a 5 GHz SSID, you cannot connect to the printer because the printer only supports communication over 2.4 GHz. Connect the computer or smart device to the same SSID as the printer.

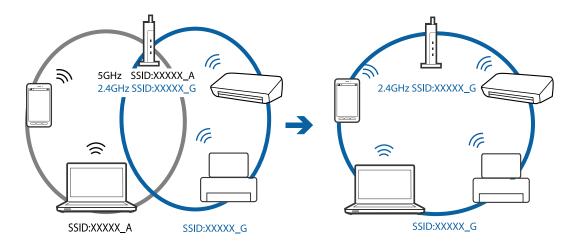

☐ Most access points have a privacy separator feature that blocks communication between connected devices. If you cannot communicate between the printer and the computer or smart device even if they are connected to the same network, disable the privacy separator on the access point. See the manual provided with the access point for details.

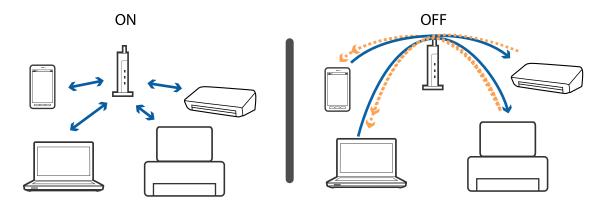

### **Related Information**

→ "Checking the SSID Connected to the Printer" on page 145

# **Checking the SSID Connected to the Printer**

Select Settings > General Settings > Network Settings > Network Status.

You can check the SSID for Wi-Fi and Wi-Fi Direct from each menu.

# **Checking the SSID for the Computer**

### Windows

Click in the task tray on the desktop. Check the name of the connected SSID from the list displayed.

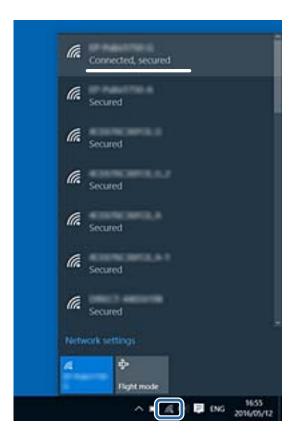

# Mac OS

Click the Wi-Fi icon at the top of the computer screen. A list of SSIDs is displayed and the connected SSID is indicated with a check mark.

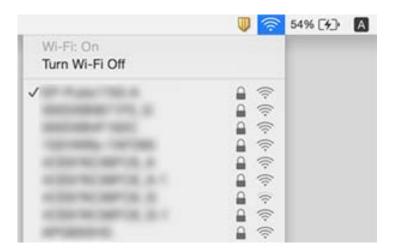

# **Cannot Print from an iPhone or iPad**

☐ Connect the iPhone or iPad to the same network (SSID) as the printer.

☐ Enable **Paper Setup Auto Display** in the following menus.

Settings > General Settings > Printer Settings > Paper Source Settings > Paper Setup Auto Display

☐ Enable the AirPrint setting on Web Config.

#### **Related Information**

- → "Connecting to a Smart Device" on page 23
- → "Application for Configuring Printer Operations (Web Config)" on page 126

# **Printout Problems**

# **Printout is Scuffed or Color is Missing**

- ☐ If you have not used the printer for a long time, the print head nozzles may be clogged and ink drops may not be discharged. Perform a nozzle check, and then clean the print head if any of the print head nozzles are clogged.
- ☐ If you printed when the ink levels were too low to be seen in the ink tank windows, refill the ink tanks to the upper lines and then use the **Power Cleaning** utility to replace the ink inside the ink tubes. After you use the utility, perform a nozzle check to see if print quality has improved.

### **Related Information**

- → "Checking and Cleaning the Print Head" on page 115
- → "Refilling the Ink Tanks" on page 109
- → "Running Power Cleaning" on page 116

# **Banding or Unexpected Colors Appear**

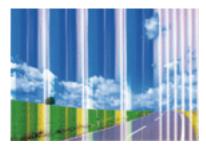

The print head nozzles may be clogged. Perform a nozzle check to check if the print head nozzles are clogged. Clean the print head if any of the print head nozzles are clogged.

### **Related Information**

→ "Checking and Cleaning the Print Head" on page 115

# Colored Banding Appears at Intervals of Approximately 3.3 cm

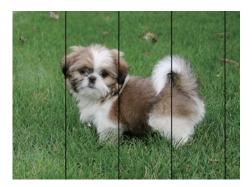

- ☐ Select the appropriate paper type setting for the type of paper loaded in the printer.
- ☐ Align the print head using the **Horizontal Alignment** feature.
- ☐ When printing on plain paper, print using a higher quality setting.

#### **Related Information**

- → "List of Paper Type" on page 49
- → "Aligning the Print Head" on page 118

# **Blurry Prints, Vertical Banding, or Misalignment**

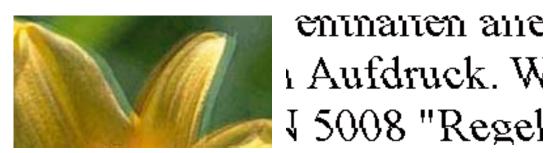

Align the print head using the **Vertical Alignment** feature.

### **Related Information**

→ "Aligning the Print Head" on page 118

# Print Quality Does Not Improve Even After Aligning the Print Head

During bidirectional (or high speed) printing, the print head prints while moving in both directions, and vertical lines may be misaligned. If print quality does not improve, disable the bidirectional (or high speed) setting. Disabling this setting may slow down printing speed.

☐ Control panel

Disable Bidirectional in Settings > General Settings > Printer Settings.

☐ Windows

Clear **High Speed** on the printer driver's **More Options** tab.

| ☐ Mac OS                                                                                                    |
|----------------------------------------------------------------------------------------------------|
| Select <b>System Preferences</b> from the menu > <b>Printers &amp; Scanners</b> (or <b>Print &amp; Scan</b> , <b>Print &amp; Fax</b> ), and then select the printer. Click <b>Options &amp; Supplies</b> > <b>Options</b> (or <b>Driver</b> ). Select <b>Off</b> as the <b>High Speed Printing</b> setting. |
| Print Quality is Poor                                                                                                    |
| Check the following if the print quality is poor due to blurry prints, banding, missing colors, faded colors, and misalignment in the prints.                                                                                                    |
| Checking the printer                                                                                                    |
| ☐ Make sure the initial ink charging is complete.                                                                                                    |
| ☐ Refill the ink tank if the ink level is below the lower line.                                                                                                    |
| ☐ Perform a nozzle check, and then clean the print head if any of the print head nozzles are clogged.                                                                                                    |
| ☐ Align the print head.                                                                                                    |
| Checking the paper                                                                                                    |
| ☐ Use paper supported by this printer.                                                                                                    |
| ☐ Do not print on paper that is damp, damaged, or too old.                                                                                                    |
| ☐ If the paper is curled or the envelope is puffed up, flatten it.                                                                                                    |
| ☐ Do not stack the paper immediately after printing.                                                                                                    |
| ☐ Dry the printouts completely before filing or displaying them. When drying the printouts, avoid direct sun lighted do not use a dryer, and do not touch the printed side of paper.                                                                                                    |
| ☐ When printing images or photos, Epson recommends using genuine Epson paper rather than plain paper. Print on the printable side of the genuine Epson paper.                                                                                                    |
| Checking the print settings                                                                                                    |
| ☐ Select the appropriate paper type setting for the type of paper loaded in the printer.                                                                                                    |
| ☐ Print using a higher quality setting.                                                                                                    |
| Checking the ink bottle                                                                                                    |
| ☐ Use ink bottles with the correct part code for this printer.                                                                                                    |
| ☐ Epson recommends using the ink bottle before the date printed on the package.                                                                                                    |

### **Related Information**

- → "Checking and Cleaning the Print Head" on page 115
- → "Aligning the Print Head" on page 118
- → "Available Paper and Capacities" on page 44
- → "List of Paper Type" on page 49
- → "Paper Handling Precautions" on page 45

☐ Try to use genuine Epson ink bottles. This product is designed to adjust colors based on the use of genuine

Epson ink bottles. The use of non-genuine ink bottles may cause print quality to decline.

# **Paper Is Smeared or Scuffed**

☐ When horizontal banding appears or the top or bottom of the paper is smeared, load paper in the correct direction and slide the edge guides to the edges of the paper.

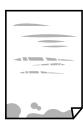

☐ When vertical banding appears or the paper is smeared, clean the paper path.

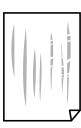

☐ When the problem cannot be cleared after cleaning the paper path, the part inside the printer that is shown in the illustration is smeared. Turn off the printer, and then wipe off the ink using a cotton swab.

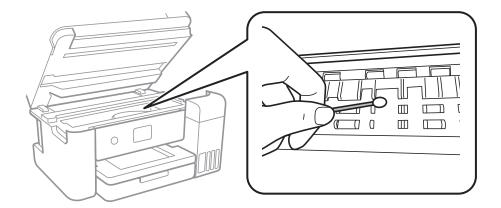

Do not touch the white flat cable, translucent film, and ink tubes inside the printer. Doing so may cause a malfunction.

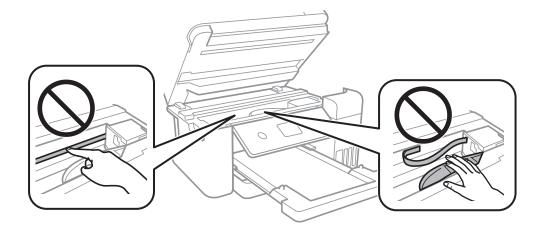

- ☐ Place the paper on a flat surface to check if it is curled. If it is, flatten it.
- ☐ When performing manual 2-sided printing, make sure that the ink is completely dry before reloading the paper.

#### **Related Information**

- → "Loading Paper in the Paper Cassette" on page 46
- → "Cleaning the Paper Path for Ink Smears" on page 120

# **Paper is Smeared During Automatic 2-Sided Printing**

When using the automatic 2-sided printing feature and printing high density data such as images and graphs, set the print density to lower and the drying time to longer.

#### **Related Information**

→ "Printer Settings" on page 53

# **Printed Photos are Sticky**

You may be printing on the wrong side of the photo paper. Make sure you are printing on the printable side. When printing on the wrong side of the photo paper, you need to clean the paper path.

#### **Related Information**

→ "Cleaning the Paper Path for Ink Smears" on page 120

# **Images or Photos are Printed in Unexpected Colors**

When printing from the Windows printer driver, the Epson auto photo adjustment setting is applied by default depending on the paper type. Try change the setting.

On the **More Options** tab, select **Custom** in **Color Correction**, and then click **Advanced**. Change the **Scene Correction** setting from **Auto Correct** to any other option. If changing the setting does not work, use any color correction method other than **PhotoEnhance** in **Color Management**.

#### **Related Information**

→ "Adjusting the Print Color" on page 73

# **Cannot Print Without Margins**

Make borderless setting in the print settings. If you select a paper type that does not support borderless printing, you cannot select **Borderless**. Select a paper type that supports borderless printing.

### **Related Information**

- → "Advanced Menu Options for Copying" on page 90
- → "Printing Basics" on page 59
- → "Printing Basics" on page 77

# **Edges of the Image are Cropped During Borderless Printing**

| During borderless printing, | the image is slightly | enlarged and | the protruding | area is cropped. | Select a smalle |
|-----------------------------|-----------------------|--------------|----------------|------------------|-----------------|
| enlargement setting.        |                       |              |                |                  |                 |

| · ·                     |                                                                                                    |
|-------------------------|----------------------------------------------------------------------------------------------------|
| Control panel           |                                                                                                    |
| Change the Exp          | pansion setting.                                                                                              |
| Windows                 |                                                                                                    |
| Click <b>Settings</b> n | next to the <b>Borderless</b> checkbox on the printer driver's <b>Main</b> tab, and then change the settings. |
| Mac OS                  |                                                                                                    |

Change the **Expansion** setting from the print dialog's **Print Settings** menu.

### **Related Information**

→ "Advanced Menu Options for Copying" on page 90

# The Position, Size, or Margins of the Printout Are Incorrect

| ч | Load paper in the correct direction, and slide the edge guides against the edges of the paper.                                                                                                    |
|---|----------------------------------------------------------------------------------------------------|
|   | When placing the originals on the scanner glass, align the corner of the original with the corner indicated by a symbol on the frame of the scanner glass. If the edges of the copy are cropped off, move the original slightly away from the corner.      |
|   | When placing the originals on the scanner glass, clean the scanner glass and the document cover. If there is dust or stains on the glass, the copy area may extend to include the dust or stains, resulting in the wrong copying position or small images. |
|   | Select the appropriate <b>Original Size</b> in the copy settings.                                                                                                    |
|   | Select the appropriate paper size setting.                                                                                                    |
|   | Adjust the margin setting in the application so that it falls within the printable area.                                                                                                    |

### **Related Information**

- → "Loading Paper in the Paper Cassette" on page 46
- → "Placing Originals on the Scanner Glass" on page 50
- → "Cleaning the Scanner Glass" on page 122
- → "Printable Area" on page 162

# **Printed Characters Are Incorrect or Garbled**

| Connect the USB cable securely to the printer and the computer.                                                                                                    |
|----------------------------------------------------------------------------------------------------|
| Cancel any paused print jobs.                                                                                                    |
| Do not put the computer manually into the <b>Hibernate</b> mode or the <b>Sleep</b> mode while printing. Pages of garbled text may be printed next time you start the computer.                                                |
| If you use the printer driver you had previously used, printed characters may be garbled. Make sure that the printer driver you are using is for this printer. Check the printer name on the top of the printer driver window. |

# The Printed Image Is Inverted

|    | •                                                                          |
|----|----------------------------------------------------------------------------|
| Cl | ear any mirror image settings in the printer driver or the application.    |
|    | Windows                                                                    |
|    | Clear <b>Mirror Image</b> on the printer driver's <b>More Options</b> tab. |
|    | Mac OS                                                                     |
|    | Clear Mirror Image from the print dialog's Print Settings menu.            |

## **Mosaic-Like Patterns in the Prints**

When printing images or photos, print using high-resolution data. Images on websites are often low resolution although they look good enough on the display, and so print quality may decline.

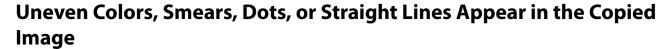

| Clean the paper path.                                                                                                |
|----------------------------------------------------------------------------------------------------|
| Clean the scanner glass.                                                                                             |
| Do not press too hard on the original or the document cover when you are placing the originals on the scanner glass. |
| When the paper is smeared, lower the copy density setting.                                                           |

### **Related Information**

- → "Cleaning the Paper Path for Ink Smears" on page 120
- → "Cleaning the Scanner Glass" on page 122
- → "Basic Menu Options for Copying" on page 89

# Moiré (Cross-Hatch) Patterns Appear in the Copied Image

Change the reduce and enlarge setting or place the original at a slightly different angle.

#### **Related Information**

→ "Basic Menu Options for Copying" on page 89

# An Image of the Reverse Side of the Original Appears in the Copied Image

| Ш | For a tl | nin | original, | , place | the o | riginal | on | the | scai | nner | glass | s and | l then | pla | .ce a | piece | e of | bla | ck j | paper | ovei | r it. |
|---|----------|-----|-----------|---------|-------|---------|----|-----|------|------|-------|-------|--------|-----|-------|-------|------|-----|------|-------|------|-------|
|   |          |     |           |         |       |         |    |     |      |      |       |       |        |     |       |       |      |     |      |       |      |       |

☐ Lower the copy density setting on the control panel.

#### **Related Information**

→ "Basic Menu Options for Copying" on page 89

# The Printout Problem Could Not be Cleared

If you have tried all of the solutions and have not solved the problem, try uninstalling and then reinstalling the printer driver.

#### **Related Information**

- → "Uninstalling Applications" on page 133
- → "Installing the Latest Applications" on page 131

# **Other Printing Problems**

**Printing Is Too Slow** 

setting.

# ☐ Close any unnecessary applications. ☐ Lower the quality setting. High quality printing slows down the printing speed. ☐ Enable the bidirectional (or high speed) setting. When this setting is enabled, the print head prints while moving in both directions, and the printing speed increases. ☐ Control Panel From the home screen, select Settings > General Settings > Printer Settings > Bidirectional, and then enable it. ■ Windows Select **High Speed** on the printer driver's **More Options** tab. ☐ Mac OS Select System Preferences from the menu > Printers & Scanners (or Print & Scan, Print & Fax), and then select the printer. Click **Options & Supplies > Options** (or **Driver**). Select **On** as the **High Speed Printing** setting. ☐ Disable quiet mode. This feature slows down the printing speed. ☐ Control Panel Select on the home screen, and then disable **Quiet Mode**. Select **Off** as the **Quiet Mode** setting on the printer driver's **Main** tab. ☐ Mac OS Select System Preferences from the menu > Printers & Scanners (or Print & Scan, Print & Fax), and then select the printer. Click **Options & Supplies > Options** (or **Driver**). Select **Off** as the **Quiet Mode**

# **Printing Slows Down Dramatically During Continuous Printing**

Printing slows down to prevent the printer mechanism from overheating and being damaged. However, you can continue printing. To return to normal printing speed, leave the printer idle for at least 30 minutes. Printing speed does not return to normal if the power is off.

# Cannot Cancel Printing from a Computer Running Mac OS X v10.6.8

If you want to stop printing from your computer, make the following settings.

Run Web Config, and then select **Port9100** as the **Top Priority Protocol** setting in **AirPrint Setup**. Select **System Preferences** from the menu > **Printers & Scanners** (or **Print & Scan**, **Print & Fax**), remove the printer, and then add the printer again.

# **Cannot Start Scanning**

|    | Connect the USB cable securely to the printer and the computer. If you are using a USB hub, try to connect the printer directly to the computer.                                                                                                    |
|----|----------------------------------------------------------------------------------------------------|
|    | If you scan at a high resolution over a network, a communication error may occur. Lower the resolution.                                                                                                    |
|    | Make sure that the correct printer (scanner) is selected on Epson Scan 2.                                                                                                    |
| Cl | neck whether or not the printer is recognized when using Windows                                                                                                    |
| di | Windows, make sure the printer (scanner) is displayed in <b>Scanner and Camera</b> . The printer (scanner) should be splayed as "EPSON XXXXX (printer name)". If the printer (scanner) is not displayed, uninstall and then restall Epson Scan 2. See the following to access <b>Scanner and Camera</b> . |
|    | Windows 10                                                                                                    |
|    | Right-click the start button or press and hold it, select <b>Control Panel</b> , enter "Scanner and Camera" in the search charm, click <b>View scanners and cameras</b> , and then check if the printer is displayed.                                                                                     |
|    | Windows 8.1/Windows 8/Windows Server 2012 R2/Windows Server 2012                                                                                                    |
|    | Select <b>Desktop</b> > <b>Settings</b> > <b>Control Panel</b> , enter "Scanner and Camera" in the search charm, click <b>Show Scanner and Camera</b> , and then check if the printer is displayed.                                                                                                    |
|    | Windows 7/Windows Server 2008 R2                                                                                                    |
|    | Click the start button and select <b>Control Panel</b> , enter "Scanner and Camera" in the search charm, click <b>View scanners and cameras</b> , and then check if the printer is displayed.                                                                                                    |
|    | Windows Vista/Windows Server 2008                                                                                                    |
|    | Click the start button, select <b>Control Panel</b> > <b>Hardware and Sound</b> > <b>Scanners and Cameras</b> , and then check if the printer is displayed.                                                                                                    |
|    | Windows XP/Windows Server 2003 R2/Windows Server 2003                                                                                                    |

Click the start button, select Control Panel > Printers and Other Hardware > Scanner and Cameras, and then

### **Related Information**

→ "Uninstalling Applications" on page 133

check if the printer is displayed.

→ "Installing the Latest Applications" on page 131

# **Scanned Image Problems**

# Uneven Colors, Dirt, Spots, and so on Appear when Scanning from the Scanner Glass

| ☐ Clean the scanner glass.                                                                                                    |
|----------------------------------------------------------------------------------------------------|
| ☐ Remove any trash or dirt that adheres to the original.                                                                                            |
| ☐ Do not press with too much force on the original or the document cover. If you press with too much force, blurring, smudges, and spots may occur. |

### **Related Information**

→ "Cleaning the Scanner Glass" on page 122

# The Image Quality Is Rough

- ☐ In Epson Scan 2, adjust the image using items on the **Advanced Settings** tab, and then scan.
- ☐ If the resolution is low, try increasing the resolution and then scanning.

#### **Related Information**

→ "Scanning Using Epson Scan 2" on page 101

# Offset Appears in the Background of Images

Images on the back of the original may appear in the scanned image.

- ☐ In Epson Scan 2, select the **Advanced Settings** tab, and then adjust the **Brightness**.
  - This feature may not be available depending on the settings on the **Main Settings** tab > **Image Type** or other settings on the **Advanced Settings** tab.
- ☐ In Epson Scan 2, select the **Advanced Settings** tab, and then **Image Option** > **Text Enhancement**.
- ☐ When scanning from the scanner glass, place black paper or a desk pad over the original.

#### **Related Information**

- → "Scanning Using Epson Scan 2" on page 101
- → "Placing Originals" on page 50

# **Text is Blurred**

- ☐ In Epson Scan 2, select the **Advanced Settings** tab, and then **Image Option** > **Text Enhancement**.
- ☐ In Epson Scan 2, when **Image Type** on the **Main Settings** tab is set to **Black & White**, adjust the **Threshold** on the **Advanced Settings** tab. When you increase the **Threshold**, black becomes stronger.
- ☐ If the resolution is low, try increasing the resolution and then scanning.

### **Related Information**

→ "Scanning Using Epson Scan 2" on page 101

# Moiré Patterns (Web-Like Shadows) Appear

If the original is a printed document, moiré patterns (web-like shadows) may appear in the scanned image.

☐ On the **Advanced Settings** tab in Epson Scan 2, set **Descreening**.

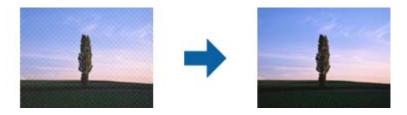

☐ Change the resolution, and then scan again.

#### **Related Information**

→ "Scanning Using Epson Scan 2" on page 101

# **Cannot Scan the Correct Area on the Scanner Glass**

- ☐ Make sure the original is placed correctly against the alignment marks.
- ☐ If the edge of the scanned image is missing, move the original slightly away from the edge of the scanner glass.
- ☐ When scanning from the control panel and selecting the auto scan area cropping function, remove any trash or dirt from the scanner glass and document cover. If there is any trash or dirt around the original, the scanning range expands to include it.

### **Related Information**

- → "Placing Originals" on page 50
- → "Cleaning the Scanner Glass" on page 122

# Text is Not Recognized Correctly when Saving as a Searchable PDF

| On the Image Format Options window in Epson Scan 2, check that Text Language is set correctly on the Text |
|----------------------------------------------------------------------------------------------------|
| tab.                                                                                                    |
| Check that the original is placed straight                                                                |

- Check that the original is placed straight.
- ☐ Use an original with clear text. Text recognition may decline for the following types of originals.
  - ☐ Originals that have been copied a number of times
  - ☐ Originals received by fax (at low resolutions)
  - ☐ Originals on which the letter spacing or line spacing is too small
  - ☐ Originals with ruled lines or underlining over the text
  - ☐ Originals with hand-written text
  - ☐ Originals with creases or wrinkles
- ☐ In Epson Scan 2, when **Image Type** on the **Main Settings** tab is set to **Black & White**, adjust the **Threshold** on the **Advanced Settings** tab. When you increase the **Threshold**, the black color area becomes larger.
- ☐ In Epson Scan 2, select the **Advanced Settings** tab, and then **Image Option** > **Text Enhancement**.

#### **Related Information**

→ "Scanning Using Epson Scan 2" on page 101

# **Cannot Solve Problems in the Scanned Image**

If you have tried all of the solutions and have not solved the problem, initialize the Epson Scan 2 settings using Epson Scan 2 Utility.

#### Note:

Epson Scan 2 Utility is an application that comes with Epson Scan 2.

- 1. Start Epson Scan 2 Utility.
  - ☐ Windows 10/Windows Server 2016

Click the start button, and then select **EPSON** > **Epson Scan 2 Utility**.

☐ Windows 8.1/Windows 8/Windows Server 2012 R2/Windows Server 2012

Enter the application name in the search charm, and then select the displayed icon.

☐ Windows 7/Windows Vista/Windows XP/Windows Server 2008 R2/Windows Server 2008/Windows Server 2003 R2/Windows Server 2003

Click the start button, and then select **All Programs** or **Programs** > **EPSON** > **Epson Scan 2** > **Epson Scan 2** Utility.

☐ Mac OS

Select Go > Applications > Epson Software > Epson Scan 2 Utility.

- 2. Select the **Other** tab.
- 3. Click Reset.

Note:

If initialization does not solve the problem, uninstall and re-install Epson Scan 2.

### **Related Information**

- → "Uninstalling Applications" on page 133
- → "Installing the Latest Applications" on page 131

# **Other Scanning Problems**

# **Scanning Speed Is Slow**

| ┙ | Lower the resolution | , and then scan again | . When the reso | lution is high, | scanning may | take some time. |
|---|----------------------|-----------------------|-----------------|-----------------|--------------|-----------------|
|   |                      |                       |                 |                 |              |                 |

- ☐ The scanning speed may be reduced depending on the image adjustment features in Epson Scan 2.
- On the **Configuration** screen which is displayed by clicking the button in Epson Scan 2, if you set **Quiet Mode** on the **Scan** tab, the scanning speed may be reduced.

#### **Related Information**

→ "Scanning Using Epson Scan 2" on page 101

# **Scanning Stops when Scanning to PDF/Multi-TIFF**

- When scanning using Epson Scan 2, you can continuously scan up to 999 pages in PDF format and up to 200 pages in Multi-TIFF format.
   When scanning large volumes, we recommend scanning in grayscale.
- ☐ Increase the free space on the computer's hard disk. Scanning may stop if there is not enough free space.
- ☐ Try scanning at a lower resolution. Scanning stops if the total data size reaches the limit.

### **Related Information**

→ "Scanning Using Epson Scan 2" on page 101

# **Other Problems**

# **Slight Electric Shock when Touching the Printer**

If many peripherals are connected to the computer, you may feel a slight electric shock when touching the printer. Install a ground wire to the computer that is connected to the printer.

# **Operation Sounds Are Loud**

If operations sounds are too loud, enable **Quiet Mode**. Enabling this feature may reduce printing speed.

☐ Control panel

Select on the home screen, and then enable **Quiet Mode**.

☐ Windows printer driver

Enable Quiet Mode on the Main tab.

☐ Mac OS printer driver

Select System Preferences from the menu > Printers & Scanners (or Print & Scan, Print & Fax), and then select the printer. Click Options & Supplies > Options (or Driver). Select On as the Quiet Mode setting.

☐ Epson Scan 2

Click the whote open the **Configuration** window. Next, set the **Quiet Mode** on the **Scan** tab.

# **Application Is Blocked by a Firewall (for Windows Only)**

Add the application to the Windows Firewall allowed program in security settings on the Control Panel.

# A Message Prompting You to Reset the Ink Levels is Displayed

Refill all or the specified ink tanks, select the color that you refilled on the LCD screen, and then reset the ink levels.

Depending on the usage conditions, the message may be displayed when there is still ink in the tank.

| Ink | Sp | ill | ed |
|-----|----|-----|----|
|-----|----|-----|----|

| ☐ If ink adheres to the area around the tank, wipe it off using a napless, clean cloth or cotton swab.                                                                                                    |
|----------------------------------------------------------------------------------------------------|
| ☐ If ink spills on the desk or floor, wipe it off immediately. When ink is dried, it will be difficult to remove the smear. To prevent the smear from spreading, blot the ink with a dry cloth, and then wipe it with a moist cloth. |
| ☐ If ink gets on your hands, wash them with water and soap.                                                                                                    |

# **Appendix**

# **Technical Specifications**

# **Printer Specifications**

| Print Head Nozzle F | Placement   | Black ink nozzles: 400                            |
|---------------------|-------------|---------------------------------------------------|
|                     |             | Color ink nozzles: 128 for each color             |
| Weight of Paper*    | Plain Paper | 64 to 90 g/m <sup>2</sup> (17 to 24lb)            |
|                     | Envelopes   | Envelope #10, DL, C6: 75 to 90 g/m² (20 to 24 lb) |

<sup>\*</sup> Even when the paper thickness is within this range, the paper may not feed in the printer or the print quality may decline depending on the paper properties or quality.

# **Printable Area**

# **Printable Area for Single Sheets**

Print quality may decline in the shaded areas due to the printer's mechanism.

### **Printing with borders**

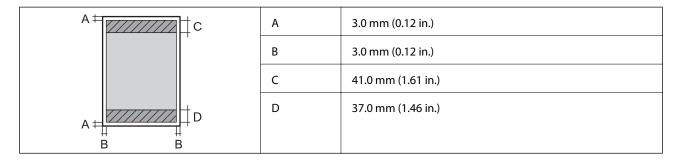

## **Borderless printing**

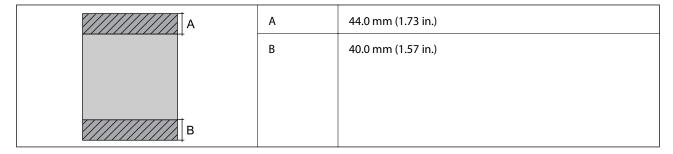

# **Printable Area for Envelopes**

Print quality may decline in the shaded areas due to the printer's mechanism.

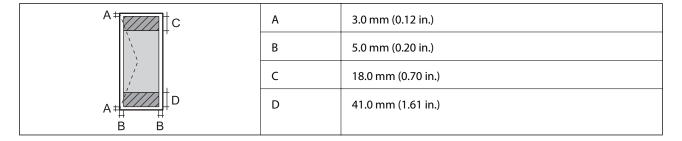

# **Scanner Specifications**

| Scanner Type          | Flatbed                                                             |
|-----------------------|---------------------------------------------------------------------|
| Photoelectric Device  | CIS                                                                 |
| Effective Pixels      | 10200×14040 pixels (1200 dpi)                                       |
| Maximum Document Size | 216×297 mm (8.5×11.7 in.)                                           |
|                       | A4, Letter                                                          |
| Scanning Resolution   | 1200 dpi (main scan)                                                |
|                       | 2400 dpi (sub scan)                                                 |
| Output Resolution     | 50 to 9600 dpi in 1 dpi increments                                  |
| Color Depth           | Color                                                               |
|                       | ☐ 48 bits per pixel internal (16 bits per pixel per color internal) |
|                       | 24 bits per pixel external (8 bits per pixel per color external)    |
|                       | Grayscale                                                           |
|                       | ☐ 16 bits per pixel internal                                        |
|                       | ☐ 8 bits per pixel external                                         |
|                       | Black and white                                                     |
|                       | ☐ 16 bits per pixel internal                                        |
|                       | ☐ 1 bits per pixel external                                         |
| Light Source          | LED                                                                 |

# **Interface Specifications**

| For Computer | Hi-Speed USB |
|--------------|--------------|
|--------------|--------------|

# **Network Function List**

# **Network Functions and IPv4/IPv6**

| Functions        |                                   |            | Supported | Remarks                                    |
|------------------|-----------------------------------|------------|-----------|--------------------------------------------|
| Network Printing | EpsonNet Print (Windows)          | IPv4       | ✓ ·       | -                                          |
|                  | Standard TCP/IP (Windows)         | IPv4, IPv6 | ✓ ·       | -                                          |
|                  | WSD Printing (Windows)            | IPv4, IPv6 | 1         | Windows Vista or<br>later                  |
|                  | Bonjour Printing (Mac OS)         | IPv4, IPv6 | ✓         | -                                          |
|                  | IPP Printing (Windows, Mac<br>OS) | IPv4, IPv6 | 1         | -                                          |
|                  | UPnP Printing                     | IPv4       | -         | Information appliance                      |
|                  | PictBridge Printing (Wi-Fi)       | IPv4       | -         | Digital camera                             |
|                  | Epson Connect (Email Print)       | IPv4       | ✓         | -                                          |
|                  | AirPrint (iOS, Mac OS)            | IPv4, IPv6 | 1         | iOS 5 or later, Mac<br>OS X v10.7 or later |
|                  | Google Cloud Print                | IPv4, IPv6 | ✓         | -                                          |
| Network Scanning | Epson Scan 2                      | IPv4, IPv6 | ✓         | -                                          |
|                  | Event Manager                     | IPv4       | ✓         | -                                          |
|                  | Epson Connect (Scan to Cloud)     | IPv4       | 1         | -                                          |
|                  | AirPrint (Scan)                   | IPv4, IPv6 | 1         | OS X Mavericks or<br>later                 |
|                  | ADF (2-sided scanning)            |            | -         | -                                          |
| Fax              | Send a fax                        | IPv4       | -         | -                                          |
|                  | Receive a fax                     | IPv4       | -         | -                                          |
|                  | AirPrint (Faxout)                 | IPv4, IPv6 | -         | -                                          |

# **Wi-Fi Specifications**

| Standards                                    | IEEE802.11b/g/n*1*2                        |
|----------------------------------------------|--------------------------------------------|
| Frequency Range                              | 2.4 GHz                                    |
| Maximum Radio-Frequency Power<br>Transmitted | 19.8 dBm (EIRP)                            |
| Coordination Modes                           | Infrastructure, Wi-Fi Direct (Simple AP)*3 |

| Wireless Securities | WEP (64/128bit),WPA2-PSK (AES)*4 |
|---------------------|----------------------------------|
|---------------------|----------------------------------|

- \*1 Complies with either IEEE 802.11b/g/n or IEEE 802.11b/g depending on location of purchase.
- \*2 IEEE802.11n is only available for the HT20.
- \*3 Not supported for IEEE 802.11b.
- \*4 Complies with WPA2 standards with support for WPA/WPA2 Personal.

# **Ethernet Specifications**

| Standards          | IEEE802.3i (10BASE-T)*1 IEEE802.3u (100BASE-TX)                                           |
|--------------------|-------------------------------------------------------------------------------------------|
|                    | IEEE802.3az (Energy Efficient Ethernet)*2                                                 |
| Communication Mode | Auto, 10Mbps Full duplex, 10Mbps Half duplex, 100Mbps<br>Full duplex, 100Mbps Half duplex |
| Connector          | RJ-45                                                                                     |

<sup>\*1</sup> Use a category 5e or higher STP (Shielded twisted pair) cable to prevent risk of radio interference.

# **Security Protocol**

| SSL/TLS | HTTPS Server/Client, IPPS |
|---------|---------------------------|
|---------|---------------------------|

# **Supported Third Party Services**

| AirPrint           | Print | iOS 5 or later/Mac OS X v10.7.x or later |  |
|--------------------|-------|------------------------------------------|--|
|                    | Scan  | OS X Mavericks or later                  |  |
| Google Cloud Print |       |                                          |  |

<sup>\*2</sup> The connected device should comply with IEEE802.3az standards.

# **Dimensions**

| Dimensions | Storage                    |
|------------|----------------------------|
|            | ☐ Width: 375 mm (14.8 in.) |
|            | ☐ Depth: 347 mm (13.7 in.) |
|            | ☐ Height: 187 mm (7.4 in.) |
|            | Printing                   |
|            | ☐ Width: 375 mm (14.8 in.) |
|            | ☐ Depth: 503 mm (19.8 in.) |
|            | ☐ Height: 187 mm (7.4 in.) |
| Weight*    | Approx. 5.8 kg (12.8 lb)   |

<sup>\*</sup> Without the ink and the power cord.

# **Electrical Specifications**

| Model                                   | 100 to 240 V Model                                   | 220 to 240 V Model                                   |
|-----------------------------------------|------------------------------------------------------|------------------------------------------------------|
| Rated Frequency Range                   | 50 to 60 Hz                                          | 50 to 60 Hz                                          |
| Rated Current                           | 0.4 to 0.2 A                                         | 0.2 A                                                |
| Power Consumption (with USB Connection) | Standalone copying: Approx. 12.0 W<br>(ISO/IEC24712) | Standalone copying: Approx. 12.0 W<br>(ISO/IEC24712) |
|                                         | Ready mode: Approx. 5.3 W                            | Ready mode: Approx. 5.3 W                            |
|                                         | Sleep mode: Approx. 0.7 W                            | Sleep mode: Approx. 0.7 W                            |
|                                         | Power off: Approx. 0.2 W                             | Power off: Approx. 0.3 W                             |

# Note:

- lue Check the label on the printer for its voltage.
- ☐ For European users, see the following Website for details on power consumption. http://www.epson.eu/energy-consumption

# **Environmental Specifications**

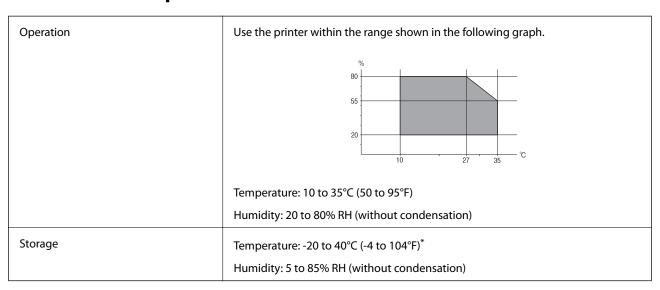

<sup>\*</sup> You can store for one month at 40°C (104°F).

# **Environmental Specifications for Ink Bottles**

| Storage Temperature  | -20 to 40 °C (-4 to 104 °F)*                                                              |  |
|----------------------|-------------------------------------------------------------------------------------------|--|
| Freezing Temperature | -15 °C (5 °F)                                                                             |  |
|                      | Ink thaws and is usable after approximately 2 hours at 25 $^{\circ}$ C (77 $^{\circ}$ F). |  |

<sup>\*</sup> You can store for one month at 40 °C (104 °F).

# **System Requirements**

- ☐ Windows 10 (32-bit, 64-bit)/Windows 8.1 (32-bit, 64-bit)/Windows 8 (32-bit, 64-bit)/Windows 7 (32-bit, 64-bit)/Windows XP SP3 or later (32-bit)/Windows XP Professional x64 Edition SP2 or later/Windows Server 2016/Windows Server 2012 R2/Windows Server 2012/Windows Server 2008 R2/Windows Server 2008/Windows Server 2003 R2/Windows Server 2003 SP2 or later
- ☐ macOS Sierra/OS X El Capitan/OS X Yosemite/OS X Mavericks/OS X Mountain Lion/Mac OS X v10.7.x/Mac OS X v10.6.8

### Note:

- ☐ *Mac OS may not support some applications and features.*
- ☐ The UNIX File System (UFS) for Mac OS is not supported.

# **Regulatory Information**

# **Standards and Approvals**

# Standards and Approvals for U.S. Model

| Safety | UL60950-1<br>CAN/CSA-C22.2 No.60950-1 |
|--------|---------------------------------------|
| EMC    | FCC Part 15 Subpart B Class B         |
|        | CAN/CSA-CEI/IEC CISPR 22 Class B      |

This equipment contains the following wireless module.

Manufacturer: Askey Computer Corporation

Type: WLU6320-D69 (RoHS)

This product conforms to Part 15 of the FCC Rules and RSS-210 of the IC Rules. Epson cannot accept responsibility for any failure to satisfy the protection requirements resulting from a non-recommended modification of the product. Operation is subject to the following two conditions: (1) this device may not cause harmful interference, and (2) this device must accept any interference received, including interference that may cause undesired operation of the device.

To prevent radio interference to the licensed service, this device is intended to be operated indoors and away from windows to provide maximum shielding. Equipment (or its transmit antenna) that is installed outdoors is subject to licensing.

This equipment complies with FCC/IC radiation exposure limits set forth for an uncontrolled environment and meets the FCC radio frequency (RF) Exposure Guidelines in Supplement C to OET65 and RSS-102 of the IC radio frequency (RF) Exposure rules. This equipment should be installed and operated so that the radiator is kept at least 7.9 inches (20 cm) or more away from a person's body (excluding extremities: hands, wrists, feet and ankles).

# **Standards and Approvals for European Model**

For European users

Hereby, Seiko Epson Corporation declares that the following radio equipment model is in compliance with Directive 2014/53/EU. The full text of the EU declaration of conformity is available at the following website.

http://www.epson.eu/conformity

C633A

For use only in Ireland, UK, Austria, Germany, Liechtenstein, Switzerland, France, Belgium, Luxemburg, Netherlands, Italy, Portugal, Spain, Denmark, Finland, Norway, Sweden, Iceland, Croatia, Cyprus, Greece, Slovenia, Malta, Bulgaria, Czech, Estonia, Hungary, Latvia, Lithuania, Poland, Romania, and Slovakia.

Epson cannot accept responsibility for any failure to satisfy the protection requirements resulting from a non-recommended modification of the products.

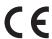

# **Standards and Approvals for Australian Model**

| EMC | AS/NZS CISPR32 Class B |
|-----|------------------------|
|-----|------------------------|

Epson hereby declares that the following equipment Models are in compliance with the essential requirements and other relevant provisions of AS/NZS4268:

C633A

Epson cannot accept responsibility for any failure to satisfy the protection requirements resulting from a nonrecommended modification of the products.

# **Restrictions on Copying**

Observe the following restrictions to ensure the responsible and legal use of the printer.

Copying of the following items is prohibited by law:

- ☐ Bank bills, coins, government-issued marketable securities, government bond securities, and municipal securities
- Unused postage stamps, pre-stamped postcards, and other official postal items bearing valid postage
- ☐ Government-issued revenue stamps, and securities issued according to legal procedure

Exercise caution when copying the following items:

- ☐ Private marketable securities (stock certificates, negotiable notes, checks, etc.), monthly passes, concession tickets, etc.
- ☐ Passports, driver's licenses, warrants of fitness, road passes, food stamps, tickets, etc.

Copying these items may also be prohibited by law.

Responsible use of copyrighted materials:

Printers can be misused by improperly copying copyrighted materials. Unless acting on the advice of a knowledgeable attorney, be responsible and respectful by obtaining the permission of the copyright holder before copying published material.

# **Transporting the Printer**

When you need to transport the printer to move or for repairs, follow the steps below to pack the printer.

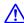

# Caution:

Be careful not to trap your hand or fingers when opening or closing the scanner unit. Otherwise you may be injured.

# Important:

☐ When storing or transporting the printer, avoid tilting it, placing it vertically, or turning it upside down; otherwise ink may leak.

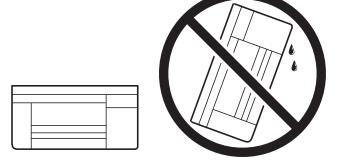

- □ When storing or transporting an ink bottle, do not tilt the bottle and do not subject it to impacts or temperature changes. Otherwise, ink may leak even if the cap on the ink bottle is tightened securely. Be sure to keep the ink bottle upright when tightening the cap, and take precautions to prevent ink from leaking when transporting the bottle, for example, putting the bottle in a bag.
- ☐ Do not put opened ink bottles in the box with printer.

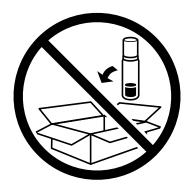

- 1. Turn off the printer by pressing the  $\ensuremath{\circlearrowleft}$  button.
- 2. Make sure the power light turns off, and then unplug the power cord.

# Ţ

#### Important:

Unplug the power cord when the power light is off. Otherwise, the print head does not return to the home position causing the ink to dry, and printing may become impossible.

- 3. Disconnect all cables such as the power cord and USB cable.
- 4. Remove all of the paper from the printer.
- 5. Make sure there are no originals on the printer.

6. Open the scanner unit with the document cover closed. Secure the print head to the case with tape.

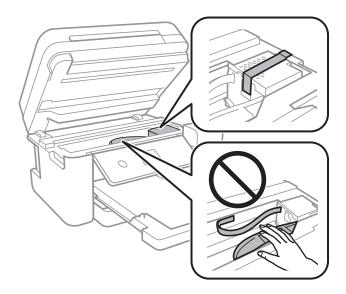

7. Make sure to install the cap onto the ink tank securely.

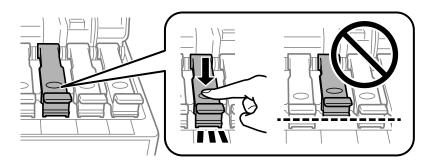

8. Close the Ink Tank Cover securely.

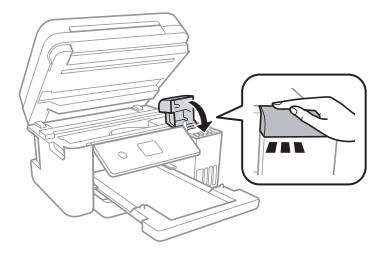

#### 9. Close the scanner unit.

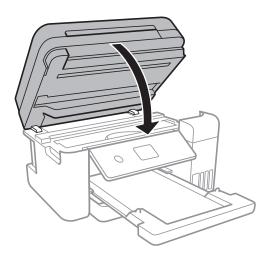

10. Prepare to pack the printer as shown below.

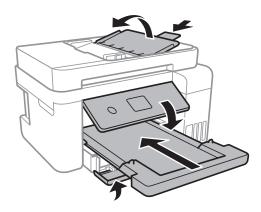

11. Pack the printer in its box using the protective materials.

When you use the printer again, make sure you remove the tape securing the print head. If print quality has declined the next time you print, clean and align the print head.

### **Related Information**

- → "Part Names and Functions" on page 13
- → "Checking and Cleaning the Print Head" on page 115
- → "Aligning the Print Head" on page 118

# Copyright

No part of this publication may be reproduced, stored in a retrieval system, or transmitted in any form or by any means, electronic, mechanical, photocopying, recording, or otherwise, without the prior written permission of Seiko Epson Corporation. No patent liability is assumed with respect to the use of the information contained herein. Neither is any liability assumed for damages resulting from the use of the information herein. The information contained herein is designed only for use with this Epson product. Epson is not responsible for any use of this information as applied to other products.

Neither Seiko Epson Corporation nor its affiliates shall be liable to the purchaser of this product or third parties for damages, losses, costs, or expenses incurred by the purchaser or third parties as a result of accident, misuse, or abuse of this product or unauthorized modifications, repairs, or alterations to this product, or (excluding the U.S.) failure to strictly comply with Seiko Epson Corporation's operating and maintenance instructions.

Seiko Epson Corporation and its affiliates shall not be liable for any damages or problems arising from the use of any options or any consumable products other than those designated as Original Epson Products or Epson Approved Products by Seiko Epson Corporation.

Seiko Epson Corporation shall not be held liable for any damage resulting from electromagnetic interference that occurs from the use of any interface cables other than those designated as Epson Approved Products by Seiko Epson Corporation.

© 2017 Seiko Epson Corporation

United States and/or other countries.

The contents of this manual and the specifications of this product are subject to change without notice.

# **Trademarks**

| EPSON® is a registered trademark, and EPSON EXCEED YOUR VISION or EXCEED YOUR VISION is a trademark of Seiko Epson Corporation.                                                                                                    |
|----------------------------------------------------------------------------------------------------|
| PRINT Image Matching™ and the PRINT Image Matching logo are trademarks of Seiko Epson Corporation. Copyright © 2001 Seiko Epson Corporation. All rights reserved.                                                                                                    |
| Epson Scan 2 software is based in part on the work of the Independent JPEG Group.                                                                                                    |
| libtiff                                                                                                    |
| Copyright © 1988-1997 Sam Leffler                                                                                                    |
| Copyright © 1991-1997 Silicon Graphics, Inc.                                                                                                    |
| Permission to use, copy, modify, distribute, and sell this software and its documentation for any purpose is hereby granted without fee, provided that (i) the above copyright notices and this permission notice appear in all copies of the software and related documentation, and (ii) the names of Sam Leffler and Silicon Graphics may not be used in any advertising or publicity relating to the software without the specific, prior written permission of Sam Leffler and Silicon Graphics. |
| THE SOFTWARE IS PROVIDED "AS-IS" AND WITHOUT WARRANTY OF ANY KIND, EXPRESS, IMPLIED OR OTHERWISE, INCLUDING WITHOUT LIMITATION, ANY WARRANTY OF MERCHANTABILITY OR FITNESS FOR A PARTICULAR PURPOSE.                                                                                                    |
| IN NO EVENT SHALL SAM LEFFLER OR SILICON GRAPHICS BE LIABLE FOR ANY SPECIAL, INCIDENTAL, INDIRECT OR CONSEQUENTIAL DAMAGES OF ANY KIND, OR ANY DAMAGES WHATSOEVER RESULTING FROM LOSS OF USE, DATA OR PROFITS, WHETHER OR NOT ADVISED OF THE POSSIBILITY OF DAMAGE, AND ON ANY THEORY OF LIABILITY, ARISING OUT OF OR IN CONNECTION WITH THE USE OR PERFORMANCE OF THIS SOFTWARE.                                                                                                    |
| QR Code is a registered trademark of DENSO WAVE INCORPORATED in Japan and other countries.                                                                                                    |
| Intel® is a registered trademark of Intel Corporation.                                                                                                    |
| Microsoft®, Windows®, Windows Server®, and Windows Vista® are registered trademarks of Microsoft Corporation.                                                                                                    |
| Apple, Macintosh, macOS, OS X, Bonjour, ColorSync, Safari, AirPrint, the AirPrint Logo, iPad, iPhone, iPod touch, and iTunes are trademarks of Apple Inc., registered in the U.S. and other countries.                                                                                                    |
| Google Cloud Print, Chrome, Chrome OS, Google Play and Android are trademarks of Google Inc.                                                                                                    |
| Adobe and Adobe Reader are either registered trademarks or trademarks of Adobe Systems Incorporated in the                                                                                                    |

General Notice: Other product names used herein are for identification purposes only and may be trademarks of their respective owners. Epson disclaims any and all rights in those marks.

# Where to Get Help

# **Technical Support Web Site**

If you need further help, visit the Epson support website shown below. Select your country or region and go to the support section of your local Epson website. The latest drivers, FAQs, manuals, or other downloadables are also available from the site.

http://support.epson.net/

http://www.epson.eu/Support (Europe)

If your Epson product is not operating properly and you cannot solve the problem, contact Epson support services for assistance.

# **Contacting Epson Support**

# **Before Contacting Epson**

If your Epson product is not operating properly and you cannot solve the problem using the troubleshooting information in your product manuals, contact Epson support services for assistance. If Epson support for your area is not listed below, contact the dealer where you purchased your product.

Epson support will be able to help you much more quickly if you give them the following information:

| Product serial number                                                                     |
|-------------------------------------------------------------------------------------------|
| (The serial number label is usually on the back of the product.)                          |
| Product model                                                                             |
| Product software version                                                                  |
| (Click <b>About</b> , <b>Version Info</b> , or a similar button in the product software.) |
| Brand and model of your computer                                                          |
| Your computer operating system name and version                                           |
| Names and versions of the software applications you normally use with your product        |
|                                                                                           |

#### Note:

Depending on the product, network settings may be stored in the product's memory. Due to breakdown or repair of a product, settings may be lost. Epson shall not be responsible for the loss of any data, for backing up or recovering settings even during a warranty period. We recommend that you make your own backup data or take notes.

# **Help for Users in Europe**

Check your Pan-European Warranty Document for information on how to contact Epson support.

# **Help for Users in Australia**

Epson Australia wishes to provide you with a high level of customer service. In addition to your product manuals, we provide the following sources for obtaining information:

#### Internet URL

#### http://www.epson.com.au

Access the Epson Australia World Wide Web pages. Worth taking your modem here for the occasional surf! The site provides a download area for drivers, Epson contact points, new product information and technical support (e-mail).

### **Epson Helpdesk**

Phone: 1300-361-054

Epson Helpdesk is provided as a final backup to make sure our clients have access to advice. Operators on the Helpdesk can aid you in installing, configuring and operating your Epson product. Our Pre-sales Helpdesk staff can provide literature on new Epson products and advise where the nearest dealer or service agent is located. Many types of queries are answered here.

We encourage you to have all the relevant information on hand when you ring. The more information you prepare, the faster we can help solve the problem. This information includes your Epson product manuals, type of computer, operating system, application programs, and any information you feel is required.

### **Transportation of Product**

Epson recommends retaining product packaging for future transportation. Securing the ink tank with tape and keeping the product upright is also recommended.

# **Help for Users in New Zealand**

Epson New Zealand wishes to provide you with a high level of customer service. In addition to your product documentation, we provide the following sources for obtaining information:

### **Internet URL**

### http://www.epson.co.nz

Access the Epson New Zealand World Wide Web pages. Worth taking your modem here for the occasional surf! The site provides a download area for drivers, Epson contact points, new product information and technical support (e-mail).

### **Epson Helpdesk**

Phone: 0800 237 766

Epson Helpdesk is provided as a final backup to make sure our clients have access to advice. Operators on the Helpdesk can aid you in installing, configuring and operating your Epson product. Our Pre-sales Helpdesk staff can provide literature on new Epson products and advise where the nearest dealer or service agent is located. Many types of queries are answered here.

We encourage you to have all the relevant information on hand when you ring. The more information you prepare, the faster we can help solve the problem. This information includes your Epson product documentation, type of computer, operating system, application programs, and any information you feel is required.

### **Transportation of Product**

Epson recommends retaining product packaging for future transportation. Securing the ink tank with tape and keeping the product upright is also recommended.

# **Help for Users in Singapore**

Sources of information, support, and services available from Epson Singapore are:

#### **World Wide Web**

http://www.epson.com.sg

Information on product specifications, drivers for download, Frequently Asked Questions (FAQ), Sales Enquiries, and Technical Support via e-mail are available.

### **Epson HelpDesk**

Toll Free: 800-120-5564

Our HelpDesk team can help you with the following over the phone:

☐ Sales enquiries and product information

☐ Product usage questions or problem troubleshooting

☐ Enquiries on repair service and warranty

# Help for Users in Thailand

Contacts for information, support, and services are:

### **World Wide Web**

http://www.epson.co.th

Information on product specifications, drivers for download, Frequently Asked Questions (FAQ), and e-mail are available.

### **Epson Call Centre**

Phone: 66-2685-9899

Email: support@eth.epson.co.th

Our Call Centre team can help you with the following over the phone:

☐ Sales enquiries and product information

☐ Product usage questions or problems

☐ Enquiries on repair service and warranty

# **Help for Users in Vietnam**

Contacts for information, support, and services are:

### **Epson Service Center**

65 Truong Dinh Street, District 1, Hochiminh City, Vietnam.

Phone(Ho Chi Minh City): 84-8-3823-9239, 84-8-3825-6234

29 Tue Tinh, Quan Hai Ba Trung, Hanoi City, Vietnam

Phone(Hanoi City): 84-4-3978-4785, 84-4-3978-4775

# Help for Users in Indonesia

Contacts for information, support, and services are:

### **World Wide Web**

http://www.epson.co.id

☐ Information on product specifications, drivers for download

☐ Frequently Asked Questions (FAQ), Sales Enquiries, questions through e-mail

### **Epson Hotline**

Phone: +62-1500-766

Fax: +62-21-808-66-799

Our Hotline team can help you with the following over the phone or fax:

☐ Sales enquiries and product information

☐ Technical support

### **Epson Service Center**

| Province          | Company Name             | Address                                                                              | Phone<br>E-mail                                              |
|-------------------|--------------------------|--------------------------------------------------------------------------------------|--------------------------------------------------------------|
| DKI JAKARTA       | ESS JAKARTA<br>MANGGADUA | Ruko Mall Mangga Dua No. 48 Jl. Arteri<br>Mangga Dua, Jakarta Utara - DKI JAKARTA    | (+6221) 62301104<br>jkt-admin@epson-indonesia.co.id          |
| NORTH<br>SUMATERA | ESC MEDAN                | Jl. Bambu 2 Komplek Graha Niaga Nomor<br>A-4, Medan - North Sumatera                 | (+6261) 42066090 / 42066091<br>mdn-adm@epson-indonesia.co.id |
| WEST JAWA         | ESC BANDUNG              | Jl. Cihampelas No. 48 A Bandung Jawa<br>Barat 40116                                  | (+6222) 4207033<br>bdg-admin@epson-<br>indonesia.co.id       |
| DI<br>YOGYAKARTA  | ESC YOGYAKARTA           | YAP Square, Block A No. 6 Jl. C Simanjutak<br>Yogyakarta - DIY                       | (+62274) 581065<br>ygy-admin@epson-indonesia.co.id           |
| EAST JAWA         | ESC SURABAYA             | Hitech Mall Lt. 2 Block A No. 24 Jl. Kusuma<br>Bangsa No. 116 - 118 Surabaya - JATIM | (+6231) 5355035<br>sby-admin@epson-indonesia.co.id           |
| SOUTH<br>SULAWESI | ESC MAKASSAR             | Jl. Cendrawasih NO. 3A, kunjung mae,<br>mariso, MAKASSAR - SULSEL 90125              | (+62411) 8911071<br>mksr-admin@epson-<br>indonesia.co.id     |

| Province           | Company Name            | Address                                                                                                    | Phone<br>E-mail                                    |
|--------------------|-------------------------|----------------------------------------------------------------------------------------------------|----------------------------------------------------|
| WEST<br>KALIMANTAN | ESC PONTIANAK           | Komp. A yani Sentra Bisnis G33, Jl. Ahmad<br>Yani - Pontianak Kalimantan Barat                                 | (+62561) 735507 / 767049<br>pontianak-admin@epson- |
|                    |                         |                                                                                                    | indonesia.co.id                                    |
| RIAU               | ESC PEKANBARU           | Jl. Tuanku Tambusai No.459A Pekanbaru<br>Riau                                                                  | (+62761) 8524695<br>pkb-admin@epson-               |
|                    |                         |                                                                                                    | indonesia.co.id                                    |
| DKI JAKARTA        | ESS JAKARTA<br>SUDIRMAN | Wisma Keiai Lt. 1 Jl. Jenderal Sudirman Kav.<br>3 Jakarta Pusat - DKI JAKARTA 10220                            | (+6221) 5724335                                    |
|                    | 305/11/7/14             | 3 Juna La La Galla Dilli 3 Marin 10220                                                                         | ess@epson-indonesia.co.id                          |
| EAST JAWA          | ESS SURABAYA            | Ruko Surya Inti Jl. Jawa No 2-4 Kav. 29<br>Surabaya - Jawa Timur                                               | (+6231) 5014949                                    |
|                    |                         | Surabaya - Jawa IIIIui                                                                                         | esssby@epson-indonesia.co.id                       |
| BANTEN             | ESS SERPONG             | Ruko Mall WTC Matahari No. 953, Serpong-                                                                       | (+6221) 53167051 / 53167052                        |
|                    |                         | Banten                                                                                                    | esstag@epson-indonesia.co.id                       |
| CENTRAL<br>JAWA    | ESS SEMARANG            | ESS SEMARANG Komplek Ruko Metro Plaza Block C20 Jl. MT<br>Haryono No 970 Semarang - JAWA TENGAH                | (+6224) 8313807 / 8417935                          |
| JAVVA              |                         |                                                                                                    | esssmg@epson-indonesia.co.id                       |
| EAST<br>KALIMANTAN | ESC SAMARINDA           | Jl. KH. Wahid Hasyim (M. Yamin) Kelurahan<br>Sempaja Selatan Kecamatan Samarinda<br>UTARA - SAMARINDA - KALTIM | (+62541) 7272904                                   |
| KALIWANTAN         |                         |                                                                                                    | escsmd@epson-indonesia.co.id                       |
| SOUTH              | ESC PALEMBANG           | Jl. H.M Rasyid Nawawi No. 249 Kelurahan 9                                                                      | (+62711) 311330                                    |
| SUMATERA           |                         | Ilir Palembang Sumatera Selatan                                                                                | escplg@epson-indonesia.co.id                       |
| EAST JAVA          | ESC JEMBER              | JL. Panglima Besar Sudirman Ruko no.1D<br>Jember-Jawa Timur (Depan Balai Penelitian<br>& Pengolahan Kakao)     | (+62331) 488373 / 486468                           |
|                    |                         |                                                                                                    | jmr-admin@epson-indonesia.co.id                    |
| NORTH              | ESC MANADO              | Tekno Megamall Lt LG 11 TK 21, Kawasan<br>Megamas Boulevard, Jl Piere Tendean,<br>Manado - SULUT 95111         | (+62431) 8890996                                   |
| SULAWESI           |                         |                                                                                                    | MND-ADMIN@EPSON-<br>INDONESIA.CO.ID                |

For other cities not listed here, call the Hot Line: 08071137766.

# Help for Users in Malaysia

Contacts for information, support, and services are:

# **World Wide Web**

http://www.epson.com.my

- $\hfill \square$  Information on product specifications, drivers for download
- ☐ Frequently Asked Questions (FAQ), Sales Enquiries, questions through e-mail

# **Epson Call Centre**

Phone: +60 1800-8-17349

| ┙ | Sales enquiries and product information   |
|---|-------------------------------------------|
|   | Product usage questions or problems       |
|   | Enquiries on repair services and warranty |

#### **Head Office**

Phone: 603-56288288

Fax: 603-5628 8388/603-5621 2088

# **Help for Users in India**

Contacts for information, support, and services are:

#### **World Wide Web**

http://www.epson.co.in

Information on product specifications, drivers for download, and products enquiry are available.

### Helpline

☐ Service, product information, and ordering consumables (BSNL Lines)

Toll-free number: 18004250011

Accessible 9am to 6pm, Monday through Saturday (Except public holidays)

☐ Service (CDMA & Mobile Users)

Toll-free number: 186030001600

Accessible 9am to 6pm, Monday through Saturday (Except public holidays)

# **Help for Users in the Philippines**

To obtain technical support as well as other after sales services, users are welcome to contact the Epson Philippines Corporation at the telephone, fax numbers and e-mail address below:

### **World Wide Web**

http://www.epson.com.ph

Information on product specifications, drivers for download, Frequently Asked Questions (FAQ), and E-mail Enquiries are available.

#### **Epson Philippines Customer Care**

Toll Free: (PLDT) 1-800-1069-37766 Toll Free: (Digital) 1-800-3-0037766

Metro Manila: (+632)441-9030

Web Site: https://www.epson.com.ph/contact

E-mail: customercare@epc.epson.som.ph

Accessible 9am to 6pm, Monday through Saturday (Except public holidays)

Our Customer Care team can help you with the following over the phone:

- ☐ Sales enquiries and product information
- ☐ Product usage questions or problems
- ☐ Enquiries on repair service and warranty

# **Epson Philippines Corporation**

Trunk Line: +632-706-2609

Fax: +632-706-2663